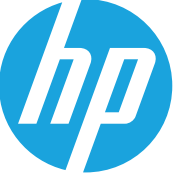

ユーザー ガイド

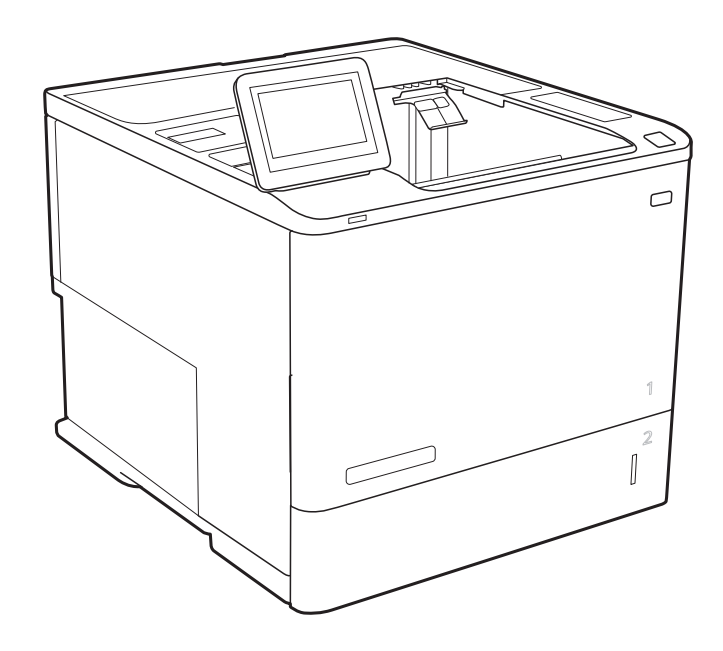

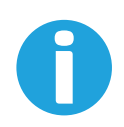

www.hp.com/videos/LaserJet www.hp.com/support/ljE60155

www.hp.com/support/ljE60165 www.hp.com/support/ljE60175

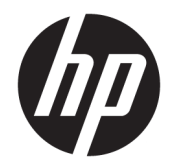

## HP LaserJet Managed E60155, E60165, E60175

ユーザー ガイド

#### 著作権およびライセンス

© Copyright 2019 HP Development Company, L.P.

事前の書面による許可なく複製、改変、変 換することは、著作権法で許可されていな い限り禁じられています。

本文書の内容は、事前の通知なく変更され る可能性があります。

HP の製品およびサービスに対する唯一の 保証は、当該製品またはサービスに付属の 明示的な保証条項で規定されます。本文書 のいかなる部分も、追加の保証を構成する とは見なされません。HP は、本文書に含ま れる技術的または表記上の誤記や欠落につ いて、一切の責任を負わないものとします。

Edition 1, 08/2019

#### 商標について

Adobe®、Adobe Photoshop®、Acrobat®、およ び PostScript® は、Adobe Systems Incorporated の商標です。

Apple および Apple ロゴは、米国およびその 他の国/地域における Apple Inc. の商標で す。

macOS は、米国およびその他の国/地域にお ける Apple Inc. の商標です。

AirPrint は、米国およびその他の国/地域にお ける Apple Inc. の商標です。

Google™ は、Google Inc. の商標です。

Microsoft®、Windows®、Windows® XP およ び Windows Vista® は、Microsoft Corporation の米国における登録商標です。

UNIX® は、The Open Group の登録商標です。

# 目次

## 

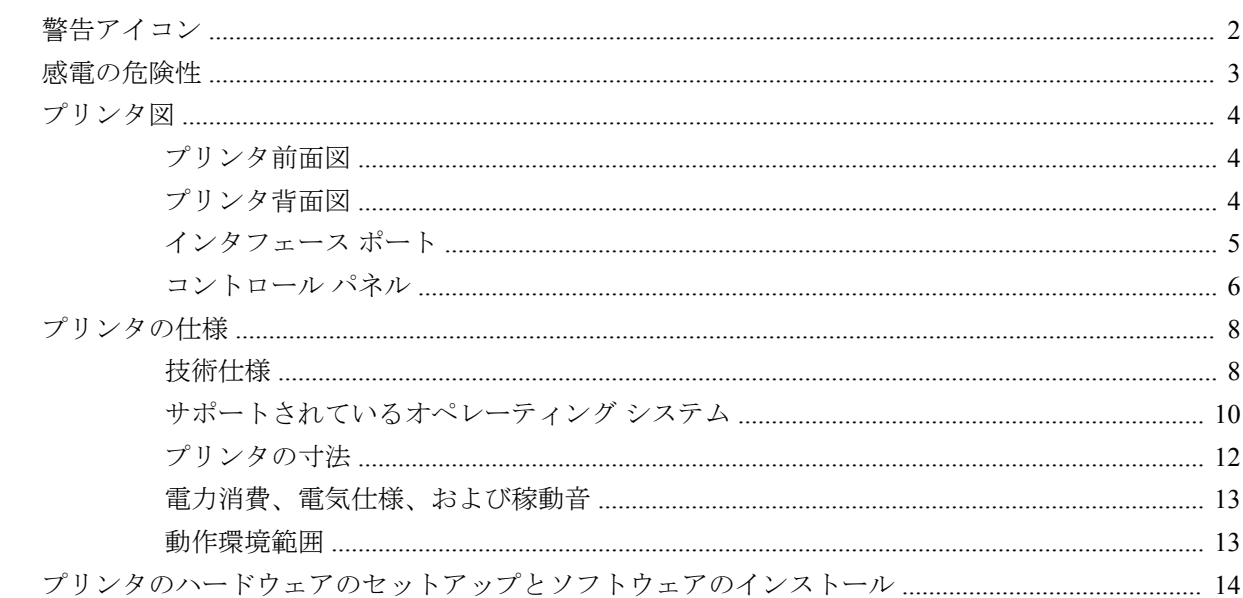

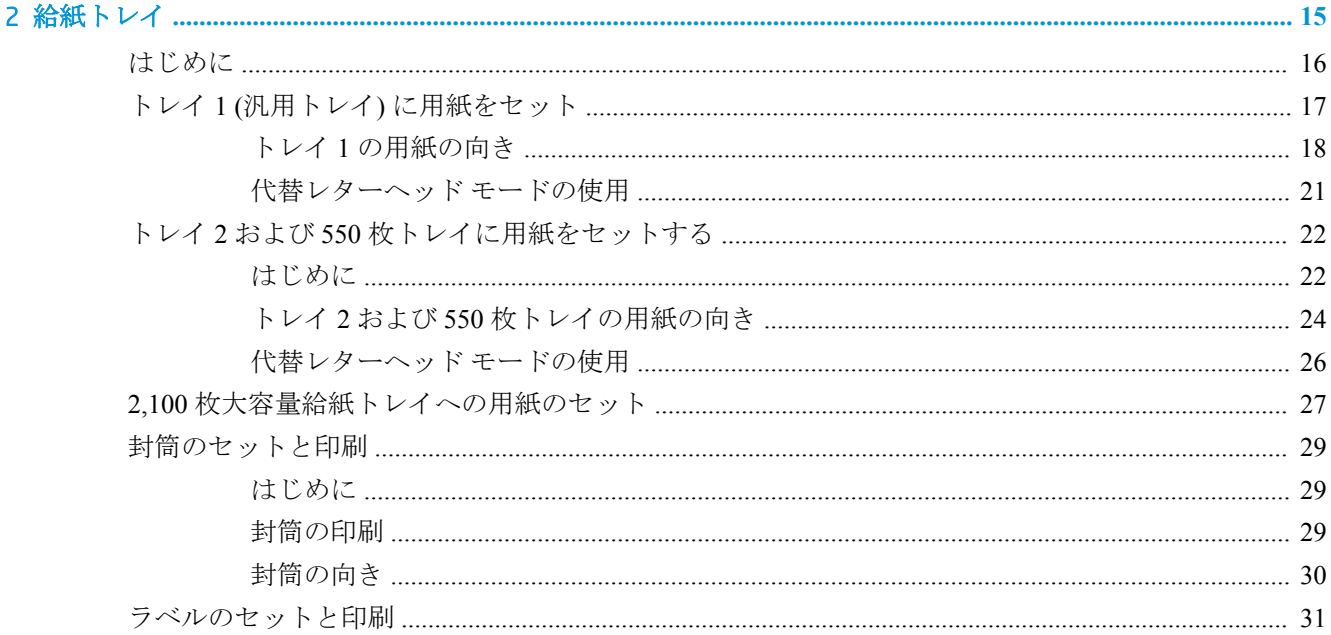

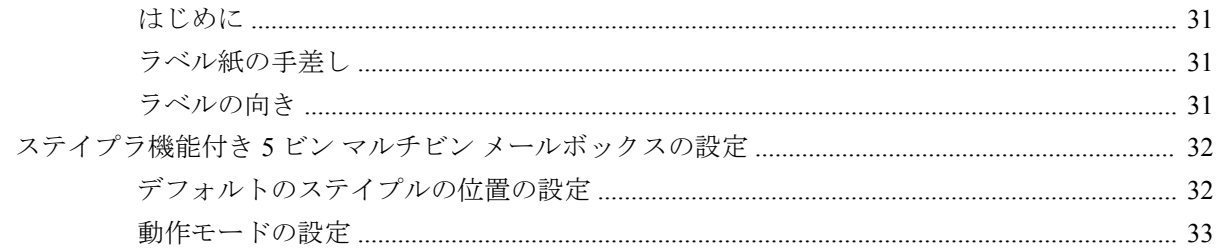

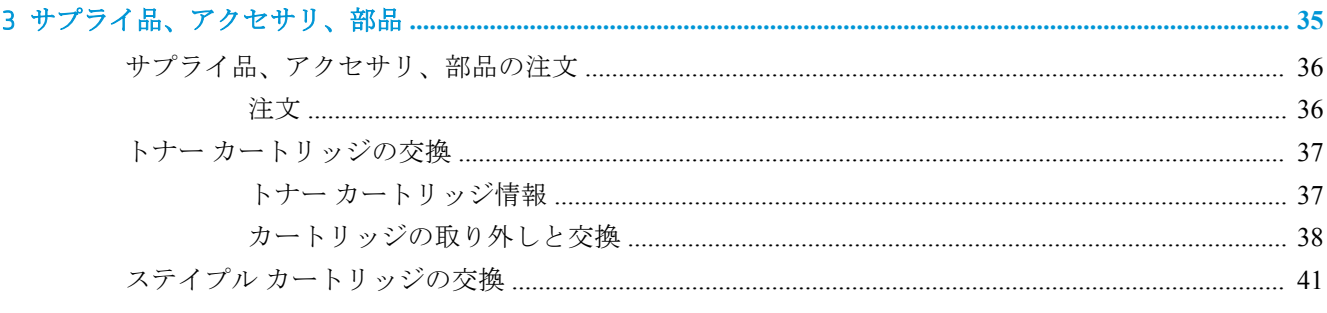

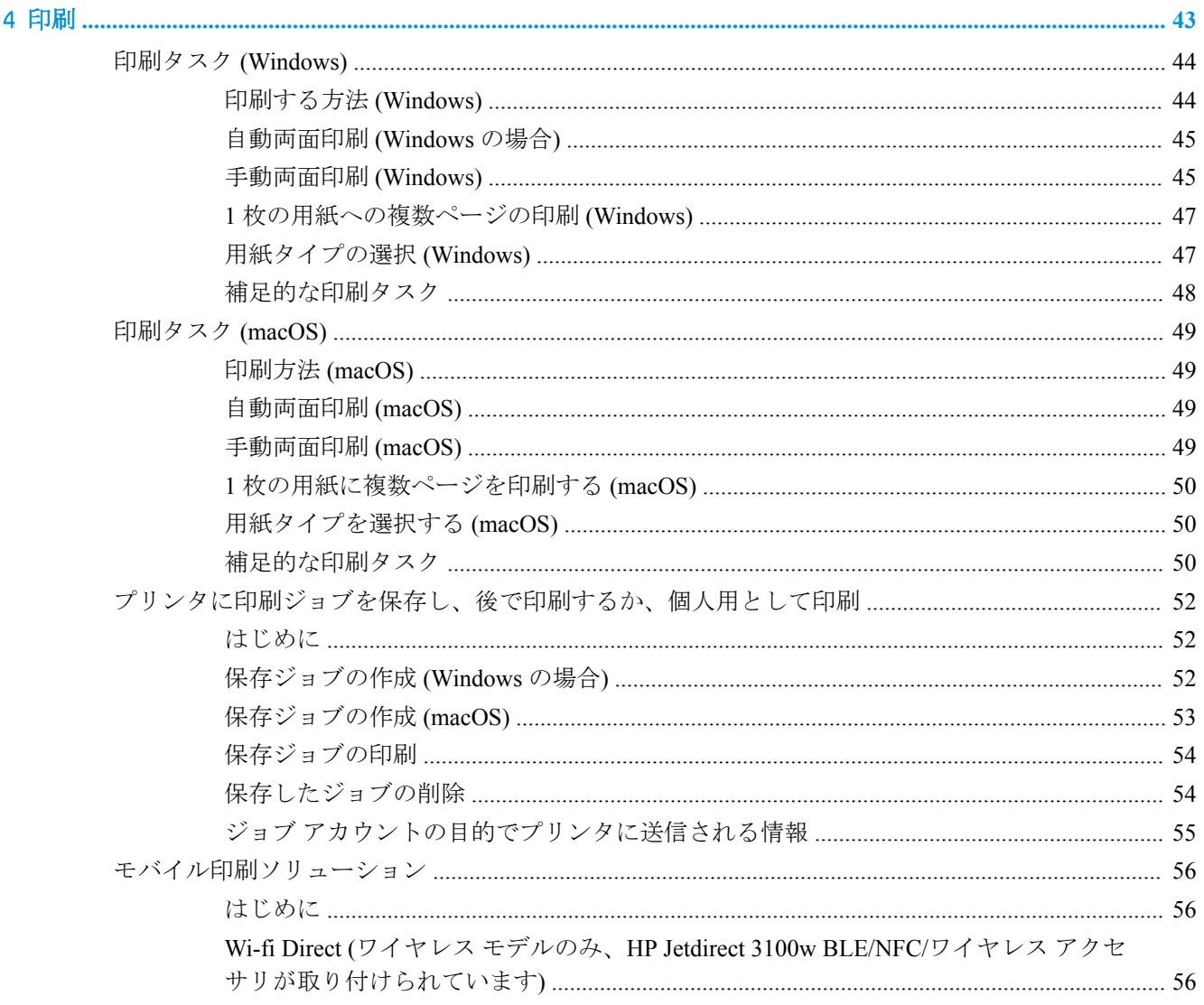

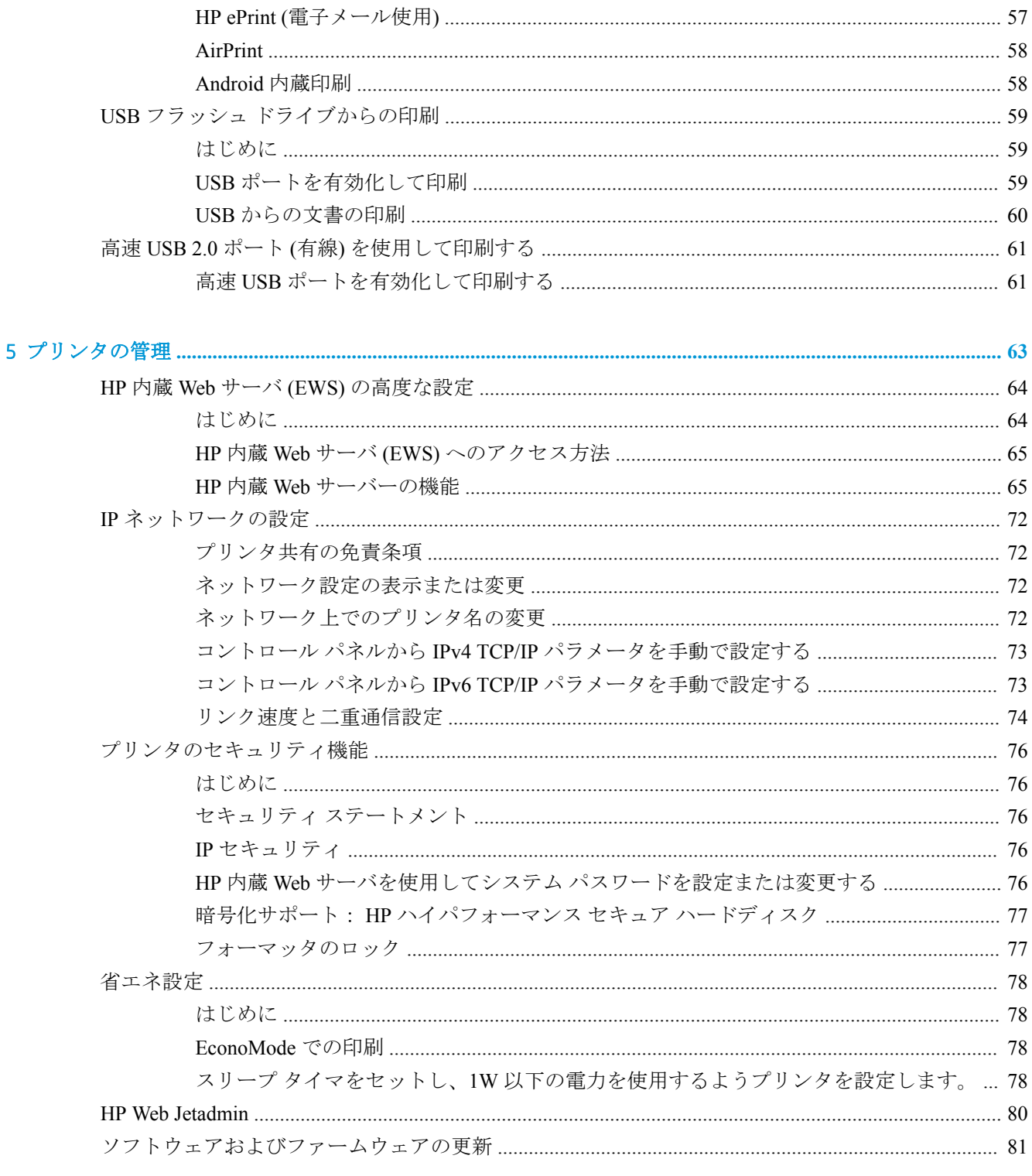

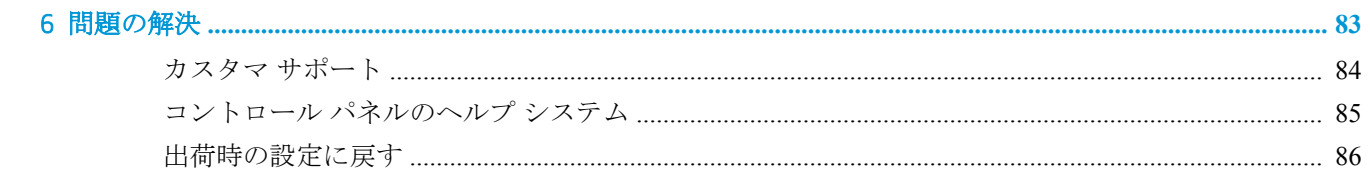

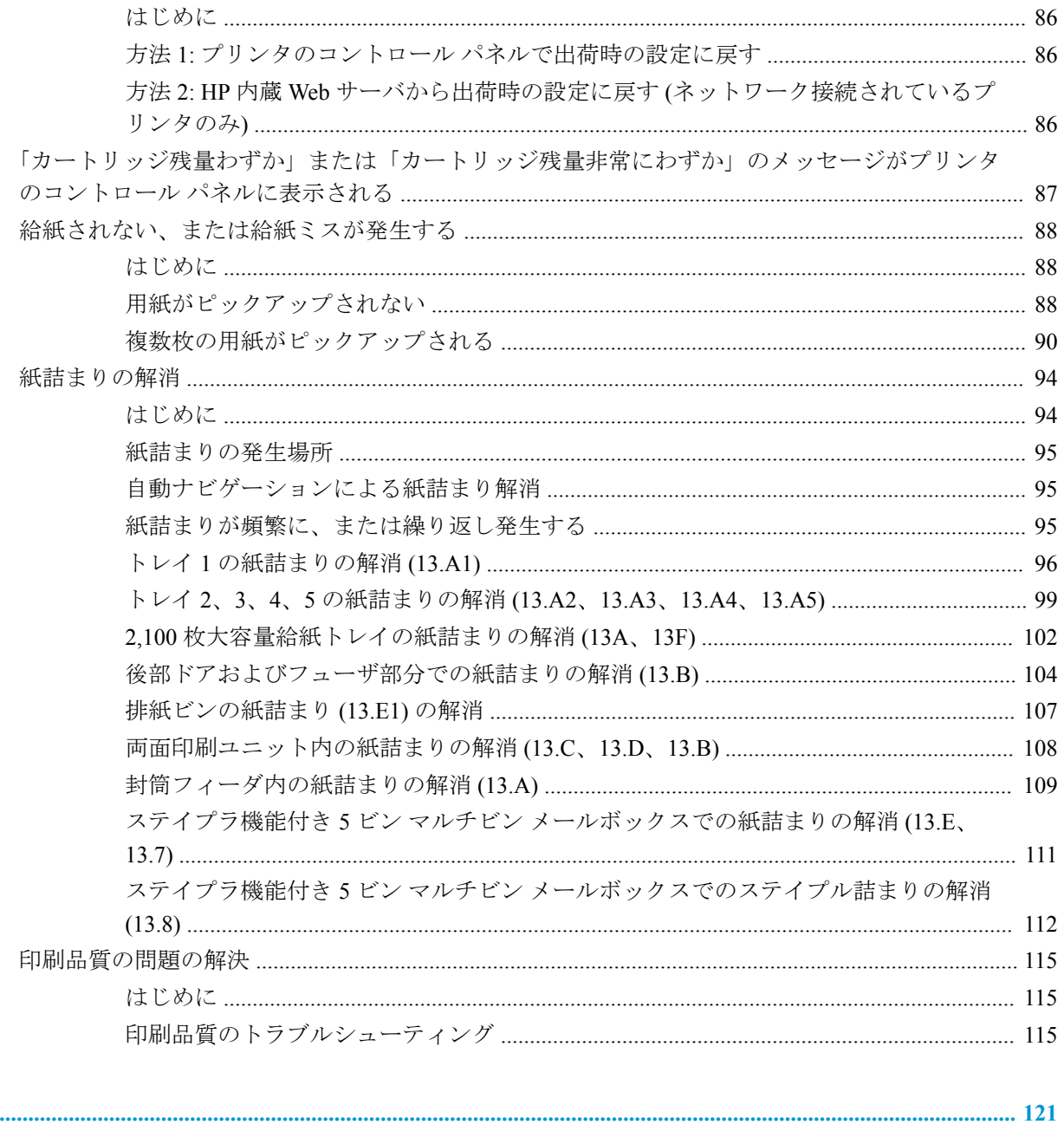

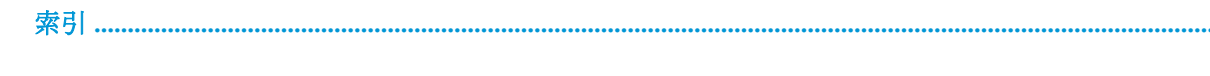

# <span id="page-8-0"></span>1 プリンタの概要

- [警告アイコン](#page-9-0)
- [感電の危険性](#page-10-0)
- [プリンタ図](#page-11-0)
- [プリンタの仕様](#page-15-0)
- [プリンタのハードウェアのセットアップとソフトウェアのインストール](#page-21-0)

#### 詳細情報の入手先

以下の情報は、発行時点で正確なものです。

ビデオ アシスタンスについては、[www.hp.com/videos/LaserJet](http://www.hp.com/videos/LaserJet) を参照してください。

最新の詳細は、[www.hp.com/support/ljE60155](http://www.hp.com/support/ljE60155)、[www.hp.com/support/ljE60165](http://www.hp.com/support/ljE60165)、または [www.hp.com/support/](http://www.hp.com/support/ljE60175) [ljE60175](http://www.hp.com/support/ljE60175) を参照してください。

お使いのプリンタに関する HP の包括的なヘルプには次の情報が含まれています。

- 設置と設定
- 学習と使用
- 問題の解決
- ソフトウェアのダウンロードとファームウェアの更新
- サポート フォーラムへの参加
- 保証および規制に関する情報の検索

<span id="page-9-0"></span>警告アイコン

警告アイコンの定義: 次の警告アイコンが HP 製品に記載されている場合があります。該当する場合 は、適切な注意をしてください。

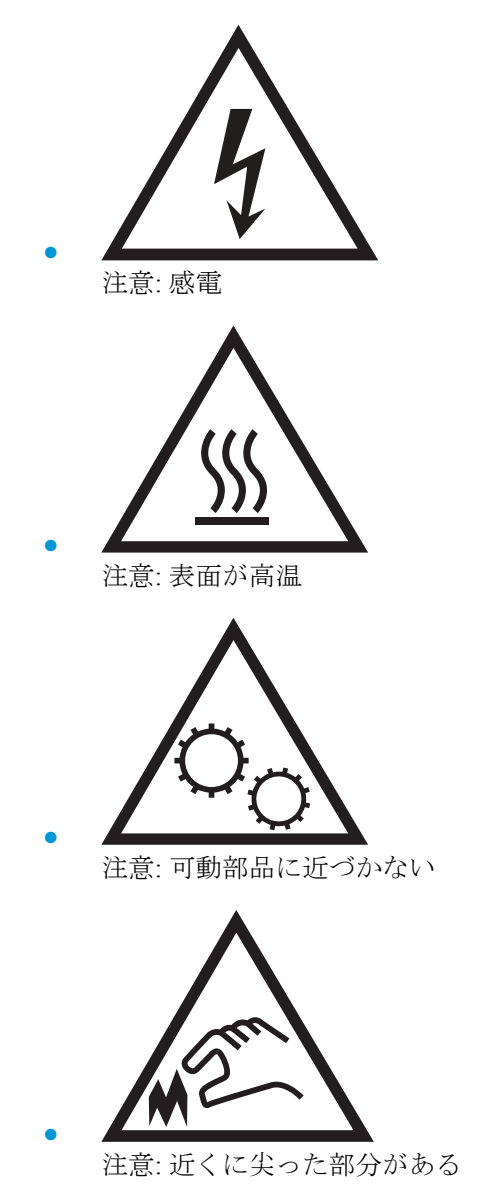

<span id="page-10-0"></span>感電の危険性

火災や感電によるけがの危険性を減らすため、この製品を使用するときは、必ず安全に関する基本的 な注意事項に従ってください。

- ユーザー ガイドに記載されているすべての手順を読んで理解してください。
- プリンタ上に記載されたすべての警告および指示に従ってください。
- 製品を電源に接続するときは、接地済みの電源コンセントのみを使用してください。 コンセント が接地済みであるかどうか不明な場合は、資格のある技術者に確認してください。
- プリンタのソケットのいずれかの接点に触れないようにしてください。破損したコードはすぐ に交換してください。
- クリーニングする前に、製品を電源コンセントから抜いてください。
- この製品を、水の近くや濡れた手で設置または使用しないでください。
- プリンタを水平で安定した面にしっかりと取り付けてください。
- 電源コードを踏んだり、引っかかったりしない安全な場所に製品を設置してください。

## <span id="page-11-0"></span>プリンタ図

- プリンタ前面図
- プリンタ背面図
- [インタフェース](#page-12-0) ポート
- [コントロール](#page-13-0) パネル

## プリンタ前面図

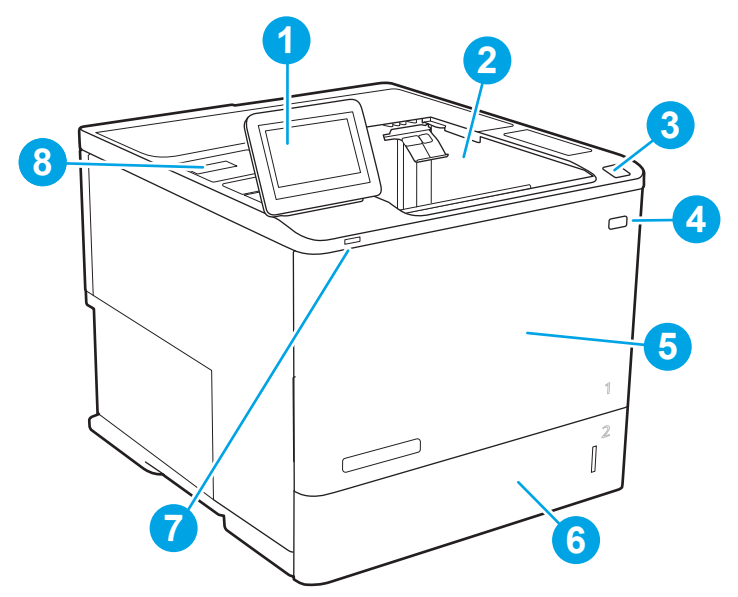

表 1**-**1プリンタ正面図の凡例

#### 画像の コール プリンタのコンポーネント

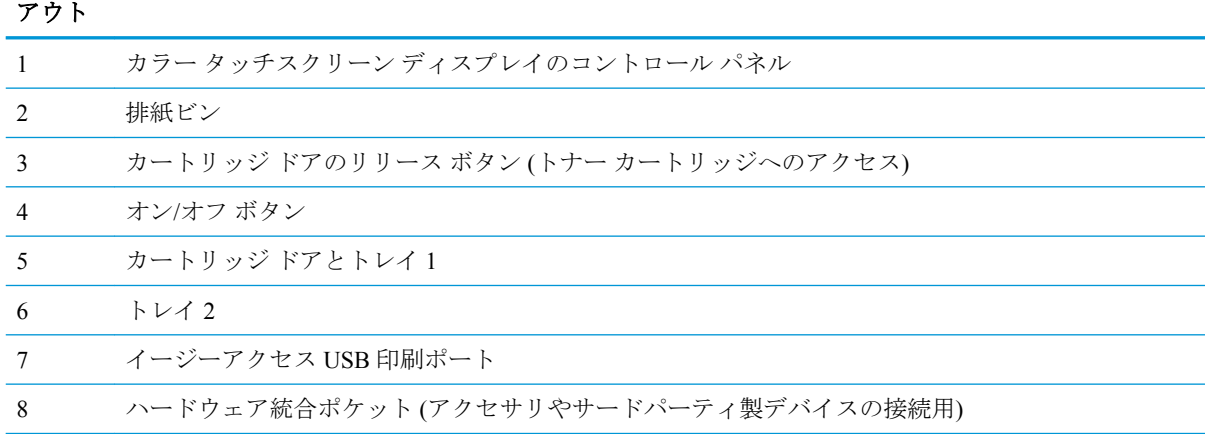

## プリンタ背面図

注記:この図は、仕上げ用アクセサリを取り付けていない状態のものです。

<span id="page-12-0"></span>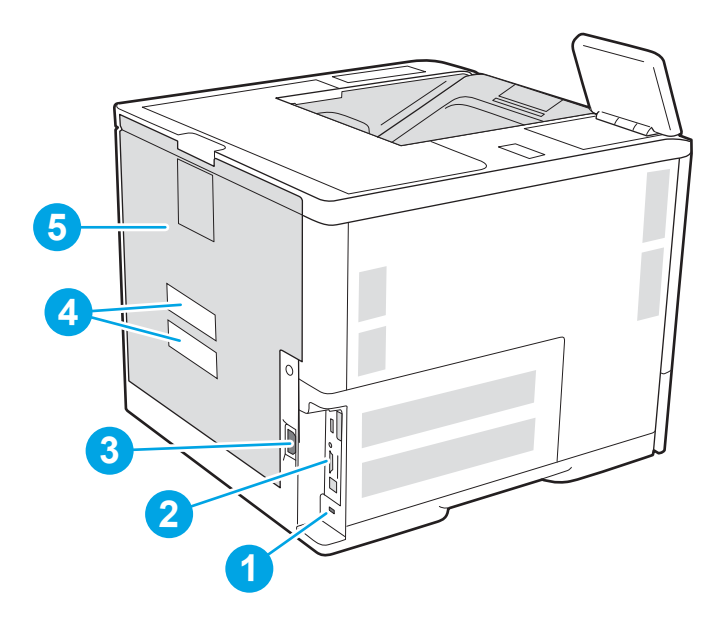

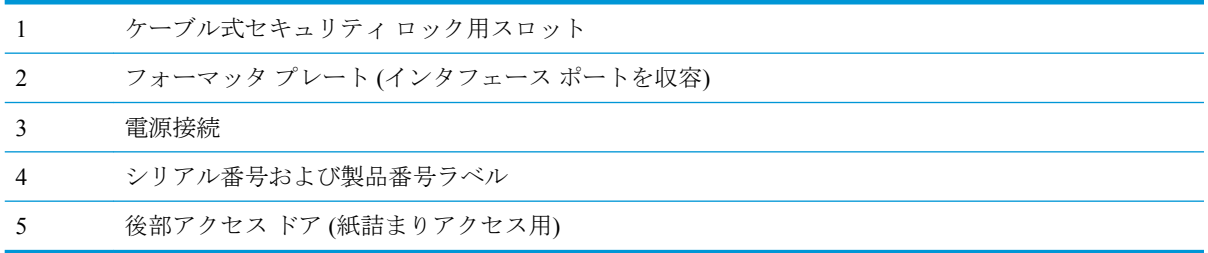

## インタフェース ポート

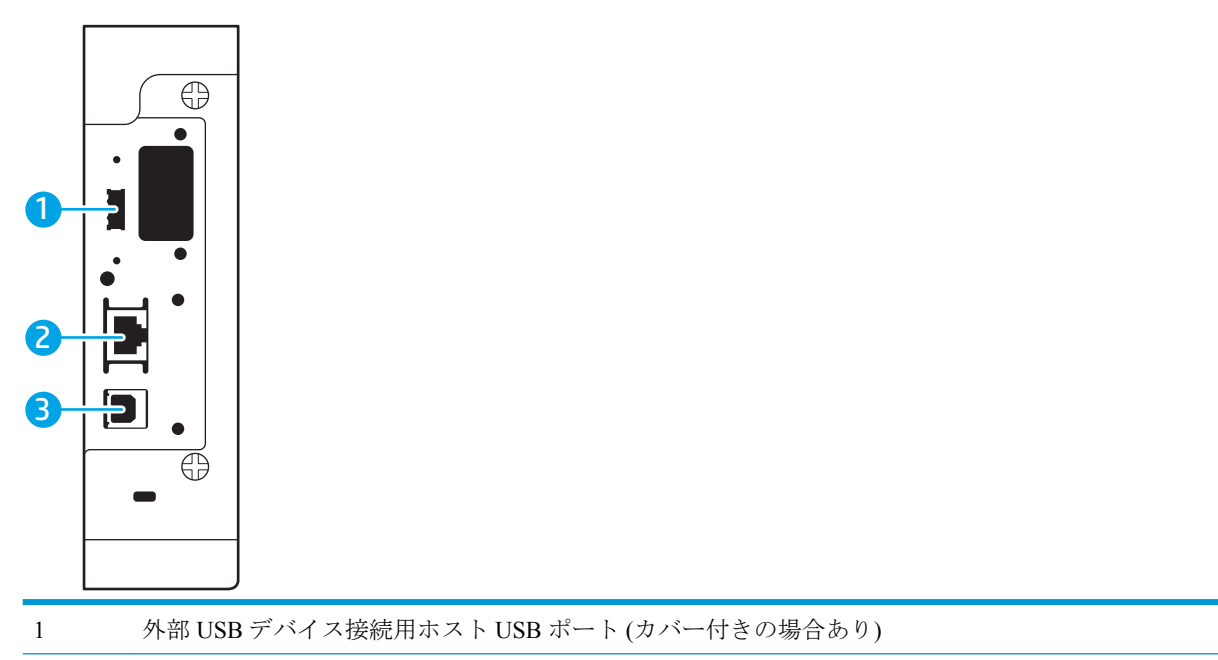

<span id="page-13-0"></span>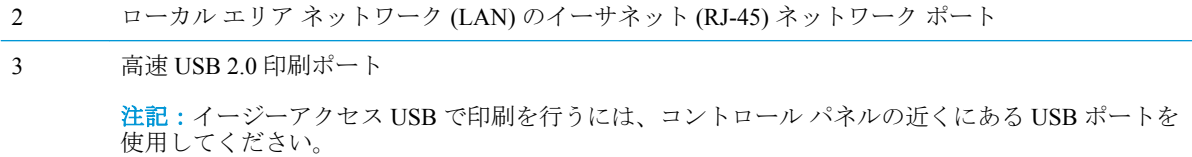

### コントロール パネル

ホーム画面からプリンタの各機能にアクセスしたり、現在のプリンタのステータスを確認したりでき ます。

[ホーム] ボタンを選択すれば、いつでもホーム画面に戻ることができます。

5 注記: プリンタのコントロール パネル機能についての詳細は、[[www.hp.com/support/ljE60155](http://www.hp.com/support/ljE60155)、 [www.hp.com/support/ljE60165](http://www.hp.com/support/ljE60165)、または [www.hp.com/support/ljE60175](http://www.hp.com/support/ljE60175)] に移動して **[**マニュアル**]**、**[**全般的 な参照**]** の順に選択します。

学 注記:ホーム画面に表示される機能は、プリンタの構成によって異なる場合があります。

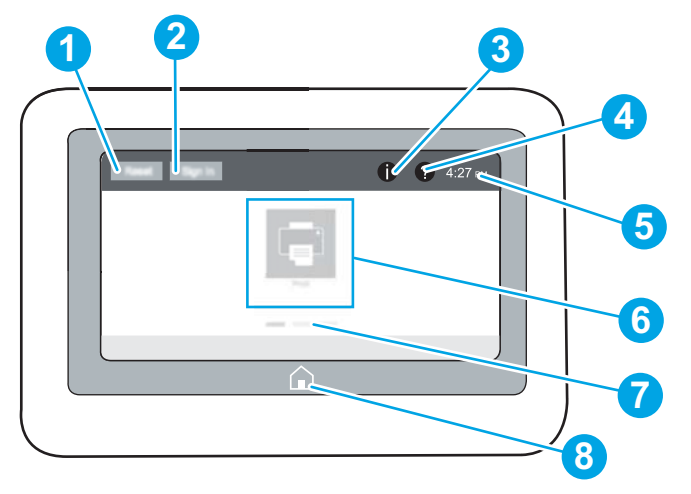

表 1**-**2プリンタのコントロール パネル図の凡例

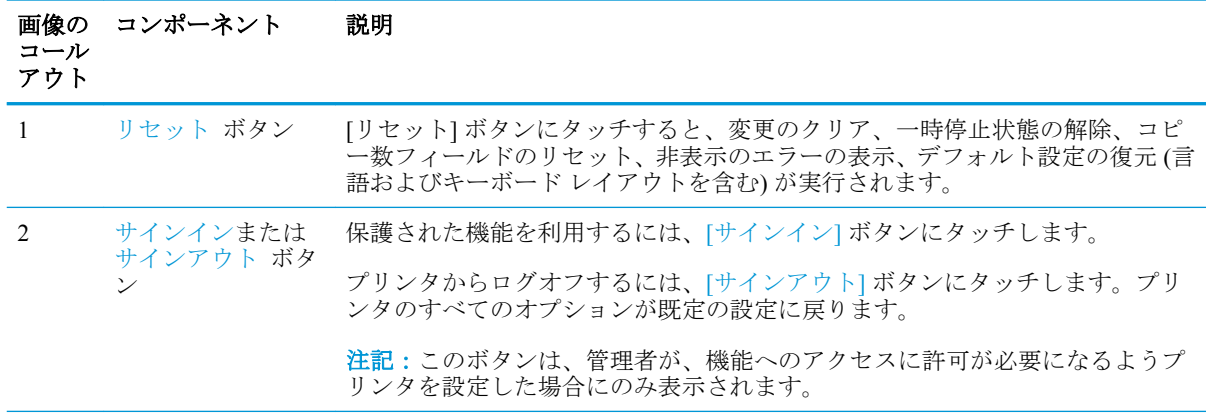

表 1**-**2プリンタのコントロール パネル図の凡例 **(**続き**)**

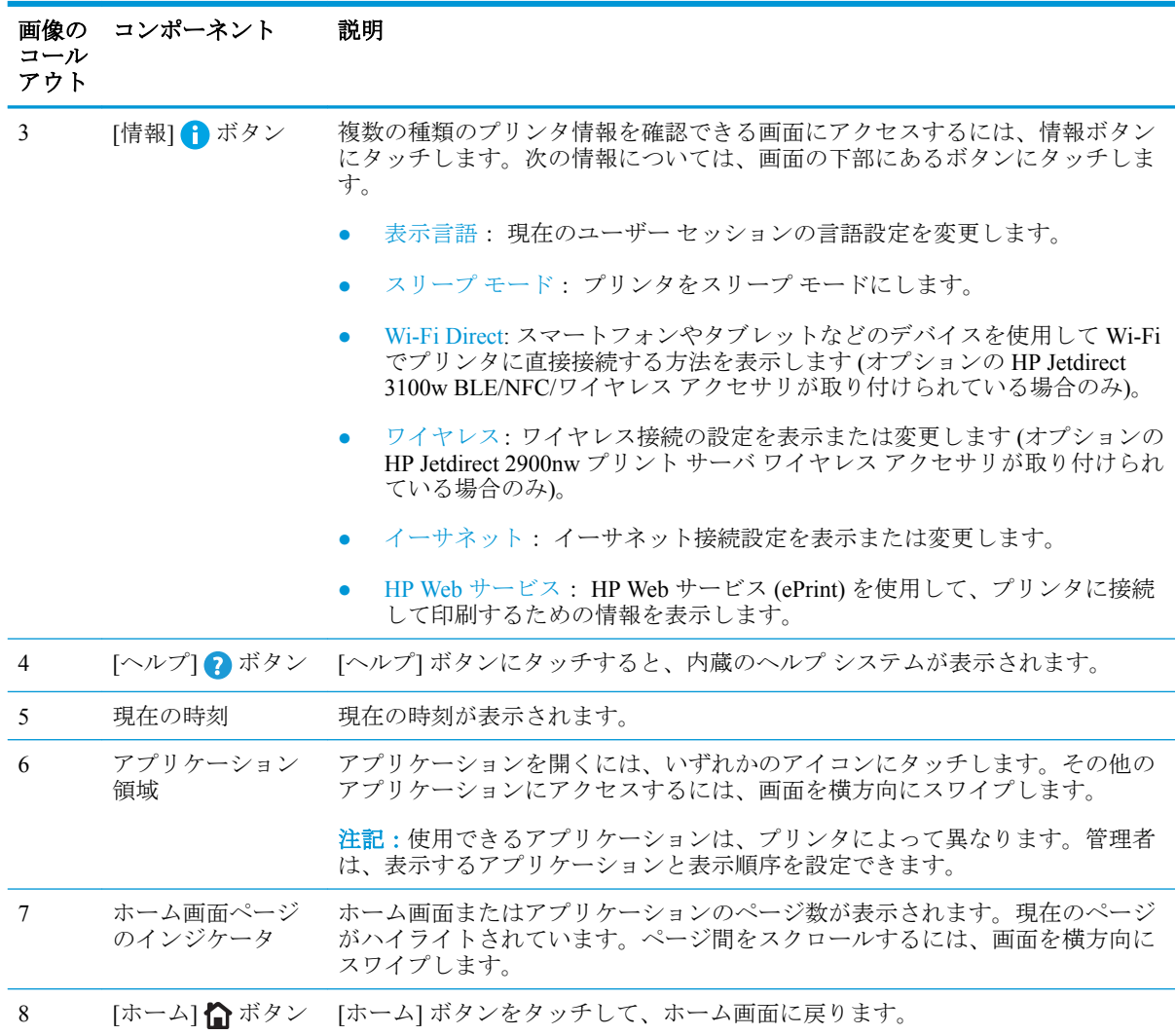

#### タッチスクリーン コントロール パネルの使用方法

プリンタのタッチ スクリーン コントロール パネルを使用するには、次の操作を行います。

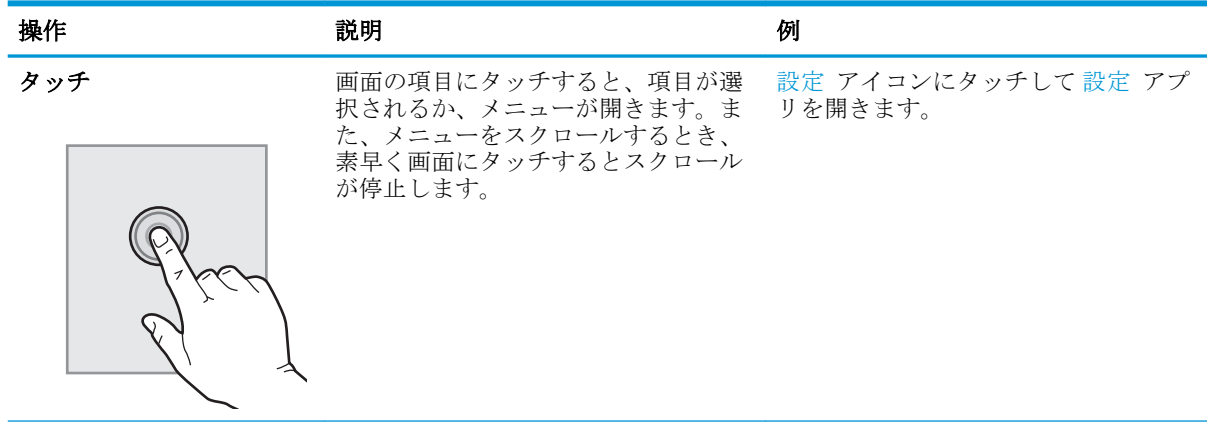

<span id="page-15-0"></span>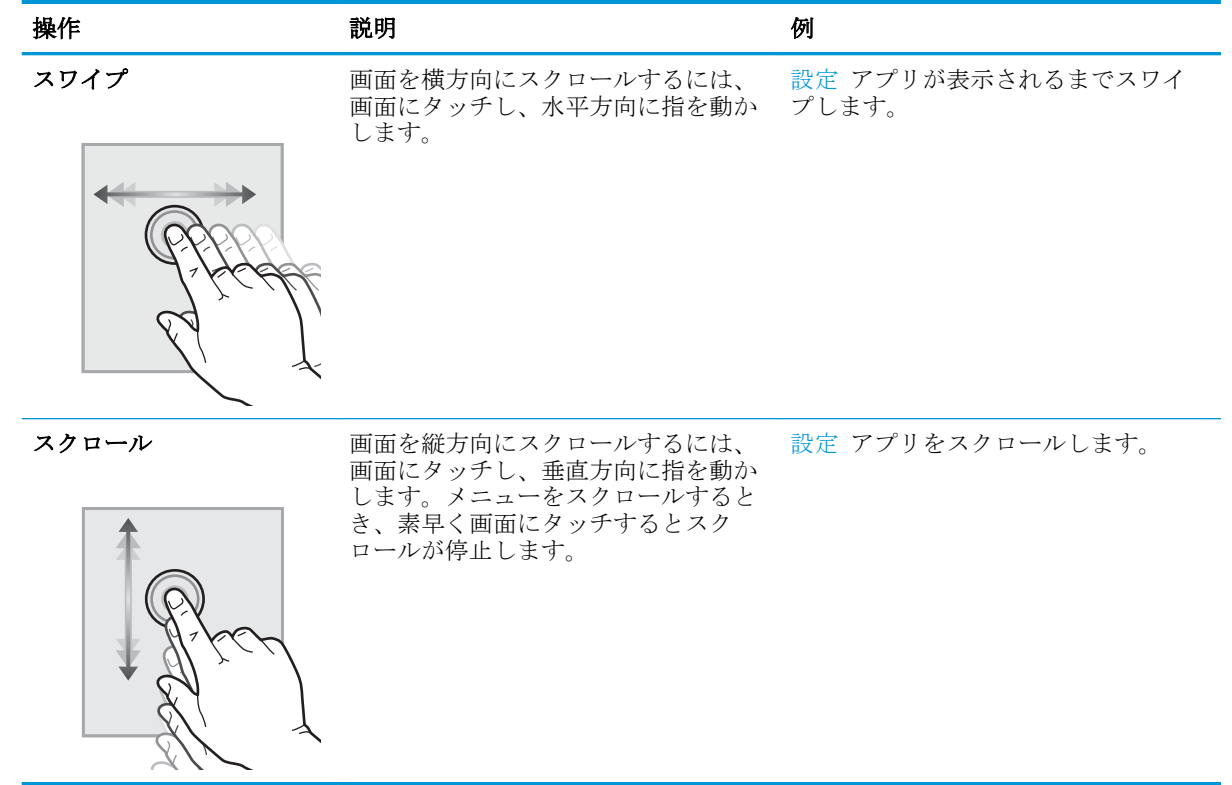

## プリンタの仕様

- 重要:以下の仕様は発表時のもので、変更される可能性があります。現時点の情報については、 [www.hp.com/support/ljE60155](http://www.hp.com/support/ljE60155)、[www.hp.com/support/ljE60165](http://www.hp.com/support/ljE60165)、または [www.hp.com/support/ljE60175](http://www.hp.com/support/ljE60175) を参 照してください。
	- 技術仕様
	- [サポートされているオペレーティング](#page-17-0) システム
	- [プリンタの寸法](#page-19-0)
	- [電力消費、電気仕様、および稼動音](#page-20-0)
	- [動作環境範囲](#page-20-0)

## 技術仕様

#### 表 1**-**3用紙処理仕様

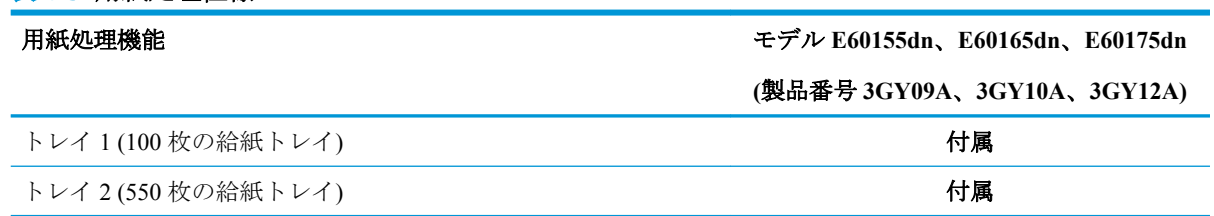

#### 表 1**-**3用紙処理仕様 **(**続き**)**

#### 用紙処理機能 モデル **E60155dn**、**E60165dn**、**E60175dn**

**(**製品番号 **3GY09A**、**3GY10A**、**3GY12A)**

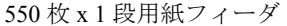

オプション

注記:E65150dn および E65160dn モデルは、最大 6 台の 550 枚 x 1 段用紙フィーダ (オプション) に対応します。

2,100 枚大容量給紙フィーダ (HCI) わからのある インタン オプション 自動両面印刷 しょうきょう しょうしょう しょうしょう しょうしょう せいしょう けいしょう けいしょう けいしょう 最大 75 枚の封筒を印刷するための封筒フィーダ カセット インコン オプション リーガル サイズのメディアに印刷するためのトレイ 2 拡張カバ ー オプション ステイプラ機能付き 5 ビン マルチビン メールボックス 注記:このアクセサリを標準の排紙ビンに追加すると、合計容量 は 6 ビンで 1,300 枚になります。 オプション

#### 表 1**-**4接続仕様

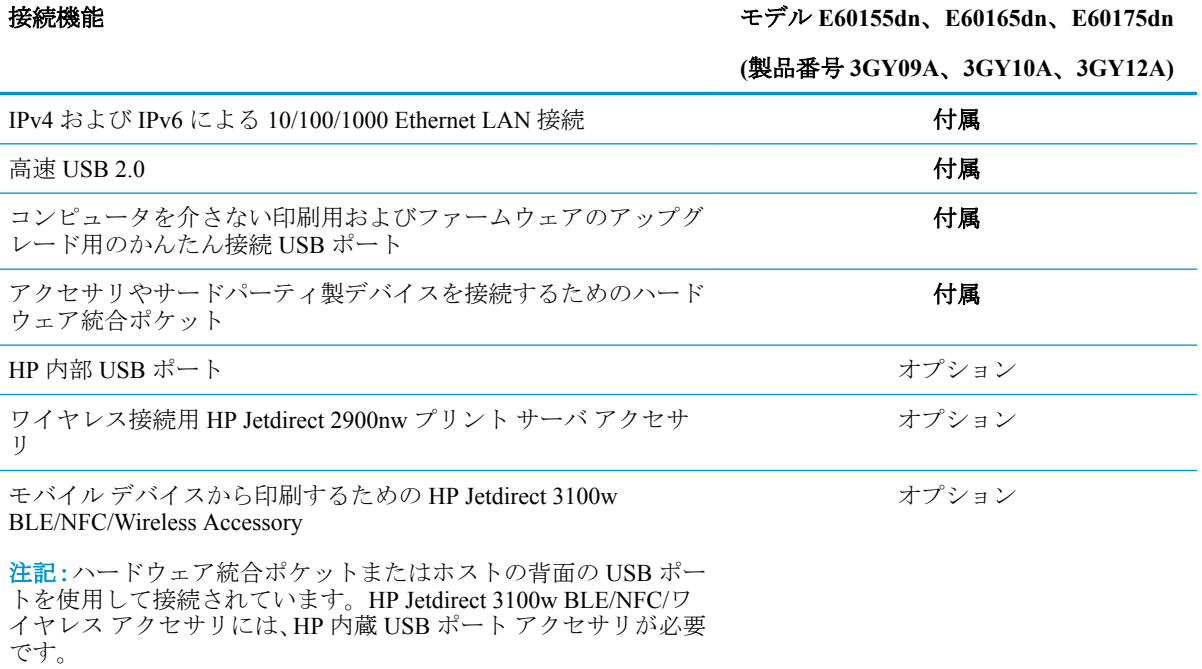

#### 表 1**-**5印刷仕様

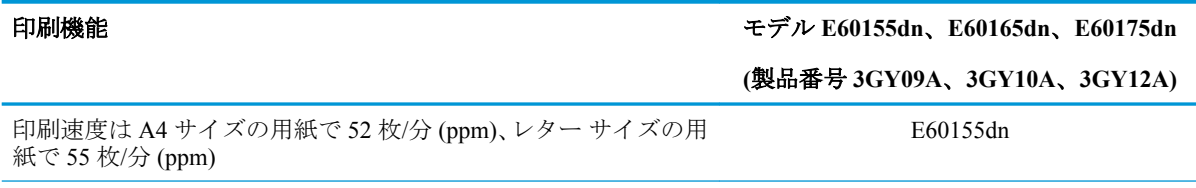

#### <span id="page-17-0"></span>表 1**-**5印刷仕様 **(**続き**)**

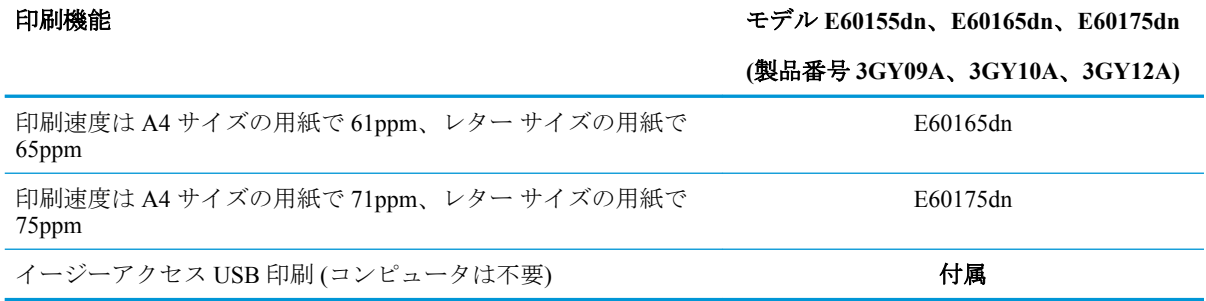

#### 表 1**-**6その他の仕様

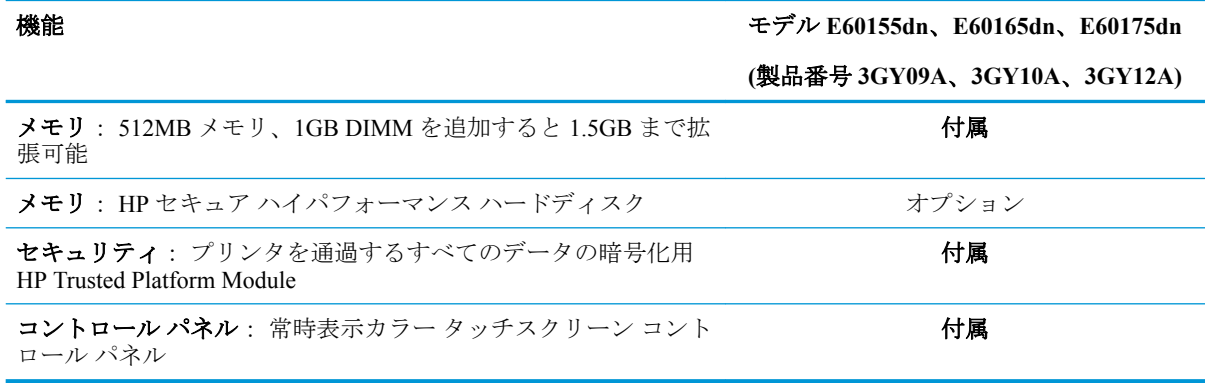

### サポートされているオペレーティング システム

**Linux**: Linux に関する詳細とプリンタ ドライバについては、[www.hp.com/go/linuxprinting](http://www.hp.com/go/linuxprinting) を参照して ください。

**UNIX:** UNIX® に関する詳細とプリンタ ドライバについては、[www.hp.com/go/unixmodelscripts](http://www.hp.com/go/unixmodelscripts) を参照 してください。

以下の情報は、プリンタ専用の Windows 用 HP PCL 6 プリント ドライバ、macOS 用の HP プリント ド ライバおよびソフトウェア インストーラに適用されます。

**Windows:** HP プリント ドライバをインストールするには、[123.hp.com/LaserJet](http://123.hp.com/laserjet) から HP Easy Start をダ ウンロードします。または、このプリンタ用のプリンタ サポート Web サイト [www.hp.com/support/](http://www.hp.com/support/ljE60155) [ljE60155](http://www.hp.com/support/ljE60155)、[www.hp.com/support/ljE60165](http://www.hp.com/support/ljE60165)、または [www.hp.com/support/ljE60175](http://www.hp.com/support/ljE60175) にアクセスし、プリント ドライバまたはソフトウェア インストーラをダウンロードして、HP プリント ドライバをインストー ルします。

**macOS:** このプリンタは、Mac コンピュータに対応しています。[123.hp.com/LaserJet](http://123.hp.com/laserjet) またはプリンタ サポート ページから HP Easy Start をダウンロードし、HP Easy Start を使用して HP プリント ドライバ をインストールします。

- 1**.** [123.hp.com/LaserJet](http://123.hp.com/laserjet) にアクセスします。
- 2**.** 記載されている手順に従い、プリンタ ソフトウェアをダウンロードします。

表 1**-**7対応オペレーティング システムおよびプリント ドライバ

| オペレーティング システム                               | プリント ドライバ (Windows の場合。macOS の場合<br>は Web 上のインストーラからインストール)                                                         |
|---------------------------------------------|----------------------------------------------------------------------------------------------------|
| Windows 7 (32 ビットおよび 64 ビット)                | ソフトウェア インストールの一部として、このオペレ<br>ーティングシステム用の「HP PCL 6」プリンタ専用プ<br>リントドライバがインストールされます。                                    |
| Windows 8 (32 ビットおよび 64 ビット)                | ソフトウェア インストールの一部として、このオペレ<br>ーティングシステム用の「HP PCL 6」プリンタ専用プ<br>リントドライバがインストールされます。                                    |
| Windows 8.1 (32 ビットおよび 64 ビット)              | ソフトウェア インストールの一部として、このオペレ<br>ーティングシステムでは「HP PCL-6」V4 プリンタ専<br>用プリントドライバがインストールされます。                                 |
| Windows 10 (32 ビットおよび 64 ビット)               | ソフトウェア インストールの一部として、このオペレ<br>ーティング システムでは「HP PCL-6」V4 プリンタ専<br>用プリントドライバがインストールされます。                                |
| Windows Server 2008 R2 SP 1 (64 ビット版)       | PCL 6 プリンタ専用プリント ドライバは、 プリンタ サ<br>ポート Web サイトからダウンロードできます。ドラ<br>イバをダウンロードし、Microsoft のプリンタの追加ツ<br>ールを使用してインストールします。 |
| Windows Server 2012 (64 ビット)                | PCL 6 プリンタ専用プリント ドライバは、 プリンタ サ<br>ポート Web サイトからダウンロードできます。ドラ<br>イバをダウンロードし、Microsoftのプリンタの追加ツ<br>ールを使用してインストールします。  |
| Windows Server 2012 R2 (64 ビット)             | PCL6プリンタ専用プリント ドライバは、プリンタ サ<br>ポート Web サイトからダウンロードできます。ドラ<br>イバをダウンロードし、Microsoft のプリンタの追加ツ<br>ールを使用してインストールします。    |
| Windows Server 2016 (64 ビット)                | PCL 6 プリンタ専用プリント ドライバは、 プリンタ サ<br>ポート Web サイトからダウンロードできます。ドラ<br>イバをダウンロードし、Microsoftのプリンタの追加ツ<br>ールを使用してインストールします。  |
| macOS 10.12 Sierra, macOS 10.13 High Sierra | 123.hp.com/LaserJet から HP Easy Start をダウンロード<br>して、プリントドライバのインストールに使用しま<br>す。                                       |

**『ジ 注記:**サポートされるオペレーティング システムは変更されることがあります。

- $\ddot{\mathbb{B}}$  注記: 現在サポートされているオペレーティング システムの一覧については、[www.hp.com/support/](http://www.hp.com/support/ljE60155) [ljE60155](http://www.hp.com/support/ljE60155)、[www.hp.com/support/ljE60165](http://www.hp.com/support/ljE60165)、または [www.hp.com/support/ljE60175](http://www.hp.com/support/ljE60175) にアクセスし、お使いの プリンタに関する HP の包括的なヘルプを参照してください。
- $\ddot{\mathbb{B}}$  注記:クライアントとサーバのオペレーティング システムの詳細、およびこのプリンタの HP UPD ド ライバ サポートについては、[www.hp.com/go/upd](http://www.hp.com/go/upd) にアクセスしてください。**[Additional information]**  (追加情報) の下のリンクをクリックして参照してください。

#### <span id="page-19-0"></span>表 1**-**8最小システム要件

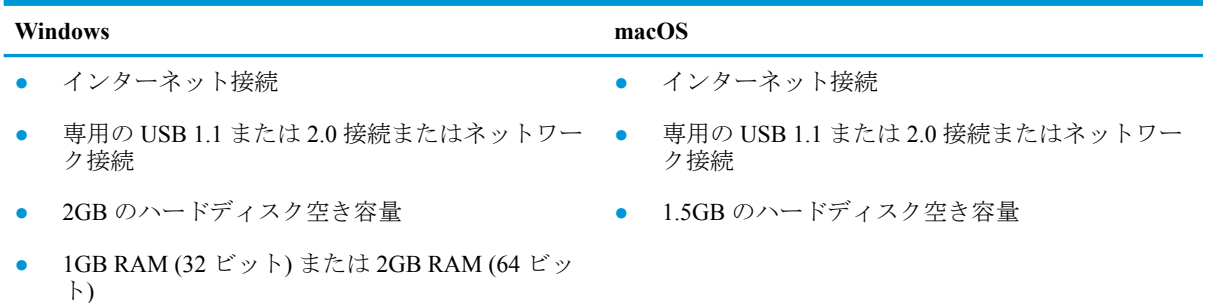

 $\stackrel{\ldots}{\Box}$  注記:Windows 版ソフトウェア インストーラでは、HP スマート デバイス エージェント ベース サー ビスがインストールされます。ファイル サイズは約 100KB です。機能は、USB で接続されているプ リンタを毎時チェックすることのみです。データは収集しません。USB プリンタが検出されると、ネ ットワーク上で JetAdvantage Management Connector (JAMc) インスタンスの場所の特定を試みます。 JAMc が見つかると、HP Smart Device Agent Base は JAMc から完全な Smart Device Agent に安全にアッ プグレードされ、印刷するページが MPS (Managed Print Services) で占有されるようになります。 hp.com からプリンタ用にダウンロードされ、プリンタの追加ウィザードでインストールされた、ドラ イバのみの Web パックでは、このサービスはインストールされません。

このサービスをアンインストールするには、**[**コントロール パネル**]** を開き、**[**プログラム**]** または **[**プ ログラムと機能**]** を選択します。次に、**[**プログラムの追加と削除**]** または **[**プログラムのアンインスト ール**]** を選択して、サービスを削除してください。ファイル名は、**HPSmartDeviceAgentBase** です。

### プリンタの寸法

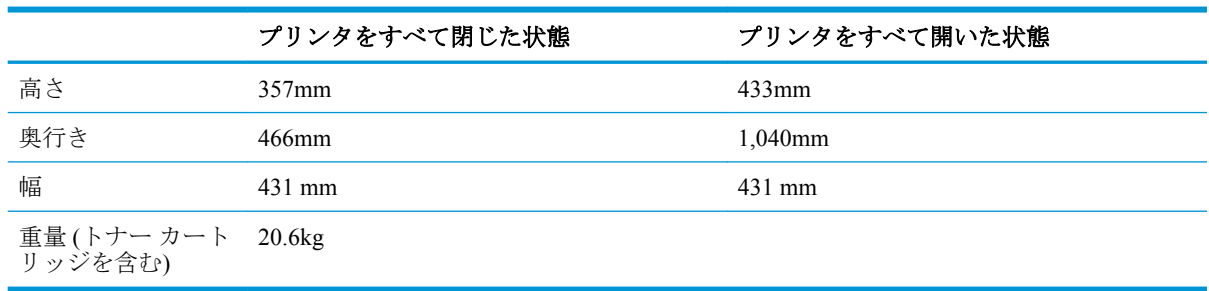

#### 表 1**-**9モデル **E60155dn**、**E60165dn**、**E60175dn** の寸法

#### 表 1**-**10 **550** 枚用紙フィーダの寸法

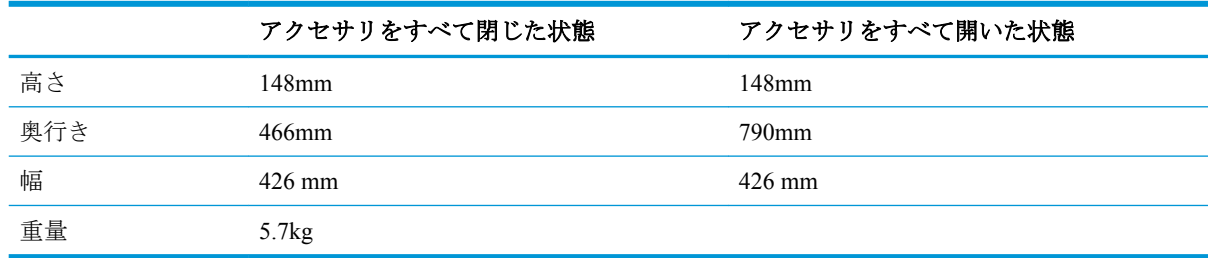

#### <span id="page-20-0"></span>表 1**-**11 **2,100** 枚 **HCI (**スタンド付き**)** の寸法

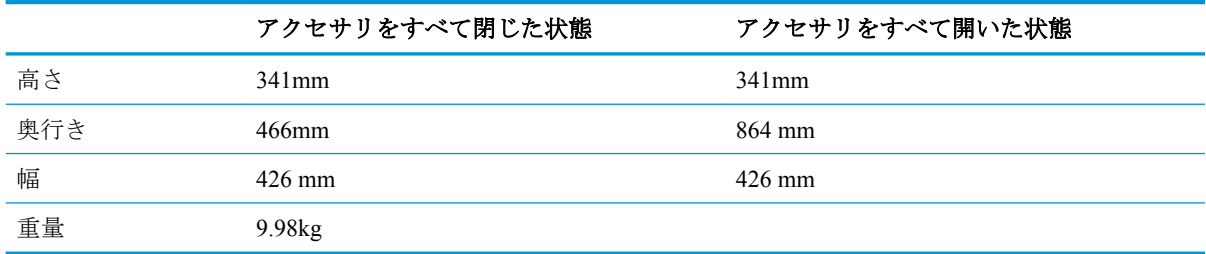

#### 表 1**-**12封筒フィーダの寸法

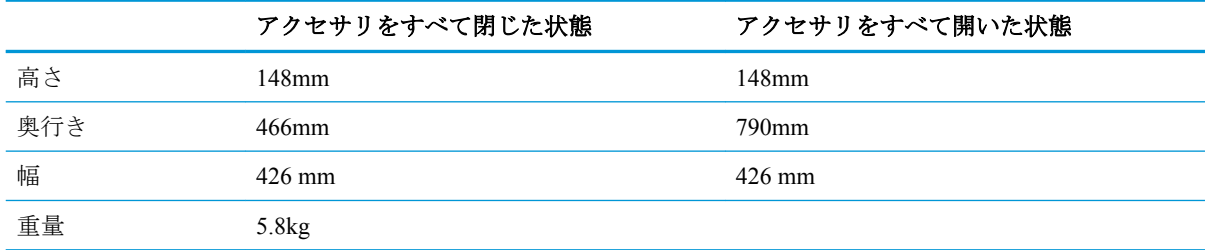

#### 表 1**-**13ステイプラ機能付き **5** ビン マルチビン メールボックスの寸法

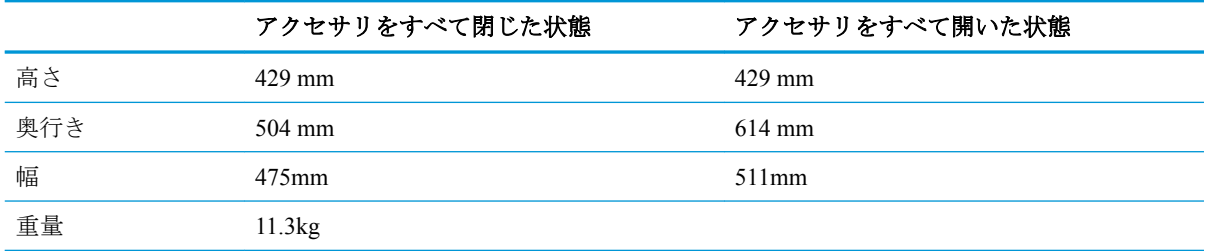

## 電力消費、電気仕様、および稼動音

最新情報については、「[www.hp.com/support/ljE60155](http://www.hp.com/support/ljE60155)、[www.hp.com/support/ljE60165](http://www.hp.com/support/ljE60165)、または [www.hp.com/](http://www.hp.com/support/ljE60175) [support/ljE60175](http://www.hp.com/support/ljE60175)」を参照してください。

△注意:電源要件は、プリンタが販売された国/地域に基づきます。動作電圧は変更しないでください。 変更すると、プリンタが損傷しても保証の対象となりません。

## 動作環境範囲

#### 表 1**-**14動作環境範囲

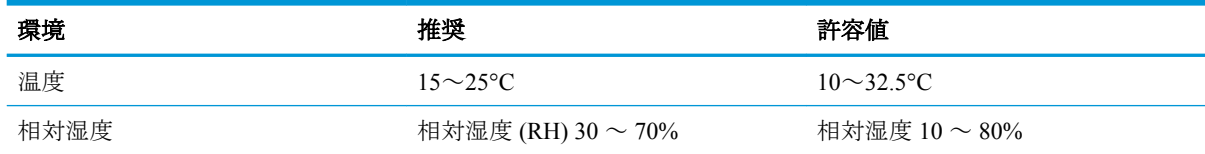

## <span id="page-21-0"></span>プリンタのハードウェアのセットアップとソフトウェアのイ ンストール

基本的なセットアップ手順については、プリンタに同梱されているハードウェアのインストール ガイ ドを参照してください。詳細な手順については、Web の HP サポートを確認してください。

[www.hp.com/support/ljE60155](http://www.hp.com/support/ljE60155)、[www.hp.com/support/ljE60165](http://www.hp.com/support/ljE60165)、または [www.hp.com/support/ljE60175](http://www.hp.com/support/ljE60175) にア クセスして、お使いのプリンタを含む HP の包括的なヘルプを参照します。次のサポートが含まれて います。

- 設置と設定
- 学習と使用
- 問題の解決
- ソフトウェアのダウンロードとファームウェアの更新
- サポート フォーラムへの参加
- 保証および規制に関する情報の検索

# <span id="page-22-0"></span>2 給紙トレイ

- [はじめに](#page-23-0)
- トレイ 1 (汎用トレイ)[に用紙をセット](#page-24-0)
- トレイ2および550[枚トレイに用紙をセットする](#page-29-0)
- 2,100 [枚大容量給紙トレイへの用紙のセット](#page-34-0)
- [封筒のセットと印刷](#page-36-0)
- [ラベルのセットと印刷](#page-38-0)
- ステイプラ機能付き 5 ビン マルチビン [メールボックスの設定](#page-39-0)

#### 詳細情報の入手先

以下の情報は、発行時点で正確なものです。

ビデオ アシスタンスについては、[www.hp.com/videos/LaserJet](http://www.hp.com/videos/LaserJet) を参照してください。

最新の詳細は、[www.hp.com/support/ljE60155](http://www.hp.com/support/ljE60155)、[www.hp.com/support/ljE60165](http://www.hp.com/support/ljE60165)、または [www.hp.com/support/](http://www.hp.com/support/ljE60175) [ljE60175](http://www.hp.com/support/ljE60175) を参照してください。

お使いのプリンタに関する HP の包括的なヘルプには次の情報が含まれています。

- 設置と設定
- 学習と使用
- 問題の解決
- ソフトウェアのダウンロードとファームウェアの更新
- サポート フォーラムへの参加
- 保証および規制に関する情報の検索

## <span id="page-23-0"></span>はじめに

注意:一度に複数の用紙トレイを引き出さないでください。 用紙トレイを踏み台として使用しないでください。 閉じるときに、用紙トレイの中に手を入れないでください。 プリンタを移動する場合は、すべてのトレイを閉じてください。

## <span id="page-24-0"></span>トレイ **1 (**汎用トレイ**)** に用紙をセット

以下の情報は、トレイ 1 に用紙を搭載する方法について説明するものです。

△注意:紙詰まりを避けるために、印刷中はトレイ1に用紙を追加したり、トレイ1から用紙を取り除 いたりしないでください。

1**.** トレイ 1 を開きます。

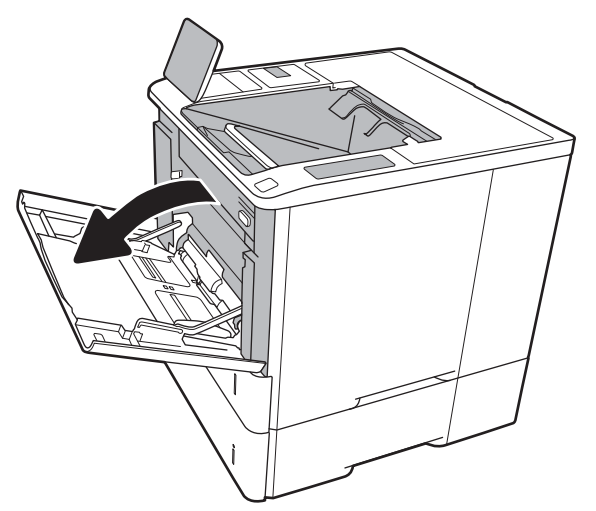

2**.** 横方向用紙ガイドの青い調整ラッチを摘まん でスライドさせて、使用する用紙のサイズに 合わせます。

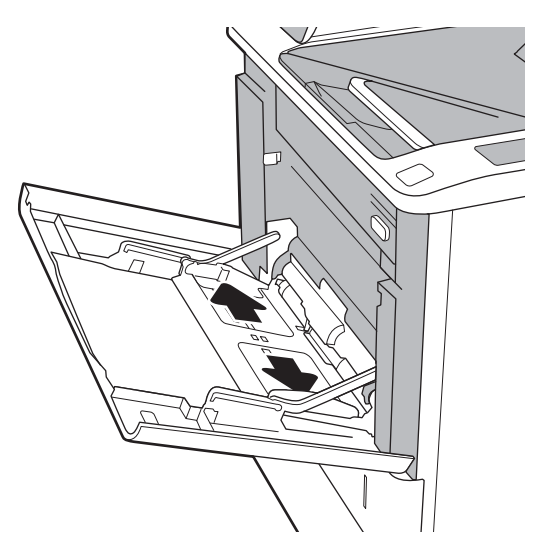

<span id="page-25-0"></span>3**.** トレイに用紙をセットします。用紙の向きの 詳細については、<u>18 ページの表 2-1 「トレ</u> <u>イ1の用紙の向き」</u>を参照してください。

4**.** 幅ガイドを調整して、用紙がたわまない程度 に紙積みに触れるようにします。

## トレイ **1** の用紙の向き

#### 表 2**-**1トレイ **1** の用紙の向き

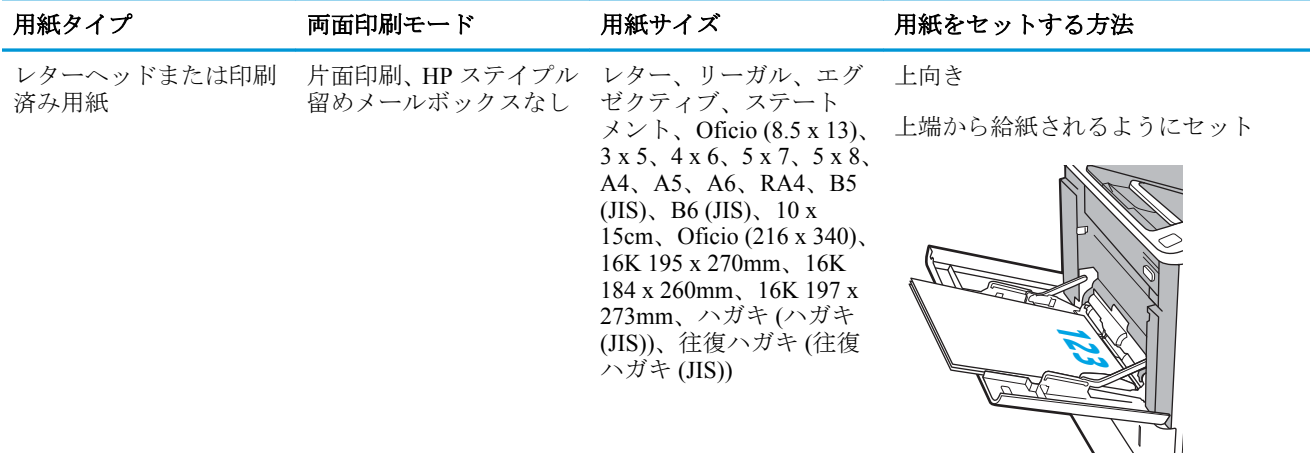

#### 表 2**-**1トレイ **1** の用紙の向き **(**続き**)**

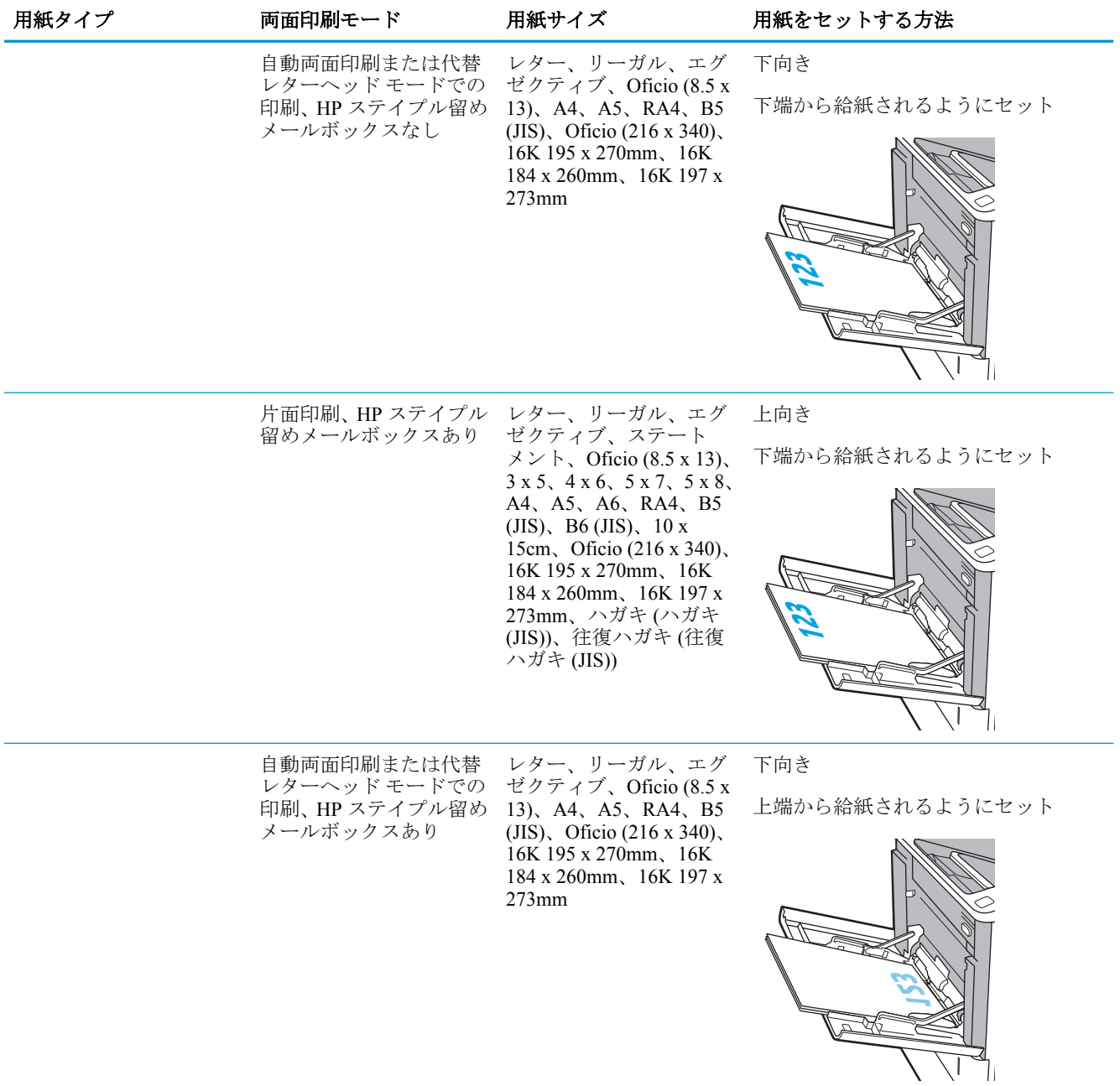

#### 表 2**-**1トレイ **1** の用紙の向き **(**続き**)**

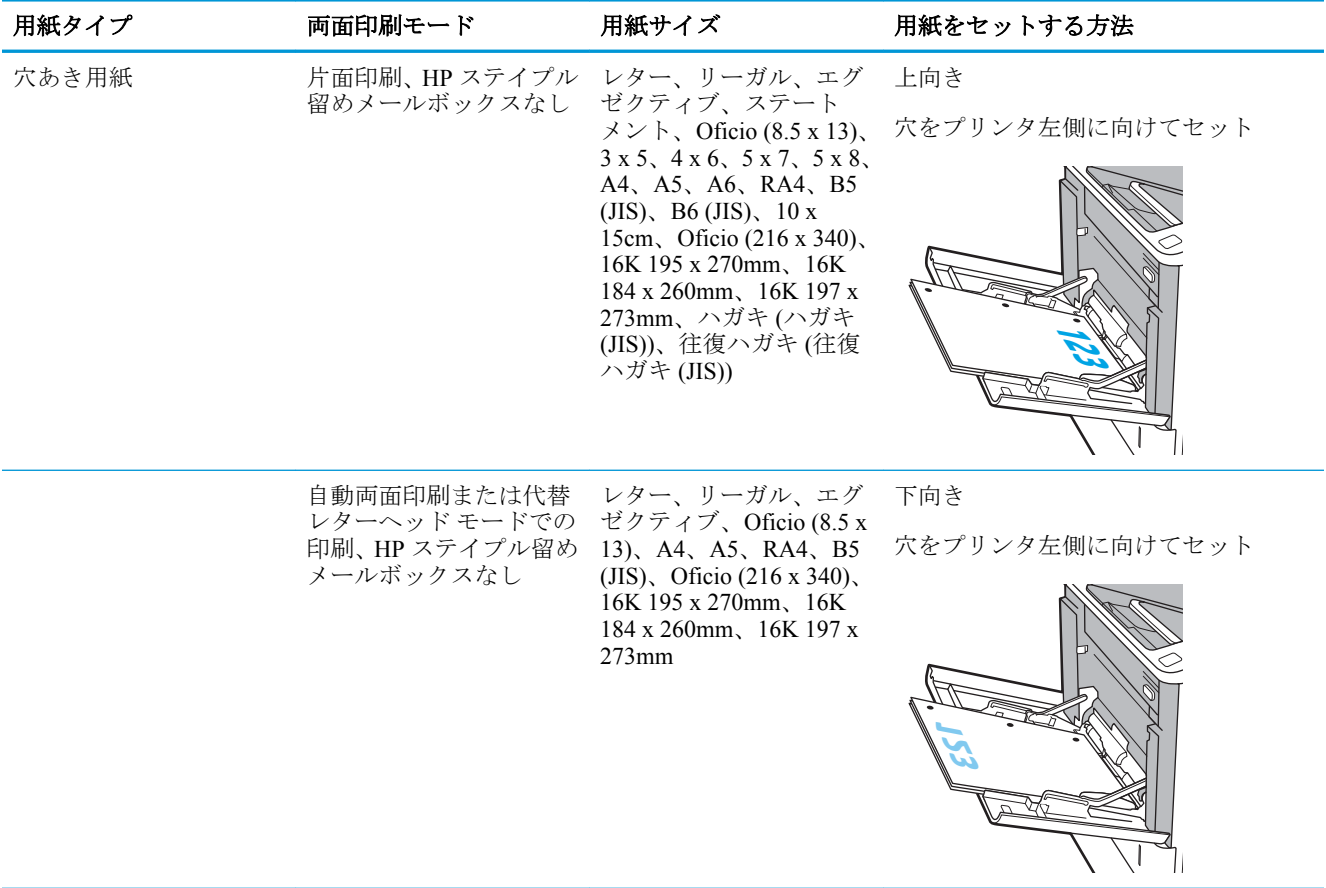

#### <span id="page-28-0"></span>表 2**-**1トレイ **1** の用紙の向き **(**続き**)**

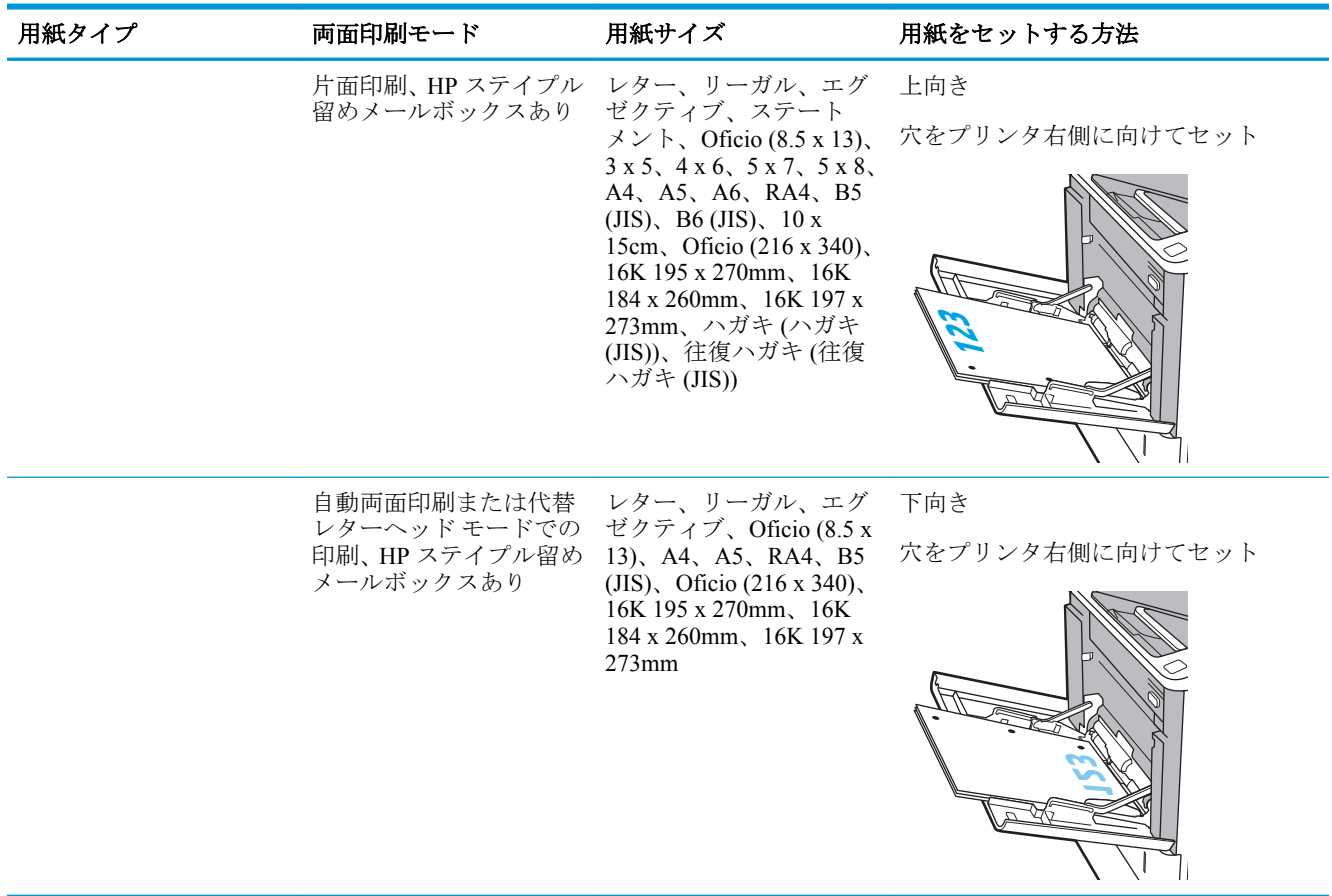

### 代替レターヘッド モードの使用

代替レターヘッド モード機能を使用すると、片面印刷か両面印刷にかかわらず、すべてのジョブで、 レターヘッドや印刷済み用紙を常に同じようにトレイにセットできます。このモードを使用すると きは、自動両面印刷と同じように用紙をセットします。

この機能を使用するには、プリンタのコントロール パネル メニューを使用して機能を有効にします。

#### プリンタのコントロール パネル メニューを使用して代替レターヘッド モードを有効化

- 1**.** プリンタのコントロール パネルのホーム画面で、設定 アプリケーションに移動し、設定 アイコ ンを選択します。
- 2**.** 以下のメニューを開きます。
	- **a.** コピー/印刷 または 印刷
	- **b.** トレイの管理
	- **c.** 代替レターヘッド モード
- 3**.** 有効 オプションを選択し、次に 保存 ボタンにタッチするか、OK ボタンを押します。

## <span id="page-29-0"></span>トレイ **2** および **550** 枚トレイに用紙をセットする

### はじめに

以下の情報は、トレイ 2 およびオプションの 550 枚トレイ 3 に用紙をセットする方法を説明するもの です。これらのトレイには、75g/m<sup>2</sup> (20 ポンド) 用紙を 550 枚までセットできます。

注記:550 枚トレイの用紙セット方法はトレイ 2 と同じです。ここではトレイ 2 の図で説明します。

学 注記:使用前に用紙ガイドがロックされていて、調整可能できない場合があります。

1**.** トレイを引き出します。

注記:プリンタの使用中はトレイを引き出さ ないでください。

2**.** 縦方向用紙ガイドと横方向用紙ガイドの青い 調整ラッチを摘まんでスライドさせて、使用 する用紙のサイズに合わせます。

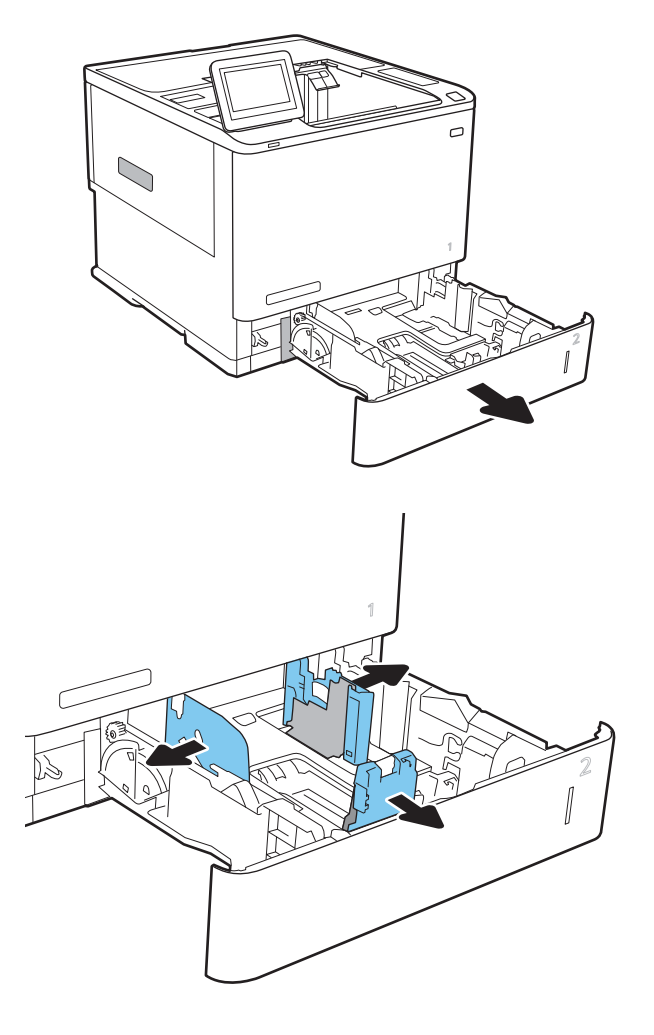

3**.** トレイに用紙をセットします。ガイドを調整 して、用紙がたわまない程度に積重ねに触れ るようにします。用紙の向きの詳細について は、24 [ページの表](#page-31-0) 2-2 「トレイ 2 および 550 [枚トレイの用紙の向き」](#page-31-0)を参照してください。

注記:トレイに用紙を入れすぎないでくださ い。紙詰まりの原因となります。用紙束の高 さがトレイの上限線を超えないようにしてく ださい。

注記:トレイを正しく調整しないと、印刷中 にエラー メッセージが表示される場合や紙詰 まりが発生する場合があります。

4**.** トレイを閉めます。

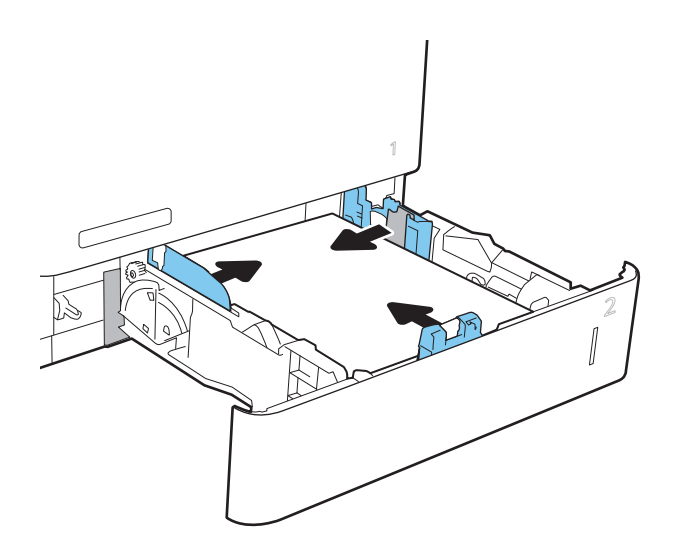

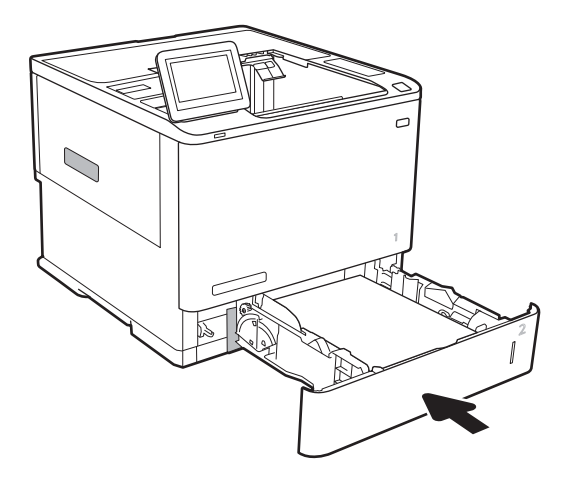

- 5**.** プリンタのコントロール パネルにトレイ設定 メッセージが表示されます。
- 6**.** OK ボタンをタッチして検出されたタイプお よびサイズを受け入れるか、変更 ボタンをタ ッチして別のサイズまたはタイプを選択しま す。

カスタム サイズの用紙の場合、プリンタのコ ントロール パネルにメッセージが表示された 場合は、X および Y 方向の寸法を指定する必 要があります。

7**.** 正しいタイプとサイズを選択して、OK ボタン をタッチします。

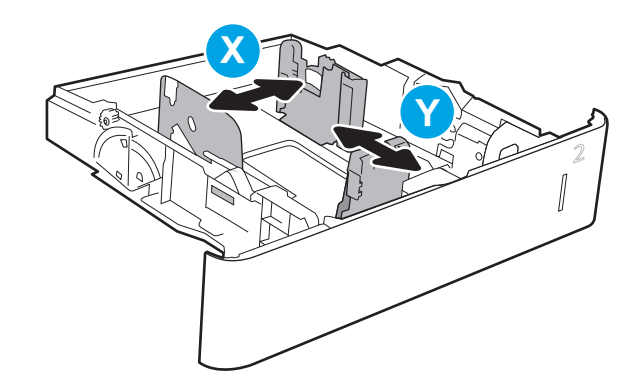

## <span id="page-31-0"></span>トレイ **2** および **550** 枚トレイの用紙の向き

#### 表 2**-**2トレイ **2** および **550** 枚トレイの用紙の向き

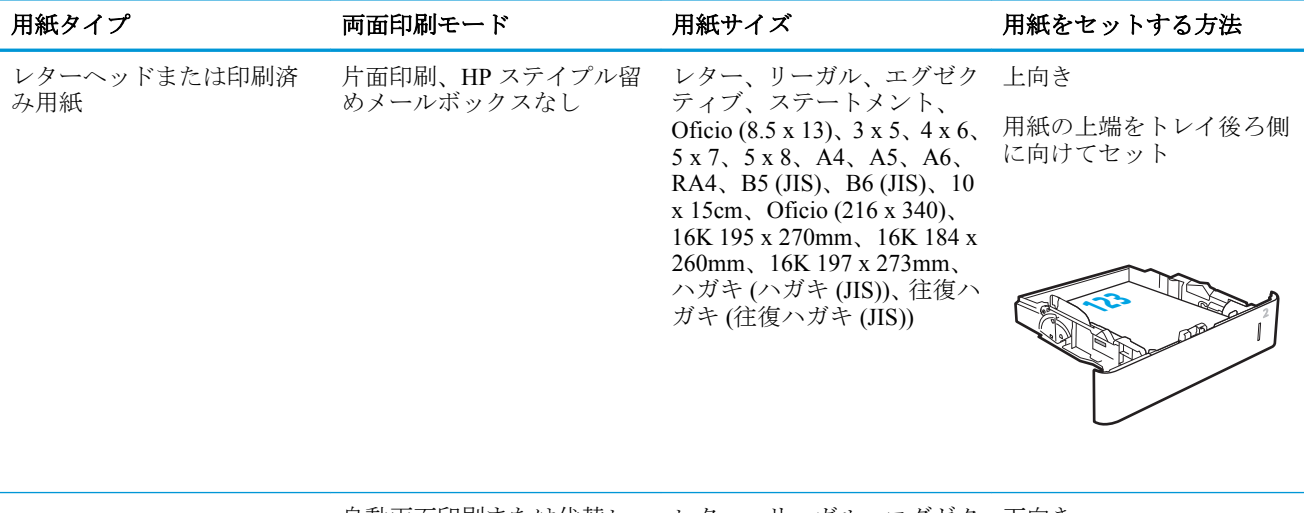

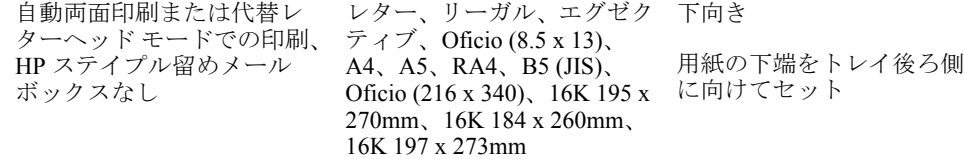

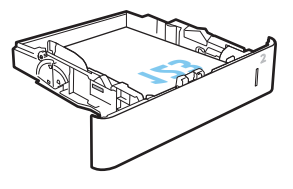

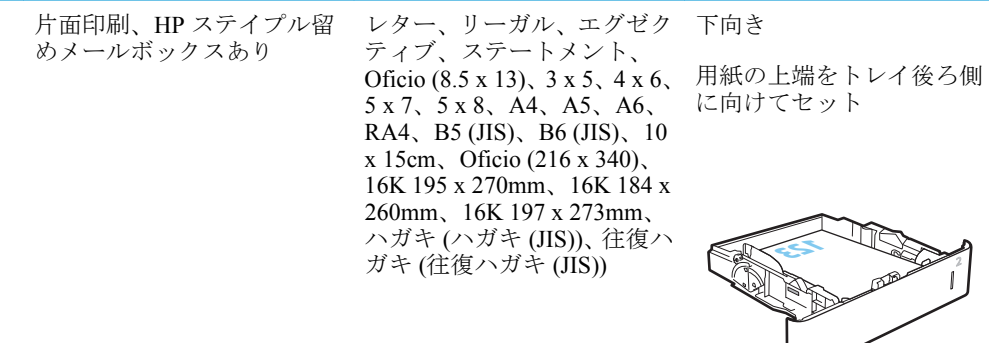

表 2**-**2トレイ **2** および **550** 枚トレイの用紙の向き **(**続き**)**

| 用紙タイプ | 両面印刷モード                                                  | 用紙サイズ                                                                                                    | 用紙をセットする方法                     |
|-------|----------------------------------------------------------|----------------------------------------------------------------------------------------------------|--------------------------------|
|       | 自動両面印刷または代替レ<br>ターヘッドモードでの印刷、<br>HP ステイプル留めメールボ<br>ックスあり | レター、リーガル、エグゼク<br>ティブ、Oficio (8.5 x 13)、<br>A4, A5, RA4, B5 (JIS),<br>Oficio (216 x 340), 16K 195 x<br>270mm、16K 184 x 260mm、<br>16K 197 x 273mm                                                                                                    | 上向き<br>用紙の下端をトレイ後ろ側<br>に向けてセット |
|       |                                                          |                                                                                                    |                                |
| 穴あき用紙 | 片面印刷、HP ステイプル留<br>めメールボックスなし                             | レター、リーガル、エグゼク<br>ティブ、ステートメント、<br>Oficio (8.5 x 13), $3 \times 5$ , $4 \times 6$ ,<br>5x7, 5x8, A4, A5, A6,<br>RA4, B5 (JIS), B6 (JIS), 10<br>x 15cm, Oficio (216 x 340),<br>16K 195 x 270mm, 16K 184 x<br>260mm, 16K 197 x 273mm,<br>ハガキ (ハガキ (JIS))、往復ハ<br>ガキ (往復ハガキ (JIS)) | 下向き<br>穴をプリンタ左側に向けて<br>セット     |
|       | 自動両面印刷または代替レ<br>ターヘッドモードでの印刷、<br>HP ステイプル留めメール<br>ボックスなし | レター、リーガル、エグゼク<br>ティブ、Oficio (8.5 x 13)、<br>A4, A5, RA4, B5 (JIS),<br>Oficio (216 x 340), 16K 195 x<br>270mm, 16K 184 x 260mm,<br>16K 197 x 273mm                                                                                                    | 上向き<br>穴をプリンタ左側に向けて<br>セット     |
|       |                                                          |                                                                                                    |                                |

#### <span id="page-33-0"></span>表 2**-**2トレイ **2** および **550** 枚トレイの用紙の向き **(**続き**)**

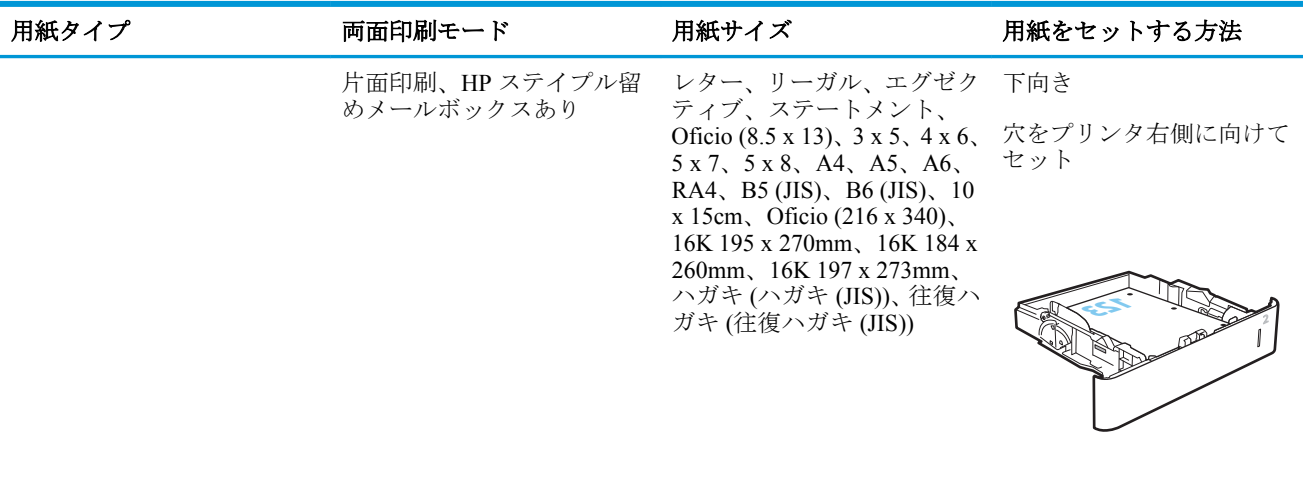

自動両面印刷または代替レ ターヘッド モードでの印刷、 HP ステイプル留めメールボ ックスあり

レター、リーガル、エグゼク 上向き ティブ、Oficio (8.5 x 13)、 A4、A5、RA4、B5 (JIS)、 Oficio (216 x 340)、16K 195 x セット 270mm、16K 184 x 260mm、 16K 197 x 273mm

穴をプリンタ右側に向けて

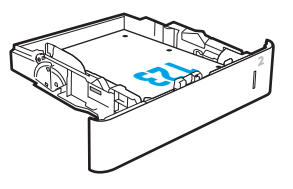

### 代替レターヘッド モードの使用

代替レターヘッド モード機能を使用すると、片面印刷か両面印刷にかかわらず、すべてのジョブで、 レターヘッドや印刷済み用紙を常に同じようにトレイにセットできます。このモードを使用すると きは、自動両面印刷と同じように用紙をセットします。

この機能を使用するには、プリンタのコントロール パネル メニューを使用して機能を有効にします。

#### プリンタのコントロール パネル メニューを使用して代替レターヘッド モードを有効化

- 1**.** プリンタのコントロール パネルのホーム画面で、設定 アプリケーションに移動し、設定 アイコ ンを選択します。
- 2**.** 以下のメニューを開きます。
	- **a.** コピー/印刷 または 印刷
	- **b.** トレイの管理
	- **c.** 代替レターヘッド モード
- 3**.** 有効 オプションを選択し、次に 保存 ボタンにタッチするか、OK ボタンを押します。

## <span id="page-34-0"></span>**2,100** 枚大容量給紙トレイへの用紙のセット

以下の情報は、大容量給紙トレイに用紙をセットする方法について説明するものです (大容量給紙ト レイはアクセサリです)。このトレイには、75g/m<sup>2</sup> 用紙 2,100 枚までをセットできます。

1**.** トレイを引き出します。

注記:プリンタの使用中はトレイを引き出さ ないでください。

2**.** 用紙の幅ガイドの位置を調整して、セットし た用紙に適切な位置まで動かします。

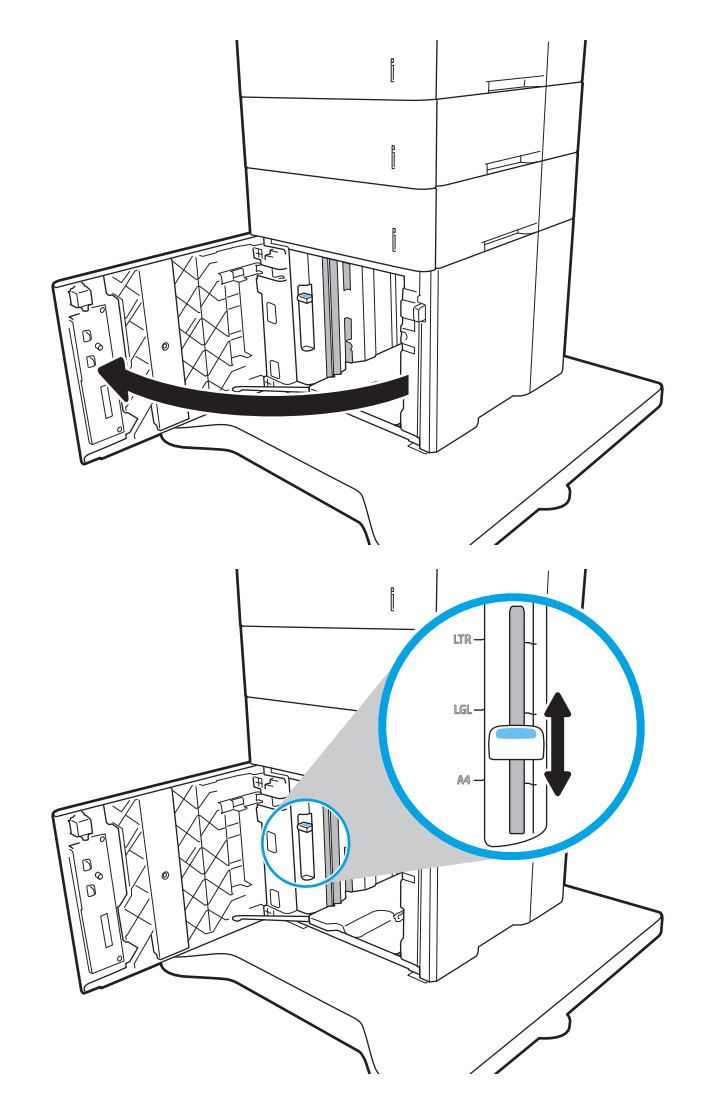

3**.** トレイに用紙をセットします。ガイドを調整 して、用紙がたわまない程度に軽く用紙に触 れるようにします。

> 注記:トレイに用紙を入れすぎないでくださ い。紙詰まりの原因となります。用紙束の高 さがトレイの上限線を超えないようにしてく ださい。

注記:トレイを正しく調整しないと、印刷中 にエラー メッセージが表示される場合や紙詰 まりが発生する場合があります。

4**.** トレイを閉めます。

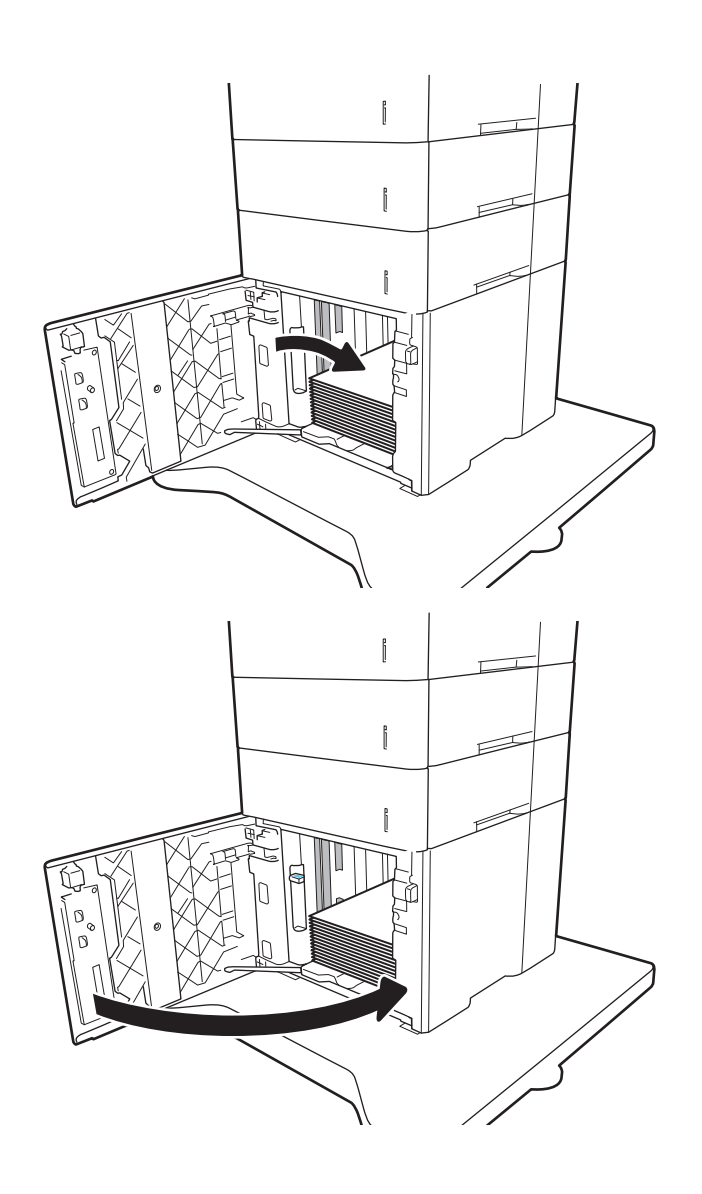

- 5**.** プリンタのコントロール パネルにトレイ設定 メッセージが表示されます。
- 6**.** OK ボタンを選択して検出されたタイプおよ びサイズを受け入れるか、変更 ボタンを選択 して別のサイズまたはタイプを選択します。
- 7**.** 正しいタイプとサイズを選択して、OK ボタン を選択します。
# 封筒のセットと印刷

### はじめに

以下の情報は、封筒のセットおよび印刷方法について説明するものです。封筒に印刷するには、トレ イ 1 または封筒フィーダ アクセサリを使用します。トレイ 1 には 10 枚までの封筒、封筒フィーダ ア クセサリには 75 枚までの封筒をセットできます。

手差しオプションで封筒を印刷するには、次の手順に従ってプリント ドライバで適切な設定を選択 し、印刷ジョブをプリンタに送信した後に封筒をトレイにセットします。

#### 封筒の印刷

#### トレイ **1** から封筒を印刷する

- 1**.** ソフトウェア プログラムから、**[**印刷**]** オプションを選択します。
- 2**.** プリンタのリストから製品を選択し、 **[**プロパティ**]** または **[**ユーザー設定**]** ボタンをクリックま たはタップしてプリント ドライバを開きます。
- 注記:ボタンの名前はソフトウェア プログラムの種類によって異なります。
- 注記:Windows 8 または 8.1 のスタート画面アプリケーションにアクセスするには、**[**デバイス**]**、 **[**印刷**]** を順に選択してから、プリンタを選択します。
- 3**. [**用紙**/**品質**]** タブをクリックまたはタップします。
- 4**. [**用紙サイズ**]** ドロップ ダウン リストで該当する封筒のサイズを選択します。
- 5**. [**用紙タイプ**]** ドロップ ダウン リストで **[**封筒**]** を選択します。
- 6**. [**給紙方法**]** ドロップ ダウン リストで **[**手差し**]** を選択します。
- 7**. [OK]** ボタンをクリックして、**[**文書のプロパティ**]** ダイアログ ボックスを閉じます。
- 8**. [**印刷**]** ダイアログ ボックスで、**[OK]** ボタンをクリックして、ジョブを印刷します。

#### 封筒フィーダ アクセサリから封筒を印刷する

- 1**.** ソフトウェア プログラムから、**[**印刷**]** オプションを選択します。
- 2**.** プリンタのリストからプリンタを選択し、**[**プロパティ**]** または **[**ユーザー設定**]** ボタンをクリック またはタップしてプリント ドライバを開きます。
- 注記:ボタンの名前はソフトウェア プログラムの種類によって異なります。

Windows 8 または 8.1 のスタート画面アプリケーションにアクセスするには、**[**デバイス**]**、**[**印刷**]**  を順に選択してから、プリンタを選択します。

- 3**. [**用紙**/**品質**]** タブをクリックまたはタップします。
- 4**.** 以下のいずれかの手順を実行します。
- **[用紙サイズ]**ドロップ ダウン リストで該当する封筒のサイズを選択します。
- **[**用紙タイプ**]** ドロップ ダウン リストで **[**封筒**]** を選択します。
- **[**給紙方法**]**ドロップダウン リストで **[**トレイ **3]** または **[**トレイ **4]** (封筒フィーダに対応する 任意のトレイ) を選択します。
- 5**. [OK]** ボタンをクリックして、**[**文書のプロパティ**]** ダイアログ ボックスを閉じます。
- 6**. [**印刷**]** ダイアログ ボックスで、**[OK]** ボタンをクリックして、ジョブを印刷します。

### 封筒の向き

学 注記:本プリンタは、封筒への両面印刷をサポートしていません。

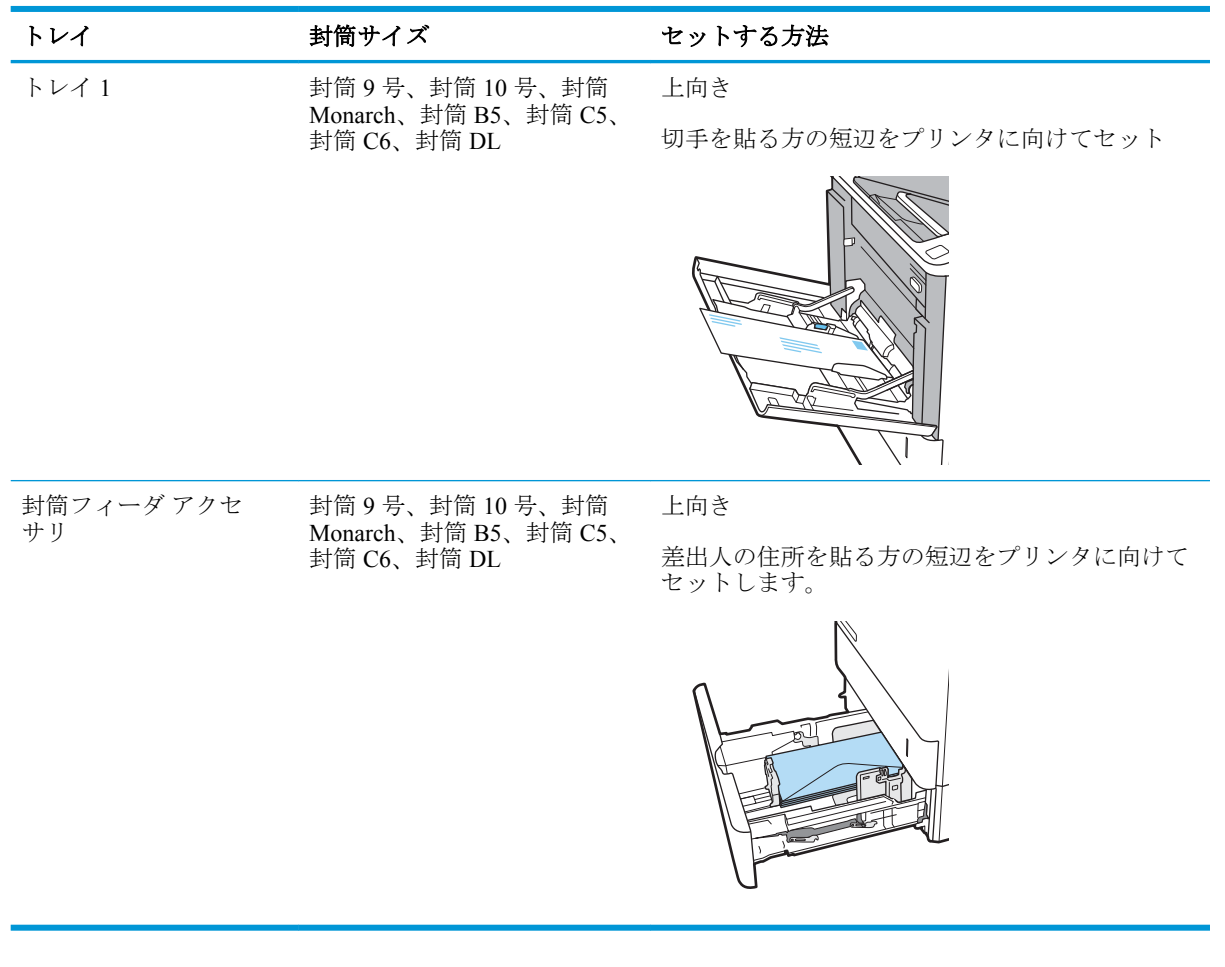

# ラベルのセットと印刷

### はじめに

以下の情報は、ラベルのセットおよび印刷方法について説明しています。

ラベルに印刷するには、トレイ 2 またはオプションの 550 枚トレイのいずれかを使用します。

注記:トレイ 1 はラベルに対応していません。

手差しオプションを使用してラベルを印刷するには、次の手順に従ってプリント ドライバで適切な設 定を選択し、印刷ジョブをプリンタに送信した後にラベルをトレイにセットします。手差しを使用す る場合、トレイが開いたことを検出されるまで、プリンタは待機状態になります。

# ラベル紙の手差し

- 1**.** ソフトウェア プログラムから、**[**印刷**]** オプションを選択します。
- 2**.** プリンタのリストから製品を選択し、 **[**プロパティ**]** または **[**ユーザー設定**]** ボタンをクリックま たはタップしてプリント ドライバを開きます。

注記:ボタンの名前はソフトウェア プログラムの種類によって異なります。

- 注記:Windows 8 または 8.1 のスタート画面アプリケーションにアクセスするには、**[**デバイス**]**、 **[**印刷**]** を順に選択してから、プリンタを選択します。
- 3**. [**用紙**/**品質**]** タブをクリックします。
- 4**. [**用紙サイズ**]** ドロップ ダウン リストで該当するラベル紙のサイズを選択します。
- 5**. [**用紙タイプ**]** ドロップ ダウン リストで **[**ラベル紙**]** を選択します。
- 6**. [**給紙方法**]** ドロップ ダウン リストで **[**手差し**]** を選択します。
- 7**. [OK]** ボタンをクリックして、**[**文書のプロパティ**]** ダイアログ ボックスを閉じます。
- 8**. [**印刷**]** ダイアログ ボックスで、**[**印刷**]** ボタンをクリックして、ジョブを印刷します。

#### ラベルの向き

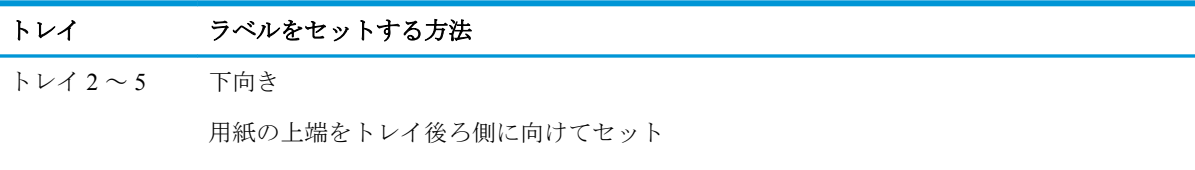

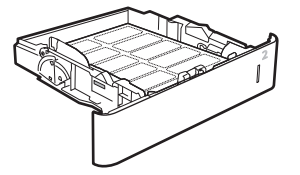

# ステイプラ機能付き **5** ビン マルチビン メールボックスの設定

以下の情報は、ステイプルを搭載し、ステイプラ機能付き 5 ビン マルチビン メールボックスのオプ ションを設定する方法について説明するものです。

このアクセサリを使うと、文書を左上隅または右上隅でステイプル留めができ、排紙ビンに 1,000 枚 まで積み重ねることができます。排紙ビンには、次の 3 つのモード設定オプションがあります: スタ ッカ モード、メールボックス モード、機能セパレータ モード。

- デフォルトのステイプルの位置の設定
- [動作モードの設定](#page-40-0)

#### デフォルトのステイプルの位置の設定

- 1**.** プリンタのコントロール パネルのホーム画面で、設定 アプリケーションに移動し、設定 アイコ ンを選択します。
- 2**.** 以下のメニューを開きます。
	- **a.** ステイプラ/スタッカの管理
	- **b.** ステイプル
- 3**.** オプションからステイプルの位置を選択し、保存 または OK を選択します。次のオプションが あります。
	- なし: ステイプルされません。
	- 左上または右上: 文書の向きが縦の場合、用紙の短辺の左上隅がステイプルでとめられま す。文書の向きが横の場合、用紙の長辺の右上隅がステイプルでとめられます。
	- 左上: 用紙の短辺の左上隅がステイプルでとめられます。
	- 右上: 用紙の長辺の右上隅がステイプルでとめられます。

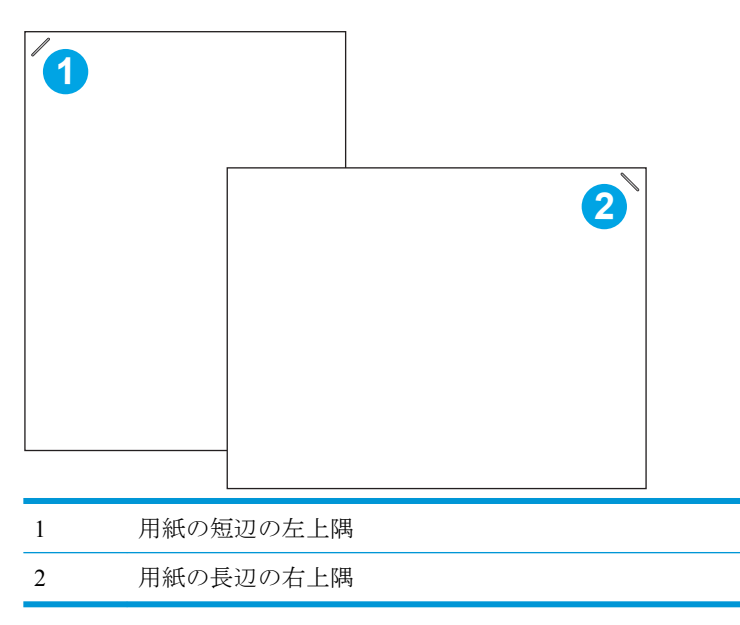

### <span id="page-40-0"></span>動作モードの設定

この手順を使用して、プリンタがジョブを排紙ビンでソートする方法を設定します。

- 1**.** プリンタのコントロール パネルのホーム画面で、設定 アプリケーションに移動し、設定 アイコ ンを選択します。
- 2**.** 以下のメニューを開きます。
	- **a.** ステイプラ/スタッカの管理
	- **b.** 動作モード
- 3**.** オプションの一覧からモードを選択し、保存 ボタンを選択します。次のオプションがあります。
	- メールボックス:プリンタでは送信者別に異なる排紙ビンにジョブが配置されます。
	- スタッカ: プリンタではジョブは下から上に排紙ビンに積み重ねられます。
	- 機能セパレータ: ジョブは、印刷ジョブ、コピー ジョブ、ファックス ジョブなど、プリン タの機能別に異なる排紙ビンに配置されます。

選択した動作モード用に HP プリント ドライバを設定するには、次の手順を実行します。

#### **Windows® 7**

- 1**.** プリンタに電源が入っていることと、コンピュータまたはネットワークに接続されていることを 確認します。
- 2**.** Windows® の [スタート] メニューを開き、**[**デバイスとプリンター**]** をクリックします。
- 3**.** プリンタの名前を右クリックし、**[**プリンターのプロパティ**]** を選択します。
- 4**. [**デバイスの設定**]** タブをクリックします。
- 5**. [**今すぐ更新**]** を選択します。または、**[**自動構成**]** の隣にあるドロップダウン メニューから **[**今す ぐ更新**]** を選択します。

#### **Windows® 8.0**、**8.1**、および **10**

- 1**.** 画面の左下隅を右クリックします。
- 2**. [**コントロール パネル**]** を選択します。**[**ハードウェアとサウンド**]** で **[**デバイスとプリンターの表 示**]** を選択します。
- 3**.** プリンタの名前を右クリックし、**[**プリンターのプロパティ**]** を選択します。
- 4**. [**デバイスの設定**]** タブをクリックします。
- 5**. [**今すぐ更新**]** を選択します。または、**[**自動構成**]** の隣にあるドロップダウン メニューから **[**今す ぐ更新**]** を選択します。
- 注記:新しい V4 ドライバは **[**今すぐ更新**]** をサポートしていません。これらのドライバについ て、次の手順のいずれか **1** つを実行します。
	- **[**アクセサリ排紙ビン**]** の動作モードを手動で設定します (表示されている場合)。
	- 印刷スプーラーを停止し、再起動します。
- **a. [**スタート**]** ボタンをクリックします (または検索ボックスを開きます)。
- **b.** services.msc と入力し、Enter キーを押します。
- **c.** サービスの一覧で、**[**印刷スプーラー**]** を右クリックし、**[**停止**]** を選択します。
- **d.** もう一度 **[**印刷スプーラー**]** を右クリックし、**[**開始**]** を選択します。
- コンピュータをシャットダウンし、再起動します。

#### **macOS**

- 1**.** Apple メニューで **[**システム環境設定**]** をクリックします。
- 2**. [**プリントとスキャン**]** (または **[**プリンタとスキャナ**]**) を選択します。
- 3**.** プリンタを選択し、**[Options & Supplies]** (オプションとサプライ品) を順に選択されます。**[**ドラ イバ**]** を選択します。
- 4**. [**アクセサリ排紙モード**]** を手動で設定します (使用可能な場合)。使用できない場合は、印刷時に 動作モードを設定します。

# 3 サプライ品、アクセサリ、部品

- [サプライ品、アクセサリ、部品の注文](#page-43-0)
- トナー [カートリッジの交換](#page-44-0)
- ステイプル [カートリッジの交換](#page-48-0)

#### 詳細情報の入手先

以下の情報は、発行時点で正確なものです。

ビデオ アシスタンスについては、[www.hp.com/videos/LaserJet](http://www.hp.com/videos/LaserJet) を参照してください。

最新の詳細は、[www.hp.com/support/ljE60155](http://www.hp.com/support/ljE60155)、[www.hp.com/support/ljE60165](http://www.hp.com/support/ljE60165)、または [www.hp.com/support/](http://www.hp.com/support/ljE60175) [ljE60175](http://www.hp.com/support/ljE60175) を参照してください。

お使いのプリンタに関する HP の包括的なヘルプには次の情報が含まれています。

- 設置と設定
- 学習と使用
- 問題の解決
- ソフトウェアのダウンロードとファームウェアの更新
- サポート フォーラムへの参加
- 保証および規制に関する情報の検索

# <span id="page-43-0"></span>サプライ品、アクセサリ、部品の注文

注文

HP 正規サービス代理店またはサポート プロバイダに問い合わせてください。

# <span id="page-44-0"></span>トナー カートリッジの交換

# トナー カートリッジ情報

トナー カートリッジの残量が少なくなると、プリンタに表示されます。実際のトナー カートリッジ の残り寿命は異なる場合があります。この時点でトナー カートリッジを交換する必要はありません。 印刷品質が許容範囲を下回った場合に、交換用カートリッジの取り付けをご検討ください。

注記:大容量トナー カートリッジには、標準のカートリッジよりも多くにトナーが入っており、大量 ページの印刷に対応できます。詳細については、[www.hp.com/go/learnaboutsupplies](http://www.hp.com/go/learnaboutsupplies) を参照してくださ い。

トナー カートリッジは、使用直前までパッケージから出さないでください。

△ 注意:損傷を防ぐため、トナー カートリッジに、数分以上光を当てないでください。トナー カート リッジを長時間プリンタから取り外しておく必要がある場合は、緑色のイメージング ドラムを覆って ください。

次の図は、トナー カートリッジ コンポーネントを示しています。

イールド枚数 (より多い) /イールド枚数 (多い) イールド枚数 (標準)

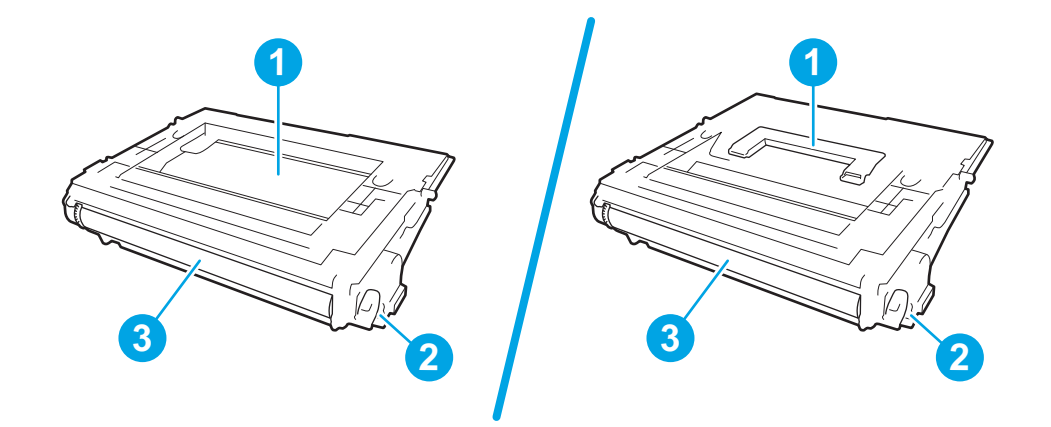

- 1 ハンドル (超高寿命カートリッジのみ) またはくぼみによるカートリッジの持ち上げ
- 2 メモリ チップ
- 3 イメージング ドラム

注意:イメージング ドラムには触れないでください。この面に指紋が付着すると、印刷品質が低下す るおそれがあります。

- △注意:トナーが服に付いた場合は、乾いた布で拭き取り、冷水で洗ってください。お湯を使うと、ト ナーが布に染み着きます。
- 注記:使用済みトナー カートリッジのリサイクルの詳細は、トナー カートリッジの箱に記載されて います。

## カートリッジの取り外しと交換

カートリッジの寿命が残りわずかになると、コントロール パネルにメッセージが表示されるととも に、正面ドアのロックが解除されて、カートリッジにアクセスできるようになります。

1**.** カートリッジ ドアのリリース ボタンを押し、 ドアを開きます。

2**.** カートリッジの引き出しを開けます。

3**.** トナー カートリッジに付いているハンドルま たは目印をつかみ、引き上げて、取り外しま す。

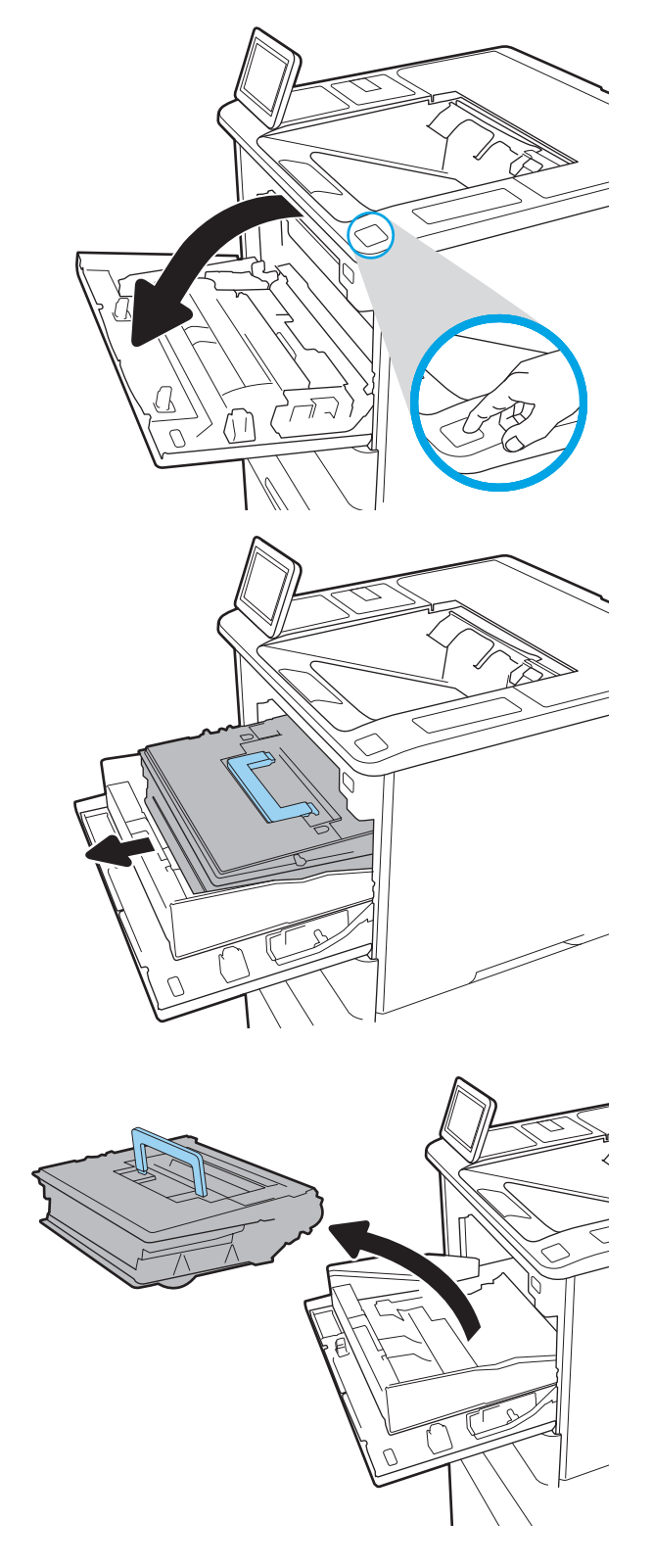

4**.** 保護用の袋から新しいトナー カートリッジを 取り出します。

5**.** 搬送用カバーを取り外します。

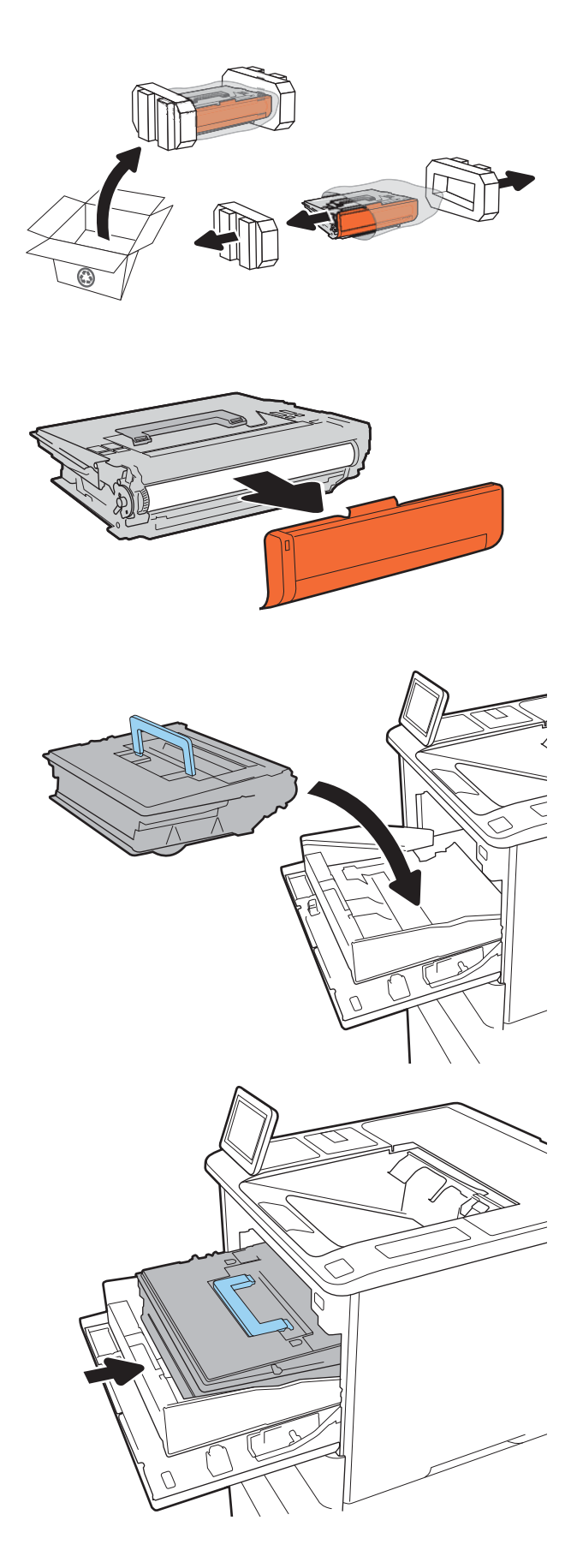

6**.** トナー カートリッジをその引き出しの中に入 れます。

7**.** トナー カートリッジの引き出しを閉じます。

8**.** カートリッジ ドアを閉めます。

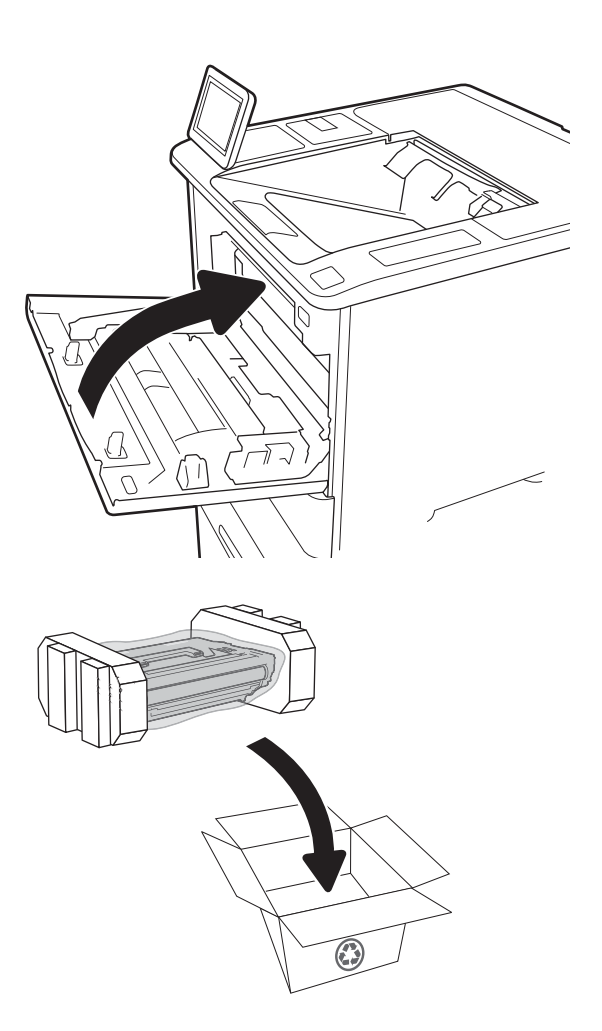

9**.** 使用済みのトナー カートリッジを、新しい カートリッジが梱包されていた箱に梱包しま す。支払い済み発送ラベルを箱に貼り付け、 使用済みカートリッジをリサイクル用に HP に返却します。

> カートリッジの寿命が残りわずかになると、コントロール パネルにメッセージが表示されるととも に、正面ドアのロックが解除されて、カートリッジにアクセスできるようになります。

# <span id="page-48-0"></span>ステイプル カートリッジの交換

1**.** ステイプラのドアを開きます。

2**.** ステイプル カートリッジのカラーつまみを引 き下げ、ステイプル カートリッジをまっすぐ に引き出します。

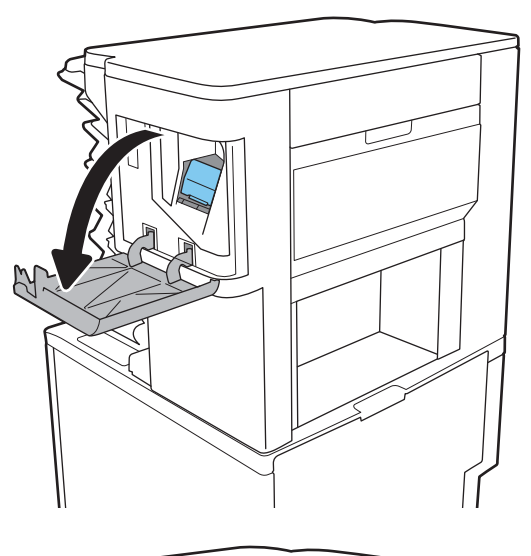

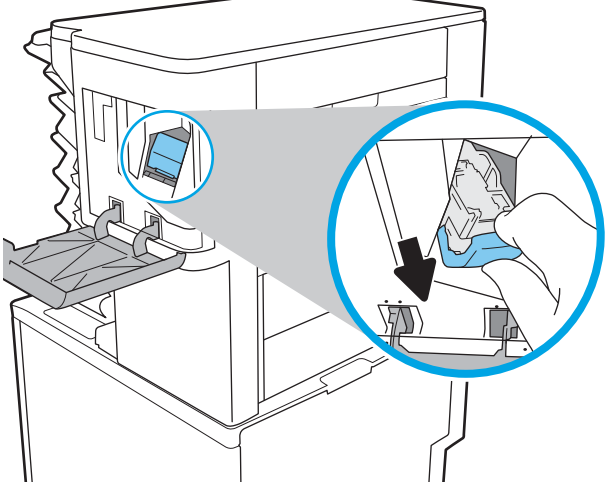

3**.** 空のステイプル カートリッジを持ち上げ、ス テイプル キャリッジから外します。

重要:空のステイプル キャリッジは捨てない でください。新しいステイプル カートリッジ の収納に使います。

4**.** 新しいステイプル カートリッジをステイプル キャリッジに挿入します。

5**.** ステイプル キャリッジをステイプラに再挿入 して、カチッと音がしてカートリッジがはま るまで色付きのハンドルを内側に押します。

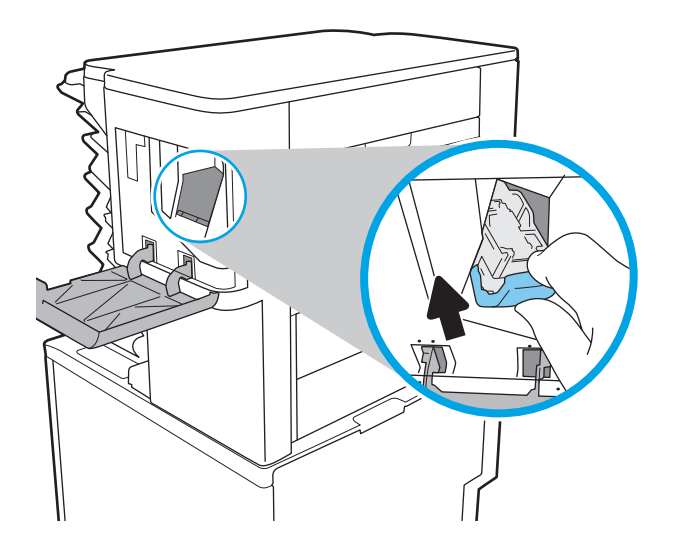

N

6**.** ステイプラのドアを閉じます。

# 4 印刷

- [印刷タスク](#page-51-0) (Windows)
- [印刷タスク](#page-56-0) (macOS)
- [プリンタに印刷ジョブを保存し、後で印刷するか、個人用として印刷](#page-59-0)
- [モバイル印刷ソリューション](#page-63-0)
- USB フラッシュ [ドライブからの印刷](#page-66-0)
- 高速 USB 2.0 ポート (有線) [を使用して印刷する](#page-68-0)

#### 詳細情報の入手先

以下の情報は、発行時点で正確なものです。

ビデオ アシスタンスについては、[www.hp.com/videos/LaserJet](http://www.hp.com/videos/LaserJet) を参照してください。

最新の詳細は、[www.hp.com/support/ljE60155](http://www.hp.com/support/ljE60155)、[www.hp.com/support/ljE60165](http://www.hp.com/support/ljE60165)、または [www.hp.com/support/](http://www.hp.com/support/ljE60175) [ljE60175](http://www.hp.com/support/ljE60175) を参照してください。

お使いのプリンタに関する HP の包括的なヘルプには次の情報が含まれています。

- 設置と設定
- 学習と使用
- 問題の解決
- ソフトウェアのダウンロードとファームウェアの更新
- サポート フォーラムへの参加
- 保証および規制に関する情報の検索

# <span id="page-51-0"></span>印刷タスク **(Windows)**

## 印刷する方法 **(Windows)**

次の手順では Windows 用の基本的な印刷プロセスについて説明します。

- 1**.** ソフトウェア プログラムから、**[**印刷**]** オプションを選択します。
- 2**.** プリンタのリストからプリンタを選択します。設定を変更するには、**[**プロパティ**]** または **[**ユー ザー設定**]** ボタンをクリックしてプリント ドライバを開きます。
- 注記:ボタンの名前はソフトウェア プログラムの種類によって異なります。
- **学 注記: Windows 10、8.1、および 8 の場合は、以下に示したデスクトップ アプリケーションとは、** レイアウトおよび機能が異なります。スタート画面アプリケーションから印刷機能にアクセス するには、次の手順を実行します。
	- **Windows 10: [**印刷**]** を選択して、プリンタを選択します。
	- **Windows 8.1** または **8: [**デバイス**]** を選択し、**[**印刷**]** を選択してからプリンタを選択します。

**学 注記**:詳細については、プリント ドライバのヘルプ ([?]) ボタンをクリックしてください。

- 3**.** プリント ドライバの各タブをクリックし、使用可能なオプションを設定します。たとえば、用紙 の向きは **[**仕上げ**]** タブで設定し、給紙方法、用紙タイプ、用紙サイズ、品質設定は **[**用紙**/**品質**]**  タブで設定します。
- 4**. [OK]** ボタンをクリックし、**[**印刷**]** ダイアログ ボックスに戻ります。印刷する部数をこの画面で 選択します。
- 5**.** ジョブを印刷するには、**[**印刷**]** ボタンをクリックします。

### 自動両面印刷 **(Windows** の場合**)**

自動両面印刷ユニットがインストールされているプリンタでこの手順を実行します。プリンタに自 動両面印刷ユニットがインストールされていない場合、または両面印刷ユニットでサポートされてい ない用紙タイプに印刷する場合は、手動で両面に印刷します。

- 1**.** ソフトウェア プログラムから、**[**印刷**]** オプションを選択します。
- 2**.** プリンタのリストからプリンタを選択し、**[**プロパティ**]** または **[**ユーザー設定**]** ボタンをクリック してプリント ドライバを開きます。
- 注記:ボタンの名前はソフトウェア プログラムの種類によって異なります。
- 注記:Windows 10、8.1、および 8 の場合は、以下に示したデスクトップ アプリケーションとは、 レイアウトおよび機能が異なります。スタート画面アプリケーションから印刷機能にアクセス するには、次の手順を実行します。
	- **Windows 10: [印刷]** を選択して、プリンタを選択します。
	- **Windows 8.1** または **8: [**デバイス**]** を選択し、**[**印刷**]** を選択してからプリンタを選択します。
- 3**. [**レイアウト**]** タブをクリックします。
- 4**. [**両面印刷**]** を選択します。**[OK]** をクリックして、**[**文書のプロパティ**]** ダイアログを閉じます。
- 5**. [**印刷**]** ダイアログで、**[**印刷**]** をクリックして、ジョブを印刷します。

#### 手動両面印刷 **(Windows)**

この手順は、自動両面印刷ユニットが取り付けられていないプリンタの場合、または両面印刷ユニッ トでサポートされていない用紙に印刷する場合に使用します。

- 1**.** ソフトウェア プログラムから、**[**印刷**]** オプションを選択します。
- 2**.** プリンタのリストからプリンタを選択し、**[**プロパティ**]** または **[**ユーザー設定**]** ボタンをクリック してプリント ドライバを開きます。
- 注記:ボタンの名前はソフトウェア プログラムの種類によって異なります。
- **学注記: Windows 10、8.1、および 8 の場合、これらのアプリケーションには、デスクトップ アプ** リケーション用に、以下に示すものとは異なる機能を含むレイアウトが用意されます。スタート 画面のアプリケーションから印刷機能にアクセスするには、次の手順を実行します。
	- **Windows 10: [**印刷**]** を選択し、プリンタを選択します。
	- **Windows 8.1** または **Windows 8: [**デバイス**]** を選択し、**[**印刷**]** を選択してから、プリンタを 選択します。
- 3**. [**レイアウト**]** タブをクリックします。
- 4**. [**両面印刷 **(**手差し**)]** を選択し、**[OK]** をクリックして、文書のプロパティ ダイアログを閉じま す。
- 5**.** 印刷 ダイアログで、**[**印刷**]** をクリックしてジョブの 1 ページ目を印刷します。
- **.** 排紙ビンから印刷済みの用紙を取り出し、トレイ 1 に入れます。
- **.** 確認メッセージが表示された場合は、適切なコントロール パネル ボタンを選択して操作を続け ます。

### **1** 枚の用紙への複数ページの印刷 **(Windows)**

- 1**.** ソフトウェア プログラムから、**[**印刷**]** オプションを選択します。
- 2**.** プリンタのリストからプリンタを選択し、**[**プロパティ**]** または **[**ユーザー設定**]** ボタンをクリック してプリント ドライバを開きます。
- 注記:ボタンの名前はソフトウェア プログラムの種類によって異なります。
- **学 注記: Windows 10、8.1、および 8 の場合は、以下に示したデスクトップ アプリケーションとは、** レイアウトおよび機能が異なります。スタート画面アプリケーションから印刷機能にアクセス するには、次の手順を実行します。
	- **Windows 10: [**印刷**]** を選択して、プリンタを選択します。
	- **Windows 8.1** または **8: [**デバイス**]** を選択し、**[**印刷**]** を選択してからプリンタを選択します。
- 3**. [**レイアウト**]** タブをクリックします。
- 4**. [1** 枚の用紙に印刷するページ数**]** ドロップダウン リストから、1 枚の用紙に印刷するページ数を 選択します。
- 5**.** 適切な **[**ページ境界線**]**、**[**ページの順序**]**、**[**印刷の向き**]** オプションを選択します。**[OK]** をクリッ クして、**[**文書のプロパティ**]** ダイアログを閉じます。
- 6**. [**印刷**]** ダイアログで、**[**印刷**]** をクリックして、ジョブを印刷します。

#### 用紙タイプの選択 **(Windows)**

- 1**.** ソフトウェア プログラムから、**[**印刷**]** オプションを選択します。
- 2**.** プリンタのリストからプリンタを選択し、**[**プロパティ**]** または **[**ユーザー設定**]** ボタンをクリック してプリント ドライバを開きます。
- 注記:ボタンの名前はソフトウェア プログラムの種類によって異なります。
- **学 注記: Windows 10、8.1、および 8 の場合は、以下に示したデスクトップ アプリケーションとは、** レイアウトおよび機能が異なります。スタート画面アプリケーションから印刷機能にアクセス するには、次の手順を実行します。
	- **Windows 10: [**印刷**]** を選択して、プリンタを選択します。
	- **Windows 8.1** または **8: [**デバイス**]** を選択し、**[**印刷**]** を選択してからプリンタを選択します。
- 3**. [**用紙**/**品質**]** タブをクリックします。
- 4**. [**用紙の種類**]** ドロップダウン リストから用紙の種類を選択します。
- 5**. [OK]** をクリックして、**[**文書のプロパティ**]** ダイアログを閉じます。**[**印刷**]** ダイアログで、**[**印 刷**]** をクリックして、ジョブを印刷します。

トレイを設定する必要がある場合は、プリンタのコントロール パネルにトレイ設定メッセージが 表示されます。

6**.** 指定されたタイプとサイズの用紙をトレイにセットし、トレイを閉めます。

- 7**.** OK ボタンを選択して検出されたタイプおよびサイズを受け入れるか、変更 ボタンを選択して別 のサイズまたはタイプを選択します。
- 8**.** 正しいタイプとサイズを選択して、[OK] ボタンを選択します。

# 補足的な印刷タスク

[www.hp.com/support/ljE60155](http://www.hp.com/support/ljE60155)、[www.hp.com/support/ljE60165](http://www.hp.com/support/ljE60165)、または [www.hp.com/support/ljE60175](http://www.hp.com/support/ljE60175) を参 照してください。

たとえば、次のような印刷タスクの実行手順を参照できます。

- 印刷機能のショートカットおよびプリセットの作成と使用
- 用紙サイズの選択、またはカスタム用紙サイズの使用
- ページの印刷の向きの選択
- ブックレットの作成
- 特定の用紙サイズに収まるように文書を拡大縮小する
- 文書の最初または最後のページを異なる用紙に印刷する
- 文書に诱かしを印刷する

# <span id="page-56-0"></span>印刷タスク **(macOS)**

### 印刷方法 **(macOS)**

次の手順では、macOS の基本的な印刷プロセスについて説明します。

- 1**. [**ファイル**]** メニューをクリックし、**[**印刷**]** オプションをクリックします。
- 2**.** 該当するプリンタを選択します。
- 3**. [**詳細表示**]** または **[**部数とページ数**]** をクリックし、その他のメニューを選択して印刷設定を調節 します。

注記:項目の名前はソフトウェア プログラムの種類によって異なります。

4**. [**印刷**]** ボタンをクリックします。

### 自動両面印刷 **(macOS)**

注記:この情報は、自動両面印刷ユニットが装備されているプリンタに適用されます。

- $\ddot{\mathbb{E}}$  注記:この機能は、HP プリント ドライバをインストールしている場合に使用できます。AirPrint を 使用する場合はこの機能を使用できない場合があります。
	- 1**. [**ファイル**]** メニューをクリックし、**[**印刷**]** オプションをクリックします。
	- 2**.** 該当するプリンタを選択します。
	- 3**. [**詳細表示**]** または **[**部数とページ数**]** をクリックし、**[**レイアウト**]** メニューをクリックします。

注記:項目の名前はソフトウェア プログラムの種類によって異なります。

- 4**. [**両面印刷**]** ドロップダウン リストから [綴じ込み] オプションを選択します。
- 5**. [**印刷**]** ボタンをクリックします。

### 手動両面印刷 **(macOS)**

- $\overline{\mathbb{B}}$  注記:この機能は、HP プリント ドライバをインストールしている場合に使用できます。AirPrint を 使用する場合はこの機能を使用できない場合があります。
	- 1**. [**ファイル**]** メニューをクリックし、**[**印刷**]** オプションをクリックします。
	- 2**.** 該当するプリンタを選択します。
	- 3**. [**詳細表示**]** または **[**部数とページ数**]** をクリックし、**[**手動両面印刷**]** メニューをクリックします。

注記:項目の名前はソフトウェア プログラムの種類によって異なります。

- 4**. [**手動両面印刷**]** ボックスをクリックし、[綴じ込み] オプションを選択します。
- 5**. [**印刷**]** ボタンをクリックします。
- 6**.** プリンタのトレイ 1 に入っている空白の用紙をすべて取り除きます。
- 7**.** 排紙ビンから印刷済みの用紙を取り出し、印刷面を下向きにして給紙トレイにセットします。
- 8**.** 確認メッセージが表示された場合は、適切なコントロール パネル ボタンを選択して操作を続け ます。

#### **1** 枚の用紙に複数ページを印刷する **(macOS)**

- 1**. [**ファイル**]** メニューをクリックし、**[**印刷**]** オプションをクリックします。
- 2**.** 該当するプリンタを選択します。
- 3**. [**詳細表示**]** または **[**部数とページ数**]** をクリックし、**[**レイアウト**]** メニューをクリックします。

注記:項目の名前はソフトウェア プログラムの種類によって異なります。

- 4**. [**用紙あたりのページ数**]** ドロップダウン リストから、1 枚の用紙に印刷するページ数を選択しま す。
- 5**. [**レイアウト方向**]** 領域で、用紙に印刷するページの順序と位置を選択します。
- 6**. [**境界線**]** メニューで、用紙の各ページの周囲に印刷する境界線の種類を選択します。
- 7**. [**印刷**]** ボタンをクリックします。

#### 用紙タイプを選択する **(macOS)**

- 1**. [**ファイル**]** メニューをクリックし、**[**印刷**]** オプションをクリックします。
- 2**.** 該当するプリンタを選択します。
- 3**. [**詳細表示**]** または **[**部数とページ数**]** をクリックし、**[**メディアと品質**]** メニューまたは **[**用紙**/**品 質**]** メニューをクリックします。

注記:項目の名前はソフトウェア プログラムの種類によって異なります。

- 4**. [**メディアと品質**]** または **[**用紙**/**品質**]** オプションから選択します。
	- 注記:このリストには、使用可能なオプションのマスタ セットが含まれています。一部のオプシ ョンは、プリンタによっては使用できません。
		- **[**メディア タイプ**]**: 印刷ジョブでメディア タイプに合ったオプションを選択します。
		- **[**印刷品質**]**: 印刷ジョブの解像度を選択します。
		- **[全幅印刷**]: 用紙の端近くまで印刷するには、このオプションを選択します。
- 5**. [**印刷**]** ボタンをクリックします。

#### 補足的な印刷タスク

[www.hp.com/support/ljE60155](http://www.hp.com/support/ljE60155)、[www.hp.com/support/ljE60165](http://www.hp.com/support/ljE60165)、または [www.hp.com/support/ljE60175](http://www.hp.com/support/ljE60175) を参 照してください。

たとえば、次のような印刷タスクの実行手順を参照できます。

- 印刷機能のショートカットおよびプリセットの作成と使用
- 用紙サイズの選択、またはカスタム用紙サイズの使用
- ページの印刷の向きの選択
- ブックレットの作成
- 特定の用紙サイズに収まるように文書を拡大縮小する
- 文書の最初または最後のページを異なる用紙に印刷する
- 文書に透かしを印刷する

# <span id="page-59-0"></span>プリンタに印刷ジョブを保存し、後で印刷するか、個人用とし て印刷

### はじめに

以下の情報は、プリンタに保存されている文書を作成および印刷する手順について説明するもので す。 これらのジョブは、後で印刷することもプライベート印刷することもできます。

- 保存ジョブの作成 (Windows の場合)
- [保存ジョブの作成](#page-60-0) (macOS)
- [保存ジョブの印刷](#page-61-0)
- [保存したジョブの削除](#page-61-0)
- ジョブ [アカウントの目的でプリンタに送信される情報](#page-62-0)

### 保存ジョブの作成 **(Windows** の場合**)**

プライベートの印刷または遅延印刷のために、プリンタでジョブを保存します。

- 1**.** ソフトウェア プログラムから、**[**印刷**]** オプションを選択します。
- 2**.** プリンタのリストからプリンタを選択し、**[**プロパティ**]** または **[**ユーザー設定**]** (名前はソフト ウェア プログラムによって異なります) を選択します。

注記:ボタンの名前はソフトウェア プログラムの種類によって異なります。

- **学 注記: Windows 10、8.1、および 8 の場合、これらのアプリケーションには、デスクトップ アプ** リケーション用に、以下に示すものとは異なる機能を含むレイアウトが用意されます。スタート 画面のアプリケーションから印刷機能にアクセスするには、次の手順を実行します。
	- **Windows 10: [**印刷**]** を選択し、プリンタを選択します。
	- **Windows 8.1** または **Windows 8: [**デバイス**]** を選択し、**[**印刷**]** を選択してから、プリンタを 選択します。
- 3**. [**ジョブ保存**]** タブをクリックします。
- 4**. [**ジョブ保存モード**]** オプションを選択します。
	- **[**試し刷り後に保留**]**: ジョブを 1 部試し刷りしてから、追加の部数を印刷できます。
	- **[**個人ジョブ**]**: ジョブは、ユーザーがプリンタのコントロール パネルで印刷を指示するま で印刷されません。このジョブ保存モードでは、**[**ジョブをプライベート**/**セキュアに設定**]**  オプションのいずれか 1 つを選択できます。個人識別番号 (PIN) をジョブに割り当てる場 合は、コントロール パネルで必要な PIN を入力する必要があります。ジョブを暗号化した 場合は、コントロール パネルで必要なパスワードを入力する必要があります。この印刷ジ ョブは印刷後にメモリから削除され、プリンタの電源を切ると失われます。
	- **[**クイック コピー**]**: 指定した部数だけジョブを印刷し、後で再度印刷できるようにプリン タのメモリにジョブを保存します。
	- **[保存ジョブ]**:プリンタにジョブを保存して、他のユーザーが後でいつでもそのジョブを印 刷できるようにします。このジョブ保存モードでは、**[**ジョブをプライベート**/**セキュアに設 定**]** オプションのいずれか 1 つを選択できます。個人識別番号 (PIN) をジョブに割り当てた

場合は、そのジョブを印刷するユーザーがコントロール パネルで必要な PIN を入力する必 要があります。ジョブを暗号化した場合は、そのジョブを印刷するユーザーがコントロール パネルで必要なパスワードを入力する必要があります。

<span id="page-60-0"></span>5**.** カスタム ユーザー名またはジョブ名を使用するには、**[**ユーザー設定**]** ボタンをクリックして、ユ ーザー名またはジョブ名を入力します。

別の保存ジョブに同じ名前が付いている場合に使用するオプションを選択します。

- **[**ジョブ名と **1** ~ **99** までの数値を使用する**]**: 固有の番号をジョブ名の末尾に追加します。
- **[**既存のファイルを置換**]**: 既存の保存ジョブを新しいジョブで上書きします。
- 6**. [OK]** ボタンをクリックして、**[**文書のプロパティ**]** ダイアログ ボックスを閉じます。**[**印刷**]** ダイ アログ ボックスで、**[**印刷**]** ボタンをクリックして、ジョブを印刷します。

### 保存ジョブの作成 **(macOS)**

プライベートの印刷または遅延印刷のために、プリンタでジョブを保存します。

- 1**. [**ファイル**]** メニューをクリックし、**[**印刷**]** オプションをクリックします。
- 2**. [**プリンタ**]** メニューで、このプリンタを選択します。
- 3**.** デフォルトで、プリント ドライバに **[**部数とページ**]** メニューが表示されます。メニューのドロ ップダウン リストを開いて、**[**ジョブ保存**]** メニューをクリックします。
- 4**. [**モード**]** ドロップダウン リストで、保存するジョブの種類を選択します。
	- **「試し刷り後に保留」:** ジョブを1部試し刷りしてから、追加の部数を印刷できます。
	- **[**個人ジョブ**]**: ジョブは、ユーザーがプリンタのコントロール パネルで印刷を指示するま で印刷されません。個人識別番号 (PIN) がジョブに割り当てられている場合は、コントロー ル パネルで必要な PIN を入力します。この印刷ジョブは印刷後にメモリから削除され、プ リンタの電源を切ると失われます。
	- **[**クイック コピー**]**: 指定した部数だけジョブを印刷し、後で再度印刷できるようにプリン タのメモリにジョブを保存します。
	- **[保存ジョブ]**:プリンタにジョブを保存して、他のユーザーが後でいつでもそのジョブを印 刷できるようにします。個人識別番号 (PIN) がジョブに割り当てられている場合は、そのジ ョブを印刷するユーザーがコントロール パネルで必要な PIN を入力する必要があります。
- 5**.** カスタム ユーザー名またはジョブ名を使用するには、**[**ユーザー設定**]** ボタンをクリックして、ユ ーザー名またはジョブ名を入力します。

別の保存ジョブが同じ名前の場合に使用するオプションを選択します。

- **[**ジョブ名と **1** ~ **99** までの数値を使用する**]**: 固有の番号をジョブ名の末尾に追加します。
- **I既存のファイルを置換**]: 既存の保存ジョブを新しいジョブで上書きします。
- 6**.** 手順 4 で **[**保存ジョブ**]** または **[**個人ジョブ**]** オプションを選択した場合、PIN でジョブを保護でき ます。**[**印刷用の **PIN** を使用**]** フィールドに 4 桁の番号を入力します。他のユーザーがこのジョ ブを印刷しようとすると、この PIN 番号の入力を求められます。
- 7**. [**印刷**]** ボタンをクリックして、ジョブを処理します。

## <span id="page-61-0"></span>保存ジョブの印刷

この手順を使用して、プリンタのジョブ保存フォルダに入っている文書を印刷します。

- 1**.** プリンタのコントロール パネルのホーム画面で、印刷 を選択し、次に ジョブ保存から印刷 を 選択します。
- 2**.** 印刷する保存済みジョブ で、選択 を選択し、文書が保存されているフォルダを選択します。
- 3**.** 文書を選択し、選択 をタッチします。

文書がプライベートの場合は、パスワード フィールドに 4 桁の PIN を入力し、OK を選択しま す。

- 4**.** 部数を調整するには、印刷 ボタンの左側にあるボックスを選択し、表示されるキーパッドから コピー部数を選択します。キーパッドを閉じるには、[閉じる] !! ボタンを選択します。
- 5**.** 印刷 を選択して、文書を印刷します。

#### 保存したジョブの削除

プリンタに保存した文書が不要になったら、その文書を削除することができます。また、プリンタに 保存するジョブの最大数を調整できます。

- プリンタに保存されているジョブを削除
- ジョブ保存の制限を変更

#### プリンタに保存されているジョブを削除

プリンタに保存した文書が不要になったら、その文書を削除することができます。また、プリンタに 保存するジョブの最大数を調整できます。

- 1**.** プリンタのコントロール パネルのホーム画面で、印刷 を選択します。
- 2**.** ジョブ保存から印刷 を選択します。
- 3**.** 選択 を選択し、ジョブが保存されているフォルダの名前を選択します。
- 4**.** ジョブの名前を選択します。ジョブがプライベートであるか暗号化されている場合、PIN または パスワードを入力する必要があります。
- **5. ゴミ箱 而ボタンを選択してジョブを削除します。**

#### ジョブ保存の制限を変更

新しいジョブをプリンタのメモリに保存するとき、ユーザー名とジョブ名が一致するジョブが既に存 在していると、そのジョブは上書きされます。プリンタの空き容量が不足している場合に新規の保存 ジョブを送信すると、最も古い保存ジョブから順に削除されます。次の手順に従って、プリンタで保 存できるジョブ数を変更します。

- 1**.** プリンタのコントロール パネルのホーム画面で、設定 アプリケーションに移動し、設定 アイコ ンを選択します。
- 2**.** 以下のメニューを開きます。
- <span id="page-62-0"></span>**a.** コピー/印刷 または 印刷
- **b.** 保存ジョブの管理
- **c.** 一時的なジョブ保存制限
- 3**.** キーパッドを使用して、プリンタで保存するジョブ数を入力します。
- 4**.** OK ボタンを押すか、完了 をタッチして設定を保存します。

### ジョブ アカウントの目的でプリンタに送信される情報

クライアント (PC など) のドライバから送信される印刷ジョブでは、個人を識別できる情報が HP の印 ーク・ファ・トー(10 %ヒアライフィー 。つこ出こな 5.17.00 - 1.3 〜1.2000) - 1.2.0 - 1.0 - 1.1 - 2.1<br>刷およびイメージング デバイスに送信されることがあります。 この情報には、印刷デバイスの管理 者の決定に従って、ジョブ アカウントの目的で使用できるジョブの発行元のユーザー名とクライアン ト名が含まれることがあります (ただしそれに限定されるわけではありません)。 ジョブ保存機能を 使用する場合、この同じ情報が印刷デバイスの大容量デバイス (ディスク ドライブなど) にジョブとと もに格納されることもあります。

# <span id="page-63-0"></span>モバイル印刷ソリューション

# はじめに

HP は、ラップトップ、タブレット、スマートフォンなどのモバイル デバイスから HP プリンタで簡 単に印刷できるように、複数のモバイル印刷ソリューションを提供しています。完全版リストを閲覧 して最適な選択を行うには、[www.hp.com/go/MobilePrinting](http://www.hp.com/go/MobilePrinting) を参照してください。

- 注記:すべてのモバイル印刷および ePrint 機能を確実にサポートするには、プリンタのファームウェ アを更新します。
	- Wi-fi Direct (ワイヤレスモデルのみ、HP Jetdirect 3100w BLE/NFC/ワイヤレスアクセサリが取り 付けられています)
	- HP ePrint ([電子メール使用](#page-64-0))
	- [AirPrint](#page-65-0)
	- Android [内蔵印刷](#page-65-0)

### **Wi-fi Direct (**ワイヤレス モデルのみ、**HP Jetdirect 3100w BLE/NFC/**ワイヤレス アクセサリが取り付けられています**)**

HP JetDirect 3100w BLE/NFC/ワイヤレス アクセサリが搭載されているプリンタでは、Wi-Fi 印刷、Wi-Fi Direct 印刷、および Near Field Communication (NFC) 印刷、Bluetooth Low Energy (BLE) 印刷を実行で きます。このアクセサリは、ハードウェア統合ポケット (HIP) を備えた HP LaserJet プリンタ用に、オ プションとして提供されています。

Wi-Fi 印刷、Wi-Fi Direct 印刷、NFC 印刷、BLE 印刷を使用すると、ワイヤレス ルーターを使用せず に、Wi-Fi 対応 (モバイル) デバイスとプリンタの間で直接ワイヤレス ネットワーク接続を確立できま す。

このモバイル ウォークアップ印刷は、プリンタがネットワークに接続されていなくても機能します。

Wi-Fi Direct 印刷を使用すると、以下のデバイスまたはサービスからワイヤレスに印刷できます。

- Apple AirPrint アプリまたは HP Smart アプリを使用する iPhone、iPad または iPod touch
- Android 内蔵印刷ソリューションまたは HP Smart アプリを使用する Android モバイル デバイス
- 電子メール経由で HP ePrint を使用する PC および Mac (HP Web サービスを有効化して、プリン タを HP Connected に登録する必要あり)
- HP Roam
- Google クラウドプリント

ワイヤレス印刷の詳細については、[www.hp.com/go/wirelessprinting](http://www.hp.com/go/wirelessprinting) にアクセスしてください。

NFC および Wi-Fi Direct 印刷機能はプリンタのコントロール パネルから有効/無効を切り替えること ができます。

- 1**.** プリンタのコントロール パネルのホーム画面で、設定 アプリケーションに移動し、設定 アイコ ンを選択します。
- 2**.** 以下のメニューを開きます。
- <span id="page-64-0"></span>**a.** ネットワーキング
- **b.** Wi-Fi Direct
- **c.** ステータス
- 3**.** オン を選択して、OK を選択し、ワイヤレス印刷を有効にします。
- $\overline{\mathbb{B}}$  注記: 複数の同一プリンタ モデルが設置されている環境では、Wi-Fi Direct 印刷でプリンタを識別し やすくするため、各プリンタに固有の Wi-Fi Direct 名を指定すると便利です。プリンタのコントロー ル パネルで [情報] ∩ ボタンを押すかタッチし、 [ネットワーク] 呆 オプションまたは [ワイヤレス] № オプションを選択すると、ワイヤレス ネットワーク名 (Wi-Fi、WiFi Direct など) が [情報] 画面に表示 されます。
	- プリンタの Wi-Fi Direct 名を変更するには、次の手順に従ってください。
	- 1**.** プリンタのコントロール パネルのホーム画面で、設定 アプリケーションに移動し、設定 アイコ ンを選択します。
	- 2**.** 以下のメニューを開きます。
		- **a.** ネットワーキング
		- **b.** Wi-Fi Direct
		- **c.** Wi-Fi Direct 名
	- 3**.** キーパッドを使用して、Wi-Fi Direct 名 テキスト フィールドの名前を変更します。OK を選択し ます。

## **HP ePrint (**電子メール使用**)**

HP ePrint を使用すると、電子メール対応デバイスからプリンタの電子メール アドレスに電子メールの 添付ファイルとして文書を送信し、印刷できます。

HP ePrint を使用するには、プリンタが次の要件を満たしている必要があります。

- プリンタが有線ネットワークかワイヤレス ネットワークに接続されていて、インターネットにア クセスできる必要があります。
- [HP Web サービス] をプリンタで有効にし、プリンタを HP Connected に登録する必要がありま す。

以下の手順を使用して、HP Web サービスを有効にし、HP に接続してプリンタを登録します。

- 1**.** HP 内蔵 Web サーバ (EWS) を開きます。
	- a. プリンタの IP アドレスを確認します。プリンタのコントロール パネルで、●ボタンを押 し、矢印キーを使用してイーサネット品メニューを選択します。メニューを開き、IP アド レスまたはホスト名を表示するには、[OK] ボタンを押します。

<span id="page-65-0"></span>b**.** プリンタと同じネットワーク上のコンピュータから、Web ブラウザを開きます。プリンタの コントロール パネルに表示されているのと同じ IP アドレスまたはホスト名をアドレス バ ーに正確に入力します。コンピュータのキーボードの Enter キーを押します。EWS が開き ます。

https://10.10.XXXXX/

- $\overleftrightarrow{\mathbb{B}}$  注記: Web サイトへのアクセスが安全でない可能性があることを示すメッセージが Web ブ ラウザに表示された場合は、Web サイトへのアクセスを続行するオプションを選択してくだ さい。この Web サイトへのアクセスによってコンピュータが損害を受けることはありませ ん。
- 2**. [HP Web** サービス**]** タブをクリックします。
- 3**.** Web サービスを有効にするオプションを選択します。

 $\overline{\mathbb{B}}^n$ 注記: Web サービスを有効にするのに数分かかる場合があります。

4**.** [www.hpconnected.com](http://www.hpconnected.com) にアクセスして HP ePrint アカウントを作成し、セットアップ手順を完了し ます。

#### **AirPrint**

Apple の AirPrint を使った直接印刷は、iOS、および macOS 10.7 Lion 以降を実行する Mac コンピュー タでサポートされています。 次のモバイル アプリケーションで、iPad、iPhone (3GS 以降)、または iPod touch (第 3 世代以降) からプリンタに直接印刷するには、AirPrint を使用します。

- メール
- 写真
- Safari
- iBooks
- 選択したサードパーティのアプリケーション

AirPrint を使用するには、プリンタが Apple デバイスと同じネットワーク (サブネット) に接続されて いる必要があります。AirPrint の使用方法と AirPrint に対応する HP プリンタの詳細については、 [www.hp.com/go/MobilePrinting](http://www.hp.com/go/MobilePrinting) を参照してください。

注記:USB 接続で AirPrint を使用する前に、バージョン番号を確認してください。AirPrint バージョ ン 1.3 以前は、USB 接続をサポートしていません。

#### **Android** 内蔵印刷

HP の Android および Kindle 用内蔵印刷ソリューションにより、ネットワーク上または Wi-Fi Direct 印 刷のワイヤレス範囲に存在する HP プリンタを、自動的に検出して印刷することが可能となります。

印刷ソリューションは、多くのバージョンのオペレーティング システムに内蔵されています。

注記:デバイスで印刷が使用できない場合、[Google Play > Android](https://play.google.com/store/apps/details?id=com.hp.android.printservice) アプリケーション に進んで、HP のプリント サービス プラグインをインストールします。

Android 埋め込み印刷ソリューションの使い方と、対応する Android デバイスの詳細については、 [www.hp.com/go/MobilePrinting](http://www.hp.com/go/MobilePrinting) を参照してください。

# <span id="page-66-0"></span>**USB** フラッシュ ドライブからの印刷

#### はじめに

このプリンタはイージー アクセス USB 印刷機能を備えているため、コンピュータからファイルを送 信せずにすばやくファイルを印刷できます。コントロール パネルの近くにある USB ポートには、標 準の USB フラッシュ ドライブを接続できます。コントロール パネルの USB ポートは、次のタイプの ファイルをサポートしています。

- .pdf
- .prn
- .pcl
- .ps
- .cht
- USB ポートを有効化して印刷
- USB [からの文書の印刷](#page-67-0)

## **USB** ポートを有効化して印刷

USB ポートは、デフォルトで無効になっています。この機能を使用する際は、USB ポートを有効にし てください。ポートを有効にするには、次のいずれかの方法を実行します。

#### 方法 **1:** プリンタのコントロール パネルのメニューから **USB** ポートを有効化する

- 1**.** プリンタのコントロール パネルのホーム画面で、設定 アプリケーションに移動し、設定 アイコ ンを選択します。
- 2**.** 以下のメニューを開きます。
	- **a.** コピー/印刷 または 印刷
	- **b.** USB ドライブからの印刷の有効化
- 3**.** 有効化 オプションを選択します。

#### 方法 **2: HP** 内蔵 **Web** サーバから **USB** ポートを有効化 **(**ネットワークに接続しているプリンタのみ**)**

1**.** プリンタの IP アドレスを見つけます。プリンタのコントロール パネルのホーム画面から、[情 報] ● アイコン、[ネットワーク] 品アイコンの順に選択して、IP アドレスまたはホスト名を表 示します。

<span id="page-67-0"></span>2**.** Web ブラウザを開き、プリンタのコントロール パネルに表示されている IP アドレスをアドレス バーに正確に入力します。コンピュータのキーボードの Enter キーを押します。EWS が開きま す。

https://10.10.XXXX/

注記:EWS を開こうとしたときに Web ブラウザに **[**この **Web** サイトのセキュリティ証明書に問 題があります**]** というメッセージが表示された場合、**[**このサイトの閲覧を続行する **(**推奨されま せん**)]** をクリックします。

**[**このサイトの閲覧を続行する **(**推奨されません**)]** を選択しても、HP プリンタの EWS 内を参照し ている限り、コンピュータを損傷することはありません。

- 3**.** 多機能プリンタ モデルの場合は、**[**コピー**/**印刷**]** タブを選択し、単機能プリンタ モデルの場合は、 **[**印刷**]** タブを選択します。
- 4**.** 左側のメニューで、**[USB** ドライブからの印刷の設定**]** を選択します。
- 5**. [USB** ドライブからの印刷を有効化**]** を選択します。
- 6**. [**適用**]** をクリックします。

#### **USB** からの文書の印刷

- 1**.** USB フラッシュ ドライブをイージーアクセス USB ポートに挿入します。
- 注記:ポートにカバーが付いている場合があります。一部のプリンタのカバーはフリップ式で す。それ以外のプリンタのカバーは、まっすぐ引いて取り外す形式です。
- 2**.** プリンタのコントロール パネルのホーム画面で、印刷 を選択し、次に USB ドライブから印刷 を選択します。
- 3**.** 選択 を選択し、印刷する文書の名前を選択し、選択 を選択します。

注記:文書はフォルダ内にある場合があります。必要に応じてフォルダを開きます。

- 4**.** 部数を調整するには、部数のフィールドを選択します。キーパッドを使用して、印刷する部数を 入力します。
- 5**.** 印刷 を選択して、文書を印刷します。

# <span id="page-68-0"></span>高速 **USB 2.0** ポート **(**有線**)** を使用して印刷する

### 高速 **USB** ポートを有効化して印刷する

このプリンタには、有線 USB 印刷用の高速 USB 2.0 ポートがあります。このポートは、プリンタ背面 のインタフェース ポート領域にあり、デフォルトでは無効になっています。ポートを有効にするに は、次のいずれかの方法を実行します。ポートが有効になったら、このポートを使用して印刷するた めに、製品ソフトウェアをインストールします。

方法 **1:** プリンタのコントロールパネル メニューから高速 **USB 2.0** ポートを有効化

- 1**.** プリンタのコントロール パネルのホーム画面で、設定 アプリケーションに移動し、設定 アイコ ンを選択します。
- 2**.** 以下のメニューを開きます。
	- **a.** 全般
	- **b.** デバイス USB の有効化
- 3**.** 有効化 オプションを選択します。

#### 方法 **2: HP** 内蔵 **Web** サーバから高速 **USB 2.0** ポートを有効化 **(**ネットワークに接続しているプリンタのみ**)**

- 1**.** プリンタの IP アドレスを見つけます。プリンタのコントロール パネルのホーム画面から、[情 報] ● アイコン、[ネットワーク] 呆 アイコンの順に選択して、IP アドレスまたはホスト名を表 示します。
- 2**.** Web ブラウザを開き、プリンタのコントロール パネルに表示されている IP アドレスをアドレス バーに正確に入力します。コンピュータのキーボードの Enter キーを押します。EWS が開きま す。

https://10.10.XXXXX/

注記:EWS を開こうとしたときに Web ブラウザに **[**この **Web** サイトのセキュリティ証明書に問 題があります**]** というメッセージが表示された場合、**[**このサイトの閲覧を続行する **(**推奨されま せん**)]** をクリックします。

**[**このサイトの閲覧を続行する **(**推奨されません**)]** を選択しても、HP プリンタの EWS 内を参照し ている限り、コンピュータを損傷することはありません。

- 3**. [**セキュリティ**]** タブを選択します。
- 4**.** 画面の左側で、**[**一般セキュリティ**]** を選択します。
- 5**. [**ハードウェア ポート**]** まで下にスクロールし、次の両方の項目を有効にするチェック ボックス をオンにします。
	- **[**デバイス **USB** の有効化**]**
	- **[**ホスト **USB** プラグ アンド プレイの有効化**]**
- 6**. [**適用**]** をクリックします。

# 5 プリンタの管理

- HP 内蔵 Web サーバ (EWS) [の高度な設定](#page-71-0)
- IP [ネットワークの設定](#page-79-0)
- [プリンタのセキュリティ機能](#page-83-0)
- [省エネ設定](#page-85-0)
- [HP Web Jetadmin](#page-87-0)
- [ソフトウェアおよびファームウェアの更新](#page-88-0)

#### 詳細情報の入手先

以下の情報は、発行時点で正確なものです。

ビデオ アシスタンスについては、[www.hp.com/videos/LaserJet](http://www.hp.com/videos/LaserJet) を参照してください。

最新の詳細は、[www.hp.com/support/ljE60155](http://www.hp.com/support/ljE60155)、[www.hp.com/support/ljE60165](http://www.hp.com/support/ljE60165)、または [www.hp.com/support/](http://www.hp.com/support/ljE60175) [ljE60175](http://www.hp.com/support/ljE60175) を参照してください。

お使いのプリンタに関する HP の包括的なヘルプには次の情報が含まれています。

- 設置と設定
- 学習と使用
- 問題の解決
- ソフトウェアのダウンロードとファームウェアの更新
- サポート フォーラムへの参加
- 保証および規制に関する情報の検索

# <span id="page-71-0"></span>**HP** 内蔵 **Web** サーバ **(EWS)** の高度な設定

- はじめに
- HP 内蔵 Web サーバ (EWS) [へのアクセス方法](#page-72-0)
- HP 内蔵 Web [サーバーの機能](#page-72-0)

#### はじめに

HP 内蔵 Web サーバを使用して、プリンタのコントロール パネルではなく、コンピュータから印刷機 能を管理できます。

- プリンタの状態に関する情報の表示
- すべてのサプライ品の寿命の確認と新しいサプライ品の注文
- トレイの設定を表示および変更します。
- プリンタのコントロールパネルメニューの構成の表示と変更
- 内部ページを表示および印刷します。
- プリンタとサプライ品に関するイベントの通知の受信
- ネットワークの設定の表示および変更

HP 内蔵 Web サーバは、プリンタが IP ベースのネットワークに接続されている場合に機能します。 IPX ベースの接続では機能しません。HP 内蔵 Web サーバを起動して使用するために、インターネッ トに接続する必要はありません。

プリンタをネットワークに接続すると、自動的に HP 内蔵 Web サーバが使えるようになります。

 $\overline{\mathbb{B}}$  注記 : ネットワーク ファイアウォールを越えて HP 内蔵 Web サーバにアクセスすることはできませ  $\lambda$ 

HP 内蔵 Web サーバを使用するには、ブラウザが次の要件を満たしている必要があります。

#### 表 5**-**1ブラウザ要件

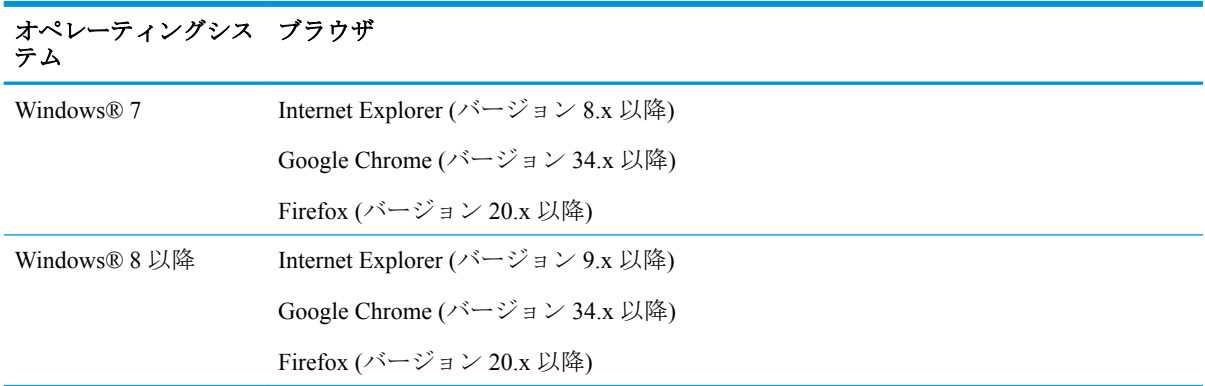
#### 表 5**-**1ブラウザ要件 **(**続き**)**

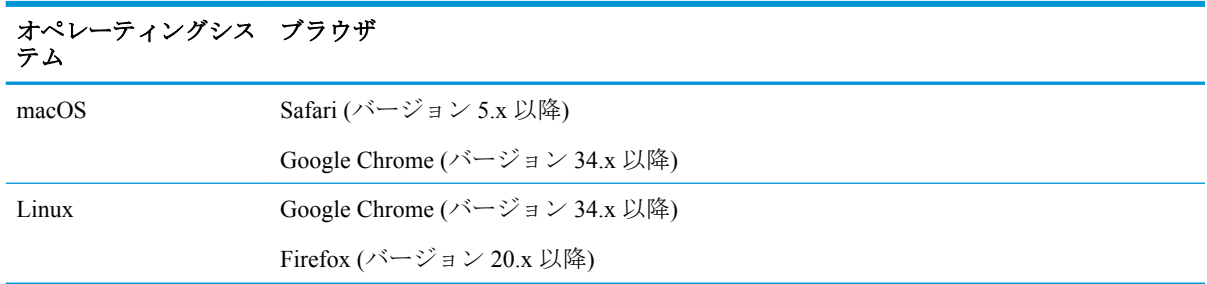

## **HP** 内蔵 **Web** サーバ **(EWS)** へのアクセス方法

次の手順に従い、HP 内蔵 Web サーバ (EWS) を開きます。

- 1**.** プリンタの IP アドレスを確認します。プリンタのコントロール パネル上の[ホーム]画面から、 [情報] ← アイコン、[ネットワーク] 呆アイコンの順に選択して、IP アドレスまたはホスト名を 表示します。
- 2**.** Web ブラウザを開き、プリンタのコントロール パネルに表示されているのと同じ IP アドレスま たはホスト名をアドレス バーに正確に入力します。コンピューターのキーボードの Enter キー を押します。EWS が開きます。

https://10.10.XXXXX/

 $\overline{\mathbb{B}}$  注記: Web サイトへのアクセスが安全でない可能性があることを示すメッセージが Web ブラウ ザに表示された場合は、Web サイトへのアクセスを続行するオプションを選択してください。こ の Web サイトへのアクセスによってコンピューターが損害を受けることはありません。

#### **HP** 内蔵 **Web** サーバーの機能

#### **[**情報**]** タブ

#### 表 5**-**2 **HP** 内蔵 **Web** サーバの **[**情報**]** タブ

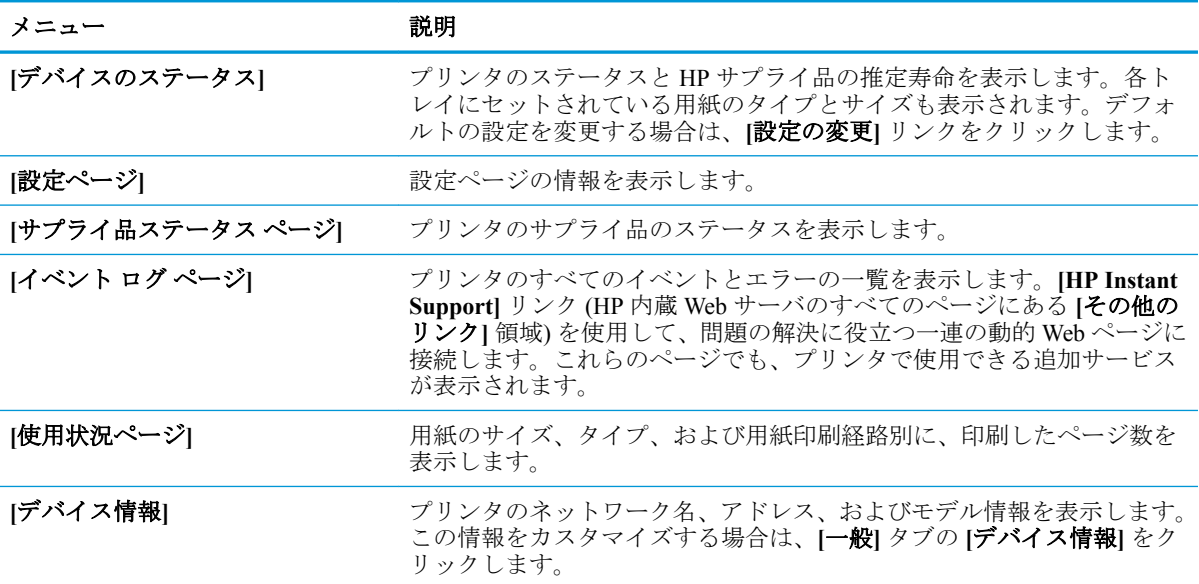

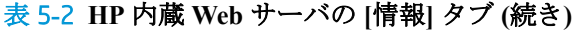

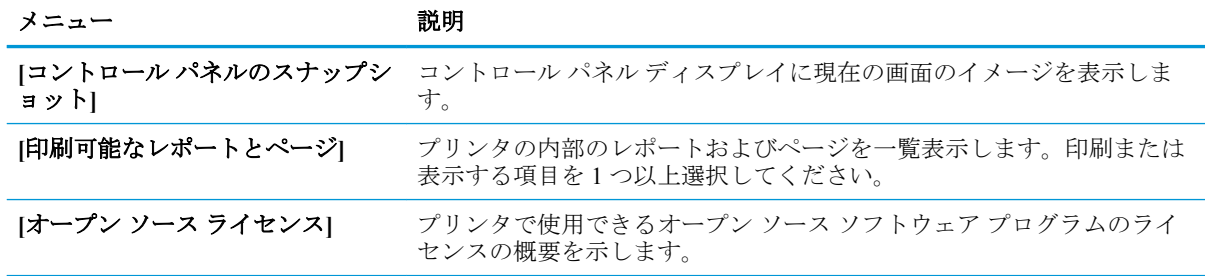

## **[**一般**]** タブ

## 表 5**-**3 **HP** 内蔵 **Web** サーバの **[**一般**]** タブ

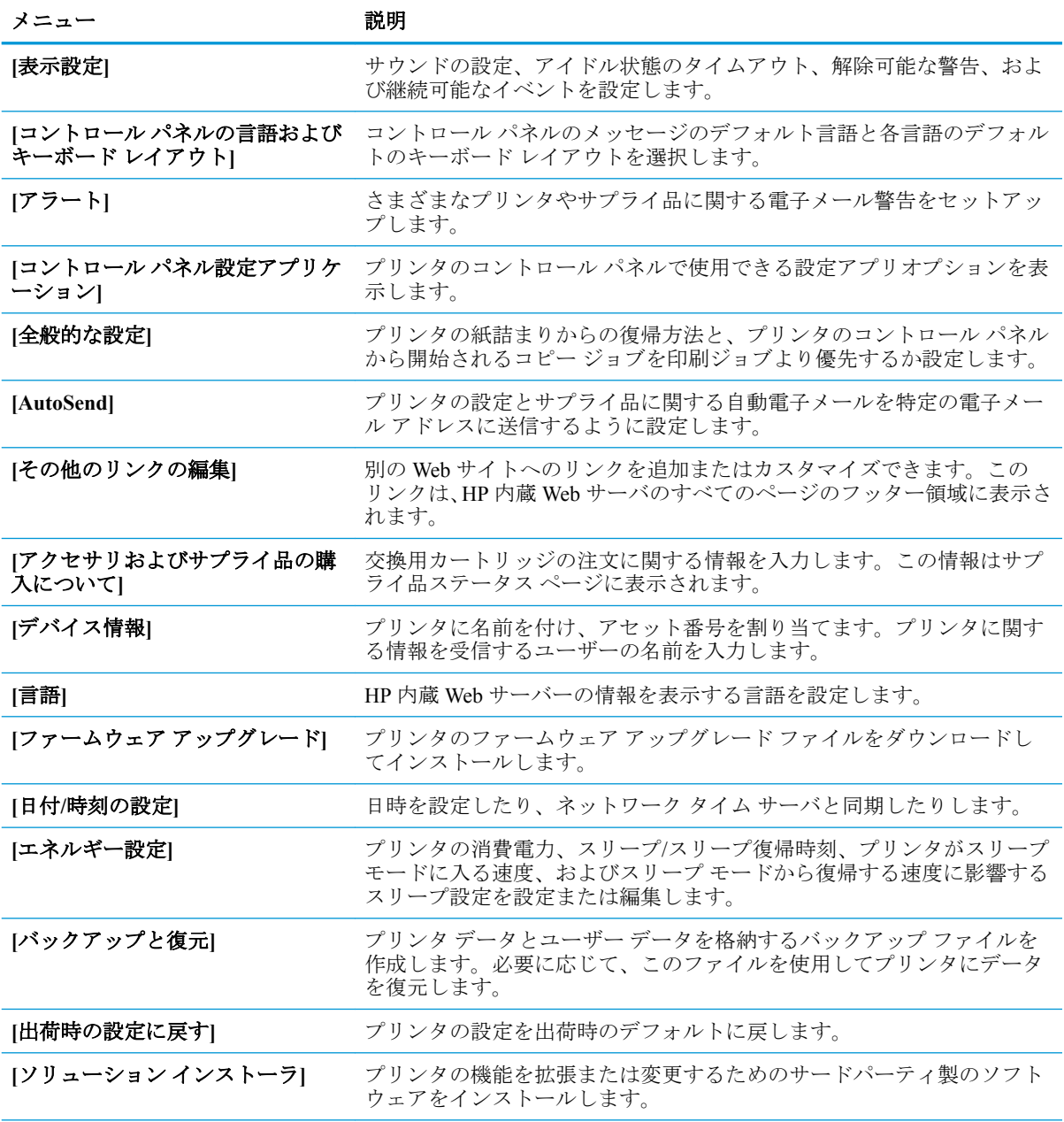

表 5**-**3 **HP** 内蔵 **Web** サーバの **[**一般**]** タブ **(**続き**)**

| メニュー    | 説明                                      |
|---------|-----------------------------------------|
| ジョブ統計設定 | サードパーティのジョブ統計サービスについての接続情報を示します。        |
| クォータ設定  | サードパーティのジョブクォータ サービスについての接続情報を示しま<br>⊣− |

## **[**印刷**]** タブ

#### 表 5**-**4 **HP** 内蔵 **Web** サーバの **[**印刷**]** タブ

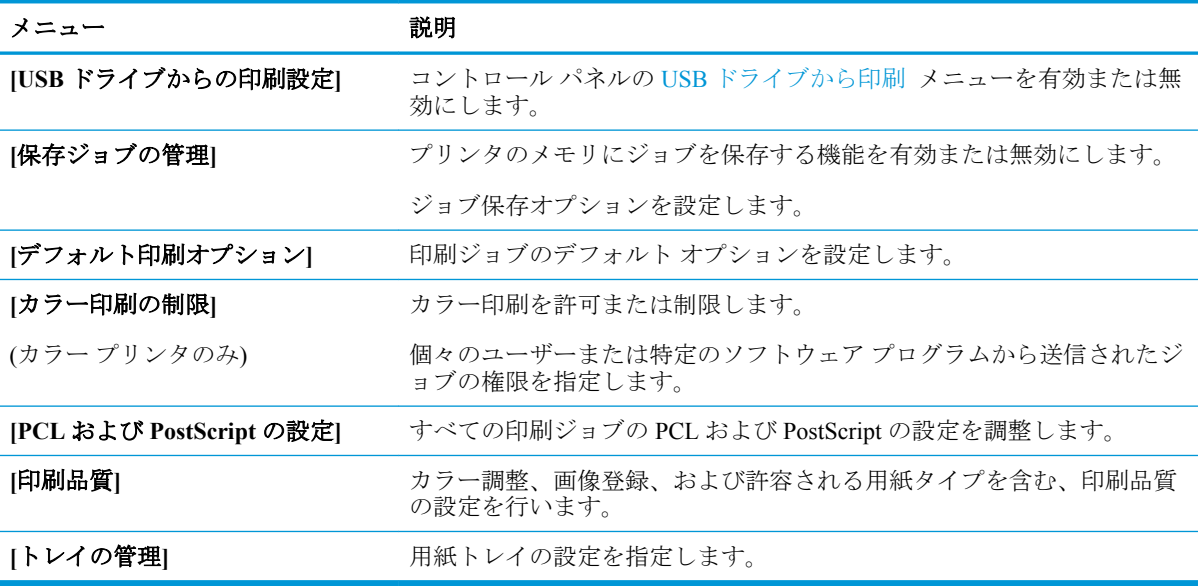

### **[**サプライ品**]** タブ

#### 表 5**-**5 **HP** 内蔵 **Web** サーバの **[**サプライ品**]** タブ

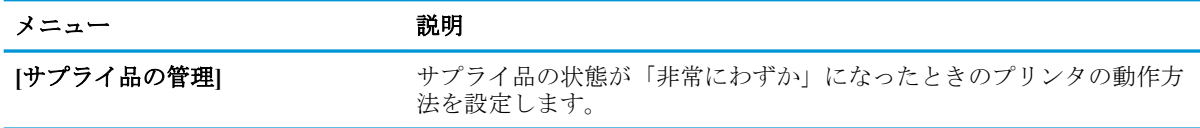

### **[**トラブルシューティング**]** タブ

#### 表 5**-**6 **HP** 内蔵 **Web** サーバの **[**トラブルシューティング**]** タブ

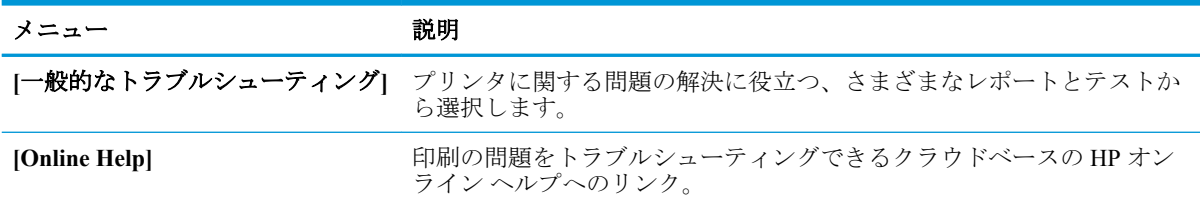

#### 表 5**-**6 **HP** 内蔵 **Web** サーバの **[**トラブルシューティング**]** タブ **(**続き**)**

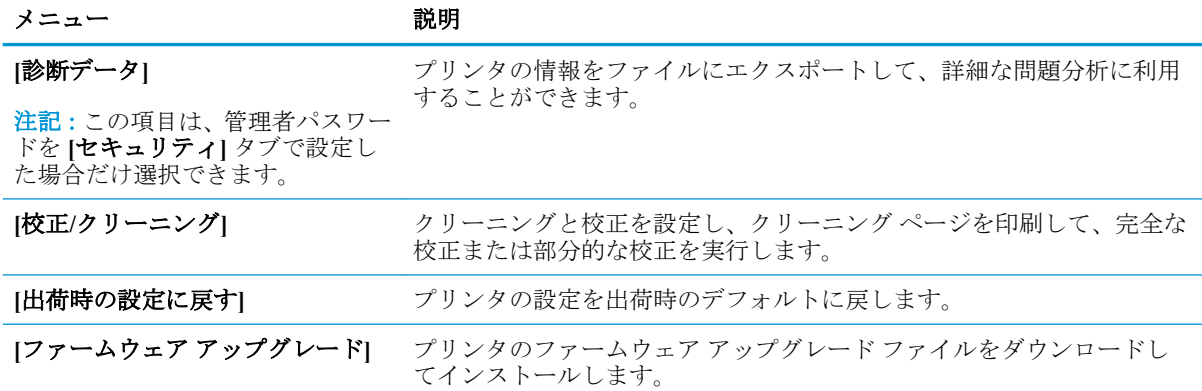

### **[**セキュリティ**]** タブ

#### 表 5**-**7 **HP** 内蔵 **Web** サーバの **[**セキュリティ**]** タブ

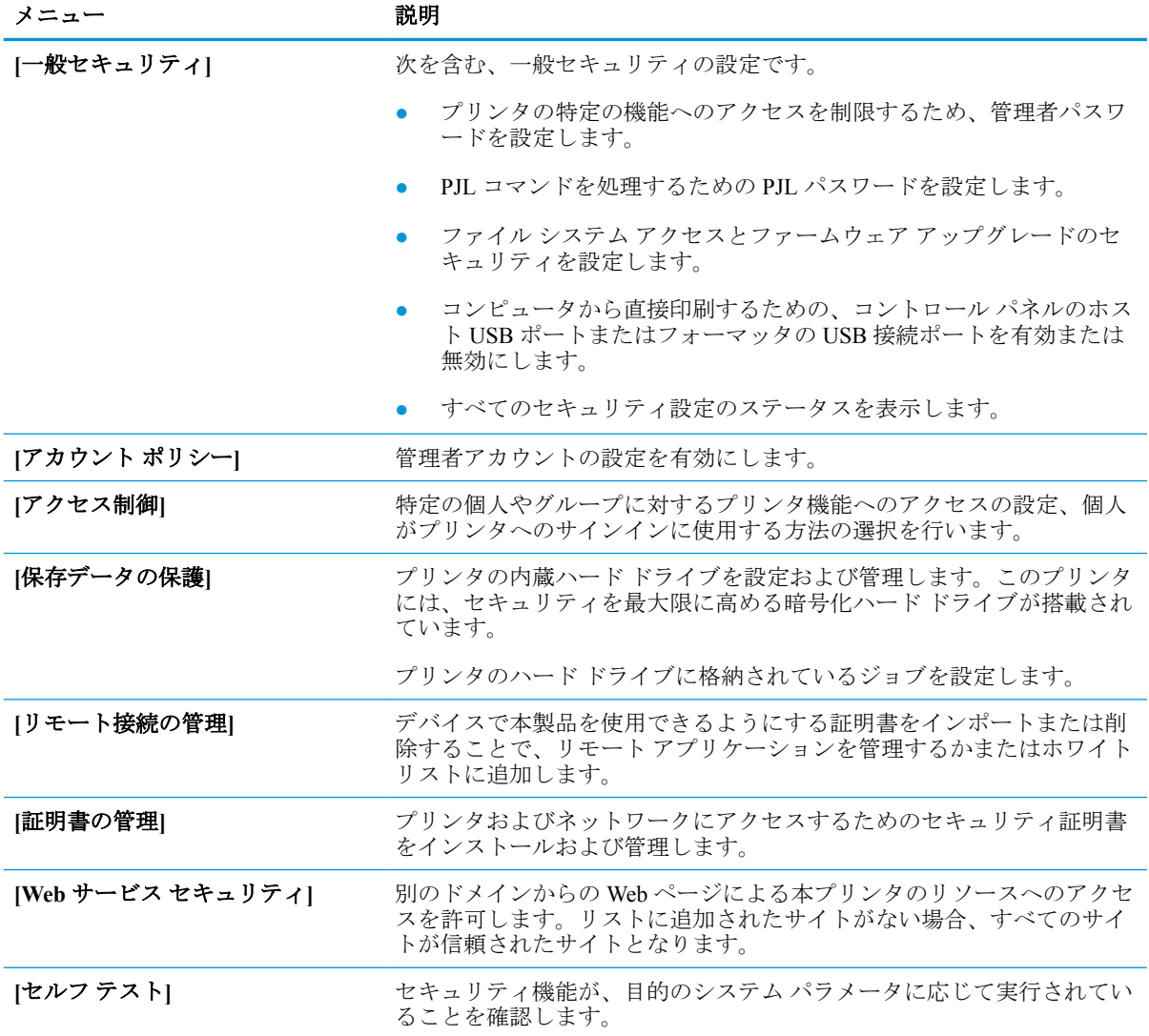

#### **[HP Web** サービス**]** タブ

**[HP Web** サービス**]** タブでは、このプリンタ用に HP Web サービスを設定して有効にします。HP ePrint 機能を使用するには、HP Web サービスを有効にする必要があります。

表 5**-**8 **HP** 内蔵 **Web** サーバの **[HP Web** サービス**]** タブ

| メニュー                                    | 説明                                                                               |
|-----------------------------------------|----------------------------------------------------------------------------------|
| [Web Services Setup (Web サービス)<br>の設定)1 | HP Web サービスを有効にして、このプリンタを Web 上の HP Connected<br>に接続します。                         |
| [Web Proxy (Web プロキシ)]                  | HP Web サービスの有効化やプリンタとインターネットの接続に問題が<br>ある場合は、プロキシサーバを設定します。                      |
| [Smart Cloud Print]                     | スマート クラウド印刷を有効にします。スマート クラウド印刷では、プ<br>リンタの機能を拡張する Web ベースのアプリケーションにアクセスでき<br>ます。 |

#### **[Networking] (**ネットワーキング**)** タブ

**[**ネットワーク**]** タブでは、プリンタが IP ベースのネットワークに接続されている場合に、プリンタの ネットワーク設定を設定して保護します。このタブは、プリンタが別のタイプのネットワークに接続 されている場合は表示されません。

| メニュー           | 説明                                                                                                    |
|----------------|----------------------------------------------------------------------------------------------------|
| 設定             |                                                                                                    |
| [Wi-Fi Direct] | 内蔵の Wi-Fi Direct 印刷および NFC 印刷を搭載したプリンタ、またはワ<br>イヤレス アクセサリが取り付けられているプリンタで、Wi-Fi Direct 設定<br>を設定します。                                       |
|                | 注記:使用可能な設定オプションは、お使いのプリント サーバ モデルに<br>よって異なります。                                                                                           |
| [TCP/IP 設定]    | IPv4 および IPv6 ネットワークの TCP/IP 設定を設定します。                                                                                                    |
|                | 注記:使用可能な設定オプションは、お使いのプリントサーバモデルに<br>よって異なります。                                                                                             |
| ネットワーク設定       | プリント サーバモデルに応じて、IPX/SPX、AppleTalk、DLC/LLC、SNMP<br>設定を設定します。                                                                               |
| その他の設定         | プリント サーバでサポートされる全般的な印刷プロトコルとサービスを<br>設定します。使用可能なオプションはプリントサーバのモデルによって<br>異なりますが、ファームウェア更新、LPD キュー、USB 設定、サポート<br>情報、リフレッシュ速度が含まれることがあります。 |
| [AirPrint]     | Apple 対応プリンタからのネットワーク印刷を有効化、セットアップ、ま<br>たは無効化します。                                                                                         |
| 言語の選択          | HP 内蔵 Web サーバにより表示される言語を変更します。このページは、<br>Webページで複数の言語がサポートされている場合に使用可能です。ま<br>たは、ブラウザの言語の優先順位設定を使用して、サポートする言語を<br>選択します。                  |
| [場所の選択]        | プリンタを使用する国/地域を選択します。                                                                                                    |

表 5**-**9 **HP** 内蔵 **Web** サーバの **[**ネットワーキング**]** タブ

**Google** クラウド プリント

**[セットアップ]** Google クラウド プリントのオプションを設定します。

**[Web Proxy (Web** プロキシ**)]** プロキシ設定を構成します。

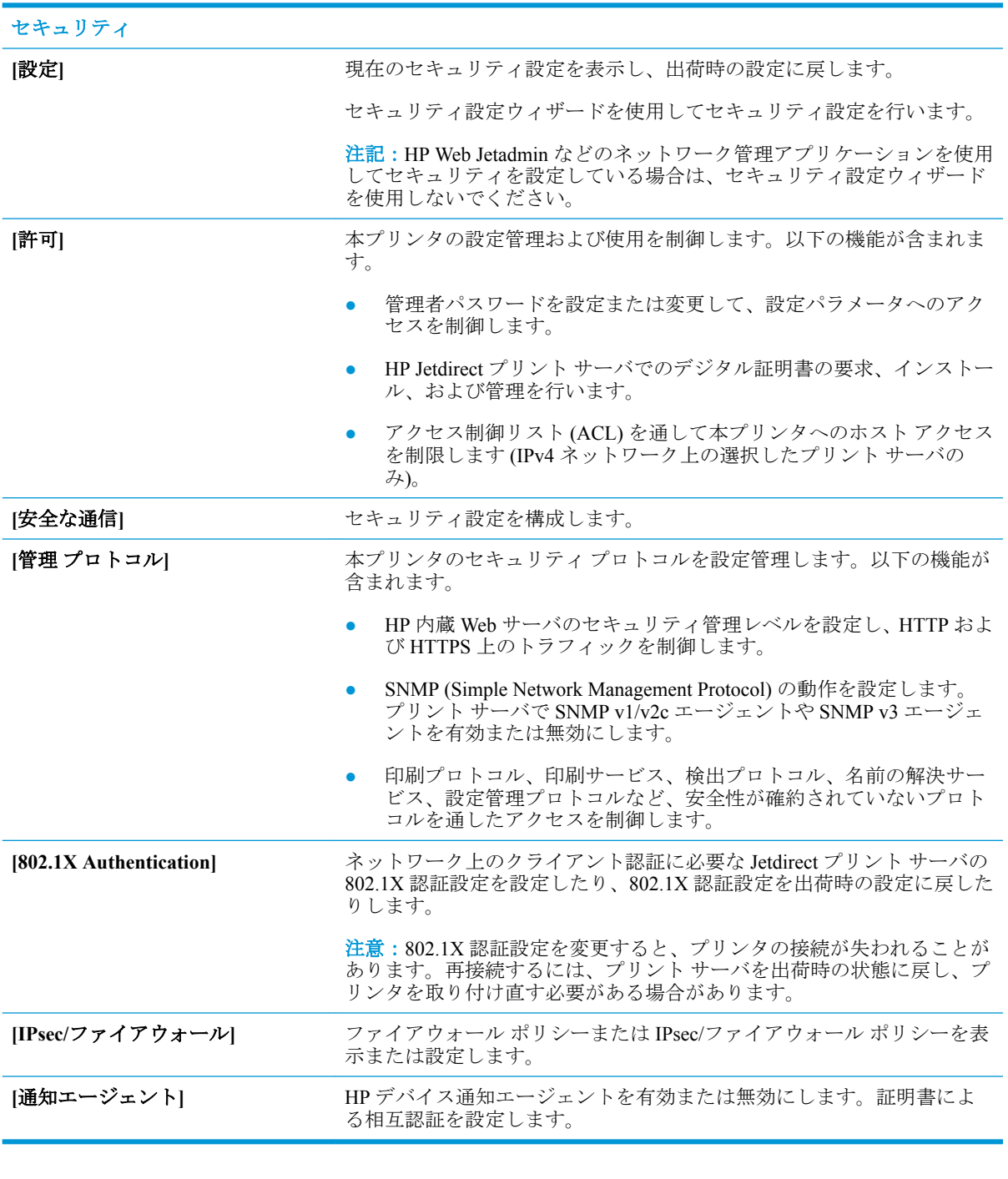

診断

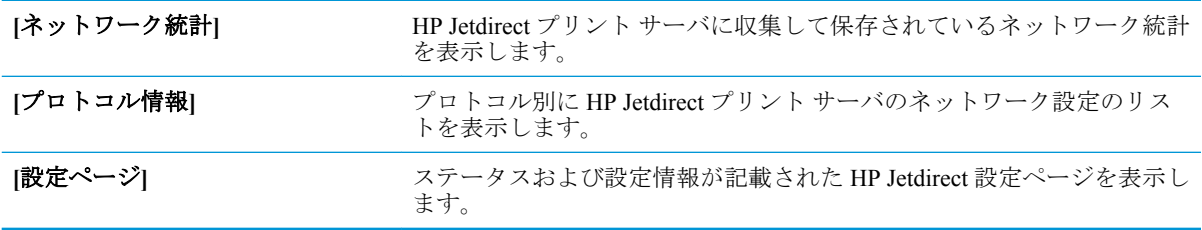

### **[**その他のリンク**]** のリスト

注記:**[**一般**]** タブの **[**その他のリンクの編集**]** メニューを使用して、HP 内蔵 Web サーバのフッターに とのリンクを表示するかを設定します。以下の項目は、デフォルトのリンクです。

#### 表 5**-**10 **HP** 内蔵 **Web** サーバ **[**その他のリンク**]** のリスト

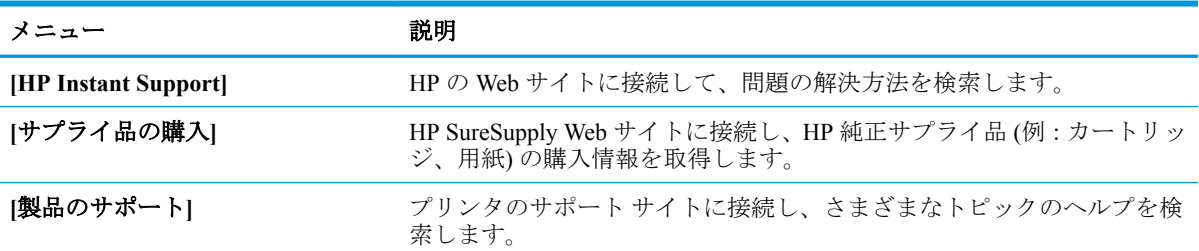

## **IP** ネットワークの設定

- プリンタ共有の免責条項
- ネットワーク設定の表示または変更
- ネットワークトでのプリンタ名の変更
- コントロール パネルから IPv4 TCP/IP [パラメータを手動で設定する](#page-80-0)
- コントロール パネルから IPv6 TCP/IP [パラメータを手動で設定する](#page-80-0)
- [リンク速度と二重通信設定](#page-81-0)

#### プリンタ共有の免責条項

HP はピアツーピア ネットワークをサポートしていません。これは、Microsoft オペレーティング シス テムの機能であり、HP プリンタ ドライバの機能ではありません。Microsoft のウェブサイト [www.microsoft.com](http://www.microsoft.com) にアクセスしてください。

#### ネットワーク設定の表示または変更

HP 内蔵 Web サーバを使用して、IP 設定を表示または変更します。

- 1**.** プリンタの IP アドレスを確認します。プリンタのコントロール パネル上の[ホーム]画面から、 [情報] ● アイコン、[ネットワーク] 品アイコンの順に選択して、IP アドレスまたはホスト名を 表示します。
- 2**.** Web ブラウザを開き、プリンタのコントロール パネルに表示されているのと同じ IP アドレスま たはホスト名をアドレス バーに正確に入力します。コンピューターのキーボードの Enter キー を押します。EWS が開きます。

https://10.10.XXXXX/

- 注記:Web サイトへのアクセスが安全でない可能性があることを示すメッセージが Web ブラウ ザに表示された場合は、Web サイトへのアクセスを続行するオプションを選択してください。こ の Web サイトへのアクセスによってコンピューターが損害を受けることはありません。
- 3**. [**ネットワーキング**]** タブをクリックし、ネットワーク情報を取得します。必要に応じて設定を変 更します。

#### ネットワーク上でのプリンタ名の変更

プリンタを一意に識別できるようネットワーク上でプリンタ名を変更する場合は、HP 内蔵 Web サー バを使用します。

1**.** プリンタの IP アドレスを確認します。プリンタのコントロール パネル上の[ホーム]画面から、 [情報] ● アイコン、[ネットワーク] 品 アイコンの順に選択して、IP アドレスまたはホスト名を 表示します。

<span id="page-80-0"></span>2**.** Web ブラウザを開き、プリンタのコントロール パネルに表示されているのと同じ IP アドレスま たはホスト名をアドレス バーに正確に入力します。コンピューターのキーボードの Enter キー を押します。EWS が開きます。

https://10.10.XXXXX/

- 注記:Web サイトへのアクセスが安全でない可能性があることを示すメッセージが Web ブラウ ザに表示された場合は、Web サイトへのアクセスを続行するオプションを選択してください。こ の Web サイトへのアクセスによってコンピューターが損害を受けることはありません。
- 3**. [**一般**]** タブを開きます。
- 4**. [**デバイス情報**]** ページの **[**デバイス名**]** フィールドにデフォルトのプリンタ名が表示されていま す。プリンタを一意に識別できるよう、この名前を変更できます。

注記:このページの他のフィールドへの入力は省略可能です。

5**.** 変更を保存するには、**[**適用**]** ボタンをクリックします。

#### コントロール パネルから **IPv4 TCP/IP** パラメータを手動で設定する

コントロール パネルの 設定 メニューを使用して IPv4 アドレス、サブネット マスク、デフォルト ゲ ートウェイを手動で設定します。

- 1**.** プリンタのコントロール パネルのホーム画面で、設定 アプリケーションに移動し、設定 アイコ ンを選択します。
- 2**.** 以下のメニューを開きます。
	- **a.** ネットワーキング
	- **b.** イーサネット
	- **c.** TCP/IP
	- **d.** IPV 4 設定
	- **e.** 設定方法
- 3**.** 手動 オプションを選択し、OK を選択します。
- 4**.** 手動設定 メニューを開きます。
- 5**.** IP アドレス、サブネット マスク または デフォルト ゲートウェイ オプションを選択します。
- 6**.** 数字キーパッドを使ってフィールドに正しい数字を入力し、OK を選択します。

設定する各フィールドにこの手順を繰り返します。

#### コントロール パネルから **IPv6 TCP/IP** パラメータを手動で設定する

コントロール パネルの 設定 メニューを使用して、IPv6 アドレスを手動で設定します。

- 1**.** プリンタのコントロール パネルのホーム画面で、設定 アプリケーションに移動し、設定 アイコ ンを選択します。
- 2**.** 手動設定を有効にするため、次の各メニューを開きます。
- <span id="page-81-0"></span>**a.** ネットワーキング
- **b.** イーサネット
- **c.** TCP/IP
- **d.** IPV6 設定
- 3**.** 有効化 を選択して、次に オン を選択し、OK を選択します。
- 4**.** アドレス メニューを開きます。
- 5**.** 手動設定 メニューを開き、アドレス を選択します。キーパッドを使用してアドレスを入力し、 OK ボタンを選択します。

#### リンク速度と二重通信設定

 $\overline{\mathbb{B}}$  注記:この情報は、Ethernet ネットワークのみに適用されます。ワイヤレス ネットワークには適用さ れません。

プリント サーバのリンク速度と通信モードはネットワーク ハブと一致する必要があります。特別な 場合を除き、自動モードから変更しないでください。リンク速度と二重通信設定を誤って変更する と、プリンタと他のネットワーク デバイス間の通信ができなくなります。変更する必要がある場合 は、プリンタのコントロール パネルを使用します。

- 注記:プリンタの設定は、ネットワークデバイス (ネットワークハブ、スイッチ、ゲートウェイ、ル ーター、またはコンピュータ) の設定と一致している必要があります。
- 注記:設定を変更すると、プリンタがいったんオフになってから再びオンになります。変更を加える 場合は、プリンタがアイドル状態のときに操作してください。
	- 1**.** プリンタのコントロール パネルのホーム画面で、設定 アプリケーションに移動し、設定 アイコ ンを選択します。
	- 2**.** 以下のメニューを開きます。
		- **a.** ネットワーキング
		- **b.** イーサネット
		- **c.** リンク速度
	- 3**.** 以下のオプションから 1 つ選択してください。
		- 自動: 使用しているネットワークで可能な最高のリンク速度と通信モードに自動的に設定さ れます。
		- 10T Half: 10Mbps、ハーフ二重
		- 10T Full: 10Mbps、フル二重
		- 10T Auto: 10Mbps、自動二重
		- 100TX Half: 100Mbps、ハーフ二重
		- 100TX Full: 100Mbps、フル二重
- 100TX Auto: 100Mbps、自動二重
- 1000T Full: 1000Mbps、フル二重
- 4**.** OK を選択します。プリンタの電源を入れ直します。

## プリンタのセキュリティ機能

#### はじめに

プリンタには、構成設定やセキュア データにアクセス権を持つユーザーを制限したり、重要なハード ウェア コンポーネントへのアクセスを防ぐセキュリティ機能が複数搭載されています。

- セキュリティ ステートメント
- IP セキュリティ
- HP 内蔵 Web サーバを使用してシステム パスワードを設定または変更する
- 暗号化サポート: HP [ハイパフォーマンス](#page-84-0) セキュア ハードディスク
- [フォーマッタのロック](#page-84-0)

### セキュリティ ステートメント

このプリンタでは、プリンタの安全な状態の維持、ネットワーク上の重要な情報の保護、プリンタの 監視および管理方法の効率化に役立つセキュリティ規格および推奨プロトコルをサポートしていま す。

#### **IP** セキュリティ

IP セキュリティ (IPsec) は、IP ベースのネットワーク上でプリンタの送受信トラフィックを制御する プロトコルセットです。ネットワーク通信において、ホスト間の認証、データの整合性チェック、お よび暗号化を行います。

ネットワーク接続されており、かつ HP Jetdirect プリント サーバを備えているプリンタの場合につい ては、HP 内蔵 Web サーバで **[**ネットワーク**]** タブを使用して、IPsec を設定できます。

#### **HP** 内蔵 **Web** サーバを使用してシステム パスワードを設定または変更する

プリンタおよび HP 内蔵 Web サーバにアクセスするための管理者パスワードを割り当てて、権限のな いユーザーがプリンタの設定を変更できないようにします。

- 1**.** プリンタの IP アドレスを確認します。プリンタのコントロール パネル上の[ホーム]画面から、 [情報] ● アイコン、[ネットワーク] 品アイコンの順に選択して、IP アドレスまたはホスト名を 表示します。
- 2**.** Web ブラウザを開き、プリンタのコントロール パネルに表示されているのと同じ IP アドレスま たはホスト名をアドレス バーに正確に入力します。コンピュータのキーボードの Enter キーを 押します。EWS が開きます。

#### https://10.10.XXXXX/

 $\widetilde{\mathbb{E}}^n$  注記 : Web サイトへのアクセスが安全でない可能性があることを示すメッセージが Web ブラウ ザに表示された場合は、Web サイトへのアクセスを続行するオプションを選択してください。こ の Web サイトへのアクセスによってコンピュータが損害を受けることはありません。

- 3**. [**セキュリティ**]** タブをクリックします。
- 4**. [**一般セキュリティ**]** メニューを開きます。
- <span id="page-84-0"></span>5**. [**ローカル管理者パスワードを設定**]** 領域で、**[**ユーザー名**]** フィールドのパスワードに対応する名 前を入力します。
- 6**. [**新しいパスワード**]** フィールドにパスワードを入力し、**[**パスワードの確認**]** フィールドにパスワ ードを再度入力します。
- 注記:現在のパスワードを変更する際は、最初に **[**古いパスワード**]** フィールドに現在のパスワー ドを入力します。
- 7**. [**適用**]** をクリックします。
- 注記:パスワードをメモして、安全な場所に保管してください。管理者パスワードは、復元する ことはできません。管理者パスワードを紛失するか忘れた場合、完全にプリンタをリセットする 方法については、HP サポート ( [support.hp.com\)](http:// support.hp.com) にお問い合わせください。

コントロール パネルの一部の機能は、権限のないユーザーが利用できないよう、保護できます。保護 されている機能を利用しようとすると、サインインを要求されます。プリンタのコントロール パネル で サインイン を選択すると、サインインを求めるプロンプトが表示される前にサインインすること もできます。

通常、プリンタへのサインインの認証情報は、ネットワークにサインインするときのものと同じで す。使用する資格情報について不明な点がある場合は、このプリンタを管理しているネットワーク管 理者に問い合わせてください。

- 1**.** プリンタへのサインイン:
	- キーパッドコントロール パネル: サインイン ▲ボタンを押します。
	- クッチスクリーン コントロール パネル: プリンタのコントロール パネルのホーム画面で、 サインイン を選択します。
- 2**.** プロンプトに従って認証情報を入力します。
- 注記: プリンタのセキュリティを確保するには、プリンタ使用後にサインアウト2△ボタンを押すか、 サインアウト を選択します。

### 暗号化サポート: **HP** ハイパフォーマンス セキュア ハードディスク

このハード ディスクではハードウェアベースの暗号化が利用できるため、プリンタの性能に影響を与 えることなく、機密性のあるデータを安全に保存できます。このハード ディスクは、最新の AES (Advanced Encryption Standard) を使用し、汎用性のある時間節約機能と堅牢な機能を備えています。

HP 内蔵 Web サーバの **[**セキュリティ**]** メニューを使用して、このディスクを設定します。

#### フォーマッタのロック

フォーマッタには、セキュリティ ケーブルを取り付けるのに使用できるスロットが付いています。フ ォーマッタをロックすることで、重要なコンポーネントがフォーマッタから外れるのを防ぐことがで きます。

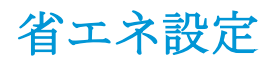

### はじめに

- EconoMode での印刷
- スリープ タイマをセットし、1W 以下の電力を使用するようプリンタを設定します。

#### **EconoMode** での印刷

このプリンタには、ドラフト段階の文書の印刷に適した EconoMode オプションが搭載されています。 EconoMode を使用すると、トナーの使用量を削減できます。印刷品質が低下する場合があります。

HP では、EconoMode を常時使用することをお勧めしていません。Economode を常に使用すると、ト ナーを使い切る前に、トナー カートリッジ内の機械部品の寿命が終了する可能性があります。印刷品 質が低下し始めたり、十分な品質が保てなくなった場合は、トナー カートリッジの交換を検討してく ださい。

■ 注記:プリント ドライバがこのオプションに対応していない場合は、プリンタのコントロール パネ ルを使用して設定します。

#### プリント ドライバから **EconoMode** を設定する

- 1**.** ソフトウェア プログラムから、**[**印刷**]** オプションを選択します。
- 2**.** プリンタを選択し、**[**プロパティ**]** または **[**ユーザー設定**]** ボタンをクリックします。
- 3**. [**用紙**/**品質**]** タブをクリックします。
- 4**. [EconoMode]** チェック ボックスをオンにしてこの機能を有効にし、**[OK]** をクリックします。

#### プリンタのコントロール パネルから **EconoMode** を設定

- 1**.** プリンタのコントロール パネルのホーム画面で、設定 アプリケーションに移動し、設定 アイコ ンを選択します。
- 2**.** 以下のメニューを開きます。
	- **a.** コピー/印刷 または 印刷
	- **b.** デフォルト印刷オプション
	- **c.** エコノモード
- 3**.** この機能の無効/有効を切り替えるには、オン/オフ を選択します。

### スリープ タイマをセットし、**1W** 以下の電力を使用するようプリンタを設定し ます。

スリープ設定は、プリンタの消費電力、スリープ/スリープ復帰時刻、プリンタがスリープ モードに 入る速度、およびスリープ モードから復帰する速度に影響します。

プリンタのスリープ モード時の消費電力を 1 ワット以下に設定するには、[アイドル状態後スリープ] と [スリープ後自動オフ] 設定の両方に時間を入力します。

- 1**.** プリンタのコントロール パネルのホーム画面で、設定 アプリケーションに移動し、設定 アイコ ンを選択します。
- 2**.** 以下のメニューを開きます。
	- **a.** 全般的な設定
	- **b.** エネルギー設定
	- **c.** スリープ設定
- 3**.** 製品がスリープ モードに入る前にどのくらいの時間 (分) アイドル状態でいるかを指定するに は、アイドル状態後スリープ を選択します。適切な時間を入力します。
- 注記:デフォルトのスリープ モード時間は、0 分です。ゼロ (0) の場合、プリンタは 1 分未満で スリープ状態になります。
- 4**.** 一定時間のスリープ後にさらに深い省電力モードに入るには、スリープ後自動オフ を選択しま す。適切な時間を入力します。
- 注記:デフォルトでは、プリンタは USB および Wi-Fi 以外のどのようなアクティビティに対し ても自動オフから復帰します。ただし、電源ボタンのみで復帰するように設定できます。
- 5**.** 完了 を選択して設定を保存します。

## **HP Web Jetadmin**

HP Web Jetadmin は高い評価を得ている業界最高水準のツールで、ネットワーク接続されたさまざまな HP 製品 (例:プリンタ、多機能プリンタ、デジタル送信装置) を効率的に管理できます。 このソフト ウェア 1 つで、印刷/画像処理環境におけるリモート インストール、監視、保守、トラブルシューテ ィング、セキュリティ確保の各作業を行うことができます。これにより、時間の節約、コストの抑 制、および既存資産の有効利用が可能になるので、業務の生産性が向上します。

特定のプリンタ機能をサポートする HP Web Jetadmin の更新プログラムは定期的に提供されていま す。 詳細については、[www.hp.com/go/webjetadmin](http://www.hp.com/go/webjetadmin) をご覧ください。

## ソフトウェアおよびファームウェアの更新

HP は、問題解決や機能追加のために、ソフトウェアとファームウェアを定期的に更新しています。 最新の更新プログラムを利用するには、最新のドライバ ファイル、ファームウェア ファイル、また はその両方を Web からダウンロードしてください。

[www.hp.com/support/ljE60155](http://www.hp.com/support/ljE60155)、[www.hp.com/support/ljE60165](http://www.hp.com/support/ljE60165)、または [www.hp.com/support/ljE60175](http://www.hp.com/support/ljE60175) にア クセスします。**[**ソフトウェアとドライバ**]** を選択します。

# 6 問題の解決

- [カスタマ](#page-91-0)サポート
- コントロール [パネルのヘルプ](#page-92-0) システム
- [出荷時の設定に戻す](#page-93-0)
- [「カートリッジ残量わずか」または「カートリッジ残量非常にわずか」のメッセージがプリンタ](#page-94-0) のコントロール [パネルに表示される](#page-94-0)
- [給紙されない、または給紙ミスが発生する](#page-95-0)
- [紙詰まりの解消](#page-101-0)
- [印刷品質の問題の解決](#page-122-0)

#### 詳細情報の入手先

以下の情報は、発行時点で正確なものです。

ビデオ アシスタンスについては、[www.hp.com/videos/LaserJet](http://www.hp.com/videos/LaserJet) を参照してください。

最新の詳細は、[www.hp.com/support/ljE60155](http://www.hp.com/support/ljE60155)、[www.hp.com/support/ljE60165](http://www.hp.com/support/ljE60165)、または [www.hp.com/support/](http://www.hp.com/support/ljE60175) [ljE60175](http://www.hp.com/support/ljE60175) を参照してください。

お使いのプリンタに関する HP の包括的なヘルプには次の情報が含まれています。

- 設置と設定
- 学習と使用
- 問題の解決
- ソフトウェアのダウンロードとファームウェアの更新
- サポート フォーラムへの参加
- 保証および規制に関する情報の検索

## <span id="page-91-0"></span>カスタマ サポート

表 6**-**1カスタマ サポート オプション

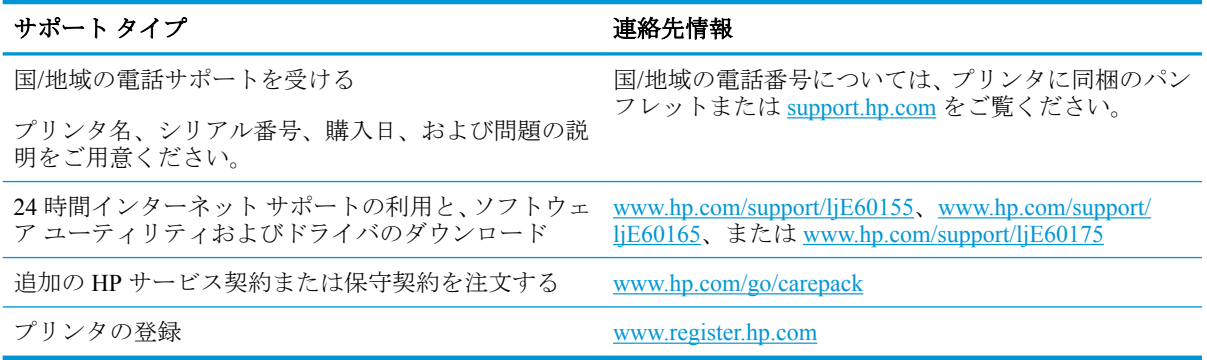

## <span id="page-92-0"></span>コントロール パネルのヘルプ システム

このプリンタには、各画面の使い方を説明するヘルプ システムが組み込まれています。ヘルプ シス テムを開くには、コントロール パネルのヘルプ2ボタンを選択します。

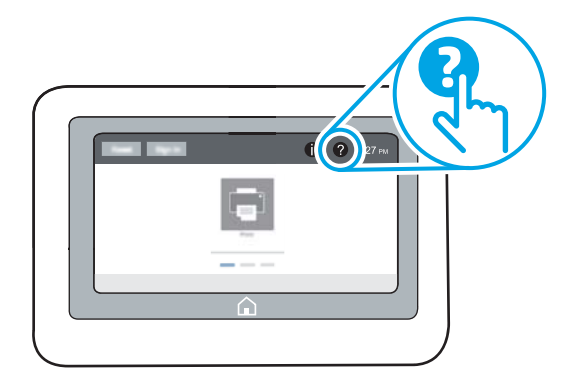

一部の画面では、[ヘルプ] にタッチすると、特定のトピックを検索できるグローバル メニューが表示 されることがあります。メニューで項目を選択して、メニュー構造を参照できます。

一部の [ヘルプ] 画面には、紙詰まりの解消などの具体的な手順を示すアニメーションが含まれていま す。

エラーや警告が通知されたら、[ヘルプ] ? ボタンを選択して、問題について説明するメッセージを表 示します。このメッセージには、問題解決に役立つ手順も記載されています。

## <span id="page-93-0"></span>出荷時の設定に戻す

#### はじめに

プリンタを出荷時の設定に戻すには、次の方法のいずれかを実行します。

注記:出荷時の設定を復元すると、ほとんどのプリンタ設定が出荷時のデフォルトに設定されます。 ただし、言語、日付、時刻、一部のネットワーク設定など、一部の設定は変更できません。

#### 方法 **1:** プリンタのコントロール パネルで出荷時の設定に戻す

- 1**.** プリンタのコントロール パネルのホーム画面で、設定 アプリケーションに移動し、設定 アイコ ンを選択します。
- 2**.** 以下のメニューを開きます。
	- **a.** 全般
	- **b.** 出荷時の設定に戻す
- 3**.** リセット を選択します。

リセット機能を実行するとデータの損失が起こる可能性があることを知らせる確認メッセージ が表示されます。

4**.** リセット を選択して、処理を完了します。

**2 注記**:リセット操作が完了すると、プリンタが自動的に再起動します。

#### 方法 **2: HP** 内蔵 **Web** サーバから出荷時の設定に戻す **(**ネットワーク接続されて いるプリンタのみ**)**

- 1**.** プリンタの IP アドレスを見つけます。プリンタのコントロール パネルのホーム画面から、[情 報] ● アイコン、[ネットワーク] 品 アイコンの順に選択して、IP アドレスまたはホスト名を表 示します。
- 2**.** Web ブラウザを開き、プリンタのコントロール パネルに表示されているのと同じ IP アドレスま たはホスト名をアドレス バーに正確に入力します。コンピュータのキーボードの Enter キーを 押します。EWS が開きます。

#### https://10.10.XXXXX

- 注記:Web サイトへのアクセスが安全でない可能性があることを示すメッセージが Web ブラウ ザに表示された場合は、Web サイトへのアクセスを続行するオプションを選択してください。こ の Web サイトへのアクセスによってコンピュータが損害を受けることはありません。
- 3**. [**一般**]** タブを開きます。
- 4**.** 画面左側で、**[**出荷時の設定に戻す**]** をクリックします。
- 5**. [**リセット**]** ボタンをクリックします。

注記:リセット操作が完了すると、プリンタが自動的に再起動します。

## <span id="page-94-0"></span>「カートリッジ残量わずか」または「カートリッジ残量非常に わずか」のメッセージがプリンタのコントロール パネルに表 示される

#### カートリッジ残量わずか

トナー カートリッジの残量が少なくなると、プリンタに表示されます。実際のトナー カートリッジ の寿命は異なる場合があります。印刷品質が許容範囲を下回った際に備え、交換用サプライ品をご用 意ください。トナー カートリッジは今すぐ交換する必要がなく、またカートリッジのアクセス ドア は、カートリッジの残量が **[**非常にわずか**]** になるまでロックされたままになります。

#### カートリッジ残量非常にわずか

トナー カートリッジの残量が非常にわずかになると、そのことがプリンタに表示されます。さらに、 プリンタの正面ドアがロック解除され、ドアを開いてカートリッジを交換できるようになります。実 際のトナー カートリッジの寿命は異なる場合があります。印刷品質が許容範囲を下回った際に備え、 交換用サプライ品をご用意ください。適切な印刷品質が得られている場合、すぐにトナー カートリッ ジを交換する必要はありません。

HP のトナー カートリッジの残量が 非常にわずか になったとき、このトナー カートリッジに対する HP のプレミアム プロテクション保証は終了します。

## <span id="page-95-0"></span>給紙されない、または給紙ミスが発生する

## はじめに

プリンタのトレイから用紙が給紙されない場合、または同時に複数の用紙が給紙される場合は、次の ソリューションが問題解決に役立ちます。 次のいずれかの状況は、紙詰まりが原因となっている可能 性があります。

- 用紙がピックアップされない
- [複数枚の用紙がピックアップされる](#page-97-0)

## 用紙がピックアップされない

トレイから用紙がピックアップされない場合、次の解決策を試してください。

- **1.** プリンタのカバーを開け、詰まっている用紙を取り除きます。プリンタ内部に紙の切れ端が残っ ていないことを確認します。
- **2.** ジョブに適したサイズの用紙をトレイにセットします。
- **3.** プリンタのコントロール パネルで用紙サイズと用紙タイプが正しく設定されていることを確認 します。
- **4.** トレイの用紙ガイドの位置を用紙サイズに合わせて調整します。トレイの適切な目印に合わせ てガイドを調整します。トレイのガイドにある矢印とトレイのマークの位置を正確に揃える必 要があります。
	- 57 注記: 用紙ガイドで用紙束をきつく固定しないようにしてください。用紙ガイドは、トレイの刻 み目やマークに合わせて調整してください。
	- 学 注記:マネージドサービスプロバイダが、ロッキングトレイ ガイドを取り付けている場合、 調整はできません。用紙トレイのロックおよびロック解除の詳細については、マネージド サービ ス プロバイダの担当者にご連絡ください。

下の図は、さまざまなプリンタのトレイにある用紙サイズを示すマークの例です。ほとんどの HP プリンタには、ここに挙げたものと同様のマークが付いています。

図 6**-**1 トレイ 1 または汎用トレイのサイズ マーク  $\parallel$ ∣ဗ်<br>၂ပ  $\vert I \vert \vert =$  $\frac{1}{\beta}$ 4/B5  $\Box$  $\overline{\mathbf{X}}$ A3/A4 **EXEC LTR/11X17** 

図 6**-**2 カセット トレイのサイズ マーク

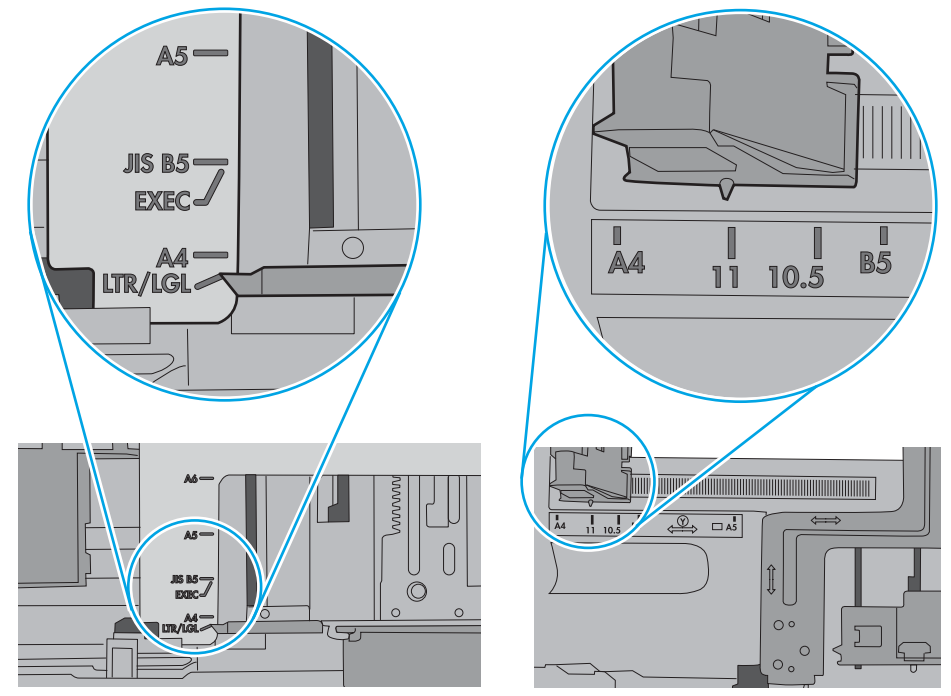

<span id="page-97-0"></span>**5.** 室内の湿気がこのプリンタの仕様の範囲内であることと、用紙が未開封のパッケージに保存され ていることを確認します。ほとんどの用紙は、乾燥状態を保つために、防湿性のある包装紙に梱 包されて販売されています。

高湿度の環境では、トレイ内の用紙束の上部にある用紙が湿気を吸収する可能性があり、波打ち やむらが生じることがあります。この場合は、用紙束の上から 5 ~ 10 枚の用紙を取り除きます。

低湿度の環境では、過剰な静電気によって用紙がくっつき合うおそれがあります。この場合は、 トレイから用紙を取り除き、用紙の両端を持って U 字状になるように上側で両端を合わせ、用紙 束を曲げます。その後、両端を反転させて下向きの U 字状にします。次に、用紙束の両側面を 持って、この手順を繰り返します。この処理により、静電気を生じさせることなく用紙をばらす ことができます。用紙束をトレイに戻す前に、テーブル上で用紙を揃えます。

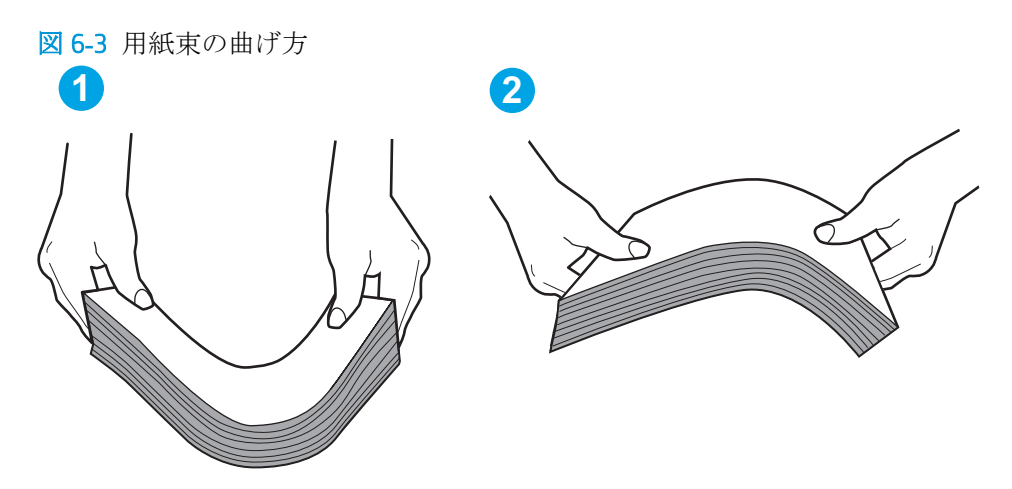

- **6.** 手差しでの給紙が表示されているかどうかを、プリンタのコントロール パネルで確認します。用 紙をセットして続行します。
- **7.** トレイの上にあるローラーが汚れている可能性があります。水で湿らせた糸くずの出ない布で ローラーを拭きます。使用できる場合は蒸留水を使用します。
	- △注意:プリンタに直接水を吹き付けないでください。布に水を吹き付けるか布を水に軽く浸して 絞ってから、ローラーをクリーニングしてください。

下の図は、各種プリンタのローラーの場所の例です。

図 6**-**4 トレイ 1 または汎用トレイのローラーの場所

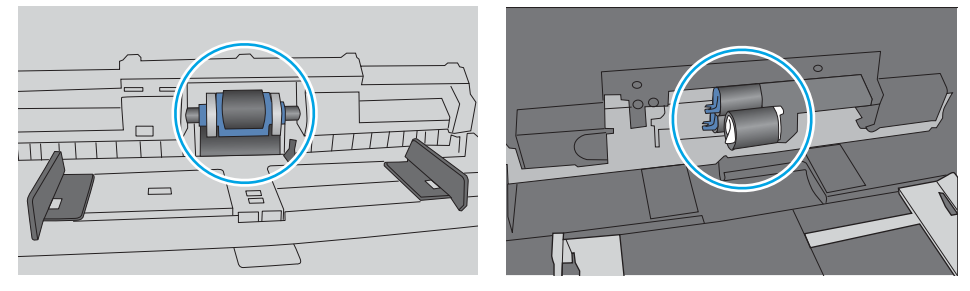

### 複数枚の用紙がピックアップされる

トレイから複数枚の用紙がピックアップされる場合、次の解決策を試してください。

**1.** トレイから用紙の束を取り出し、さばき、左右を入れ替え、裏返します。用紙に風をあてないで ください。 用紙の束をトレイに戻します。

注記:用紙をあおると、静電気が発生します。 用紙をあおるのではなく、用紙束の両端を持って U 字状になるように上側で両端を合わせ、用紙束を曲げます。 その後、両端を反転させて下向き の U 字状にします。 次に、用紙束の両側面を持って、この手順を繰り返します。 この処理によ り、静電気を生じさせることなく用紙をばらすことができます。 用紙束をトレイに戻す前に、テ ーブル上で用紙を揃えます。

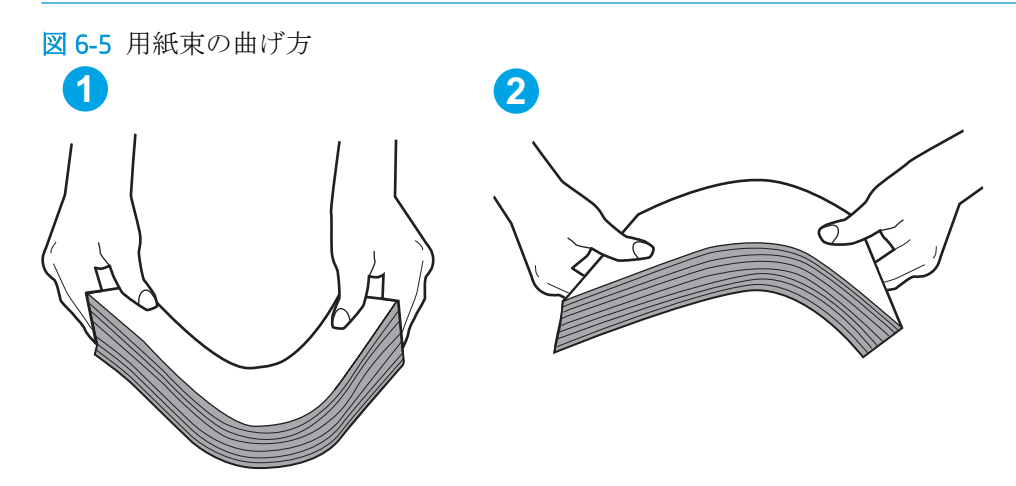

- **2.** このプリンタに対応する HP の仕様を満たす用紙だけを使用します。
- **3.** 室内の湿気がこのプリンタの仕様の範囲内であることと、用紙は未開封のパッケージに保存され ていることを確認します。 ほとんどの用紙は、乾燥状態を保つために、防湿性のある包装紙に梱 包されて販売されています。

高湿度の環境では、トレイ内の用紙束の上部にある用紙が湿気を吸収する可能性があり、波打ち やむらが生じることがあります。 この場合は、用紙束の上から 5 ~ 10 枚の用紙を取り除きます。

低湿度の環境では、過剰な静電気によって用紙がくっつき合うおそれがあります。 この場合は、 トレイから用紙を取り除き、前述の方法で用紙束を曲げます。

**4.** しわ、折り目、損傷などがない用紙を使用します。必要があれば、別のパッケージの用紙を使用 します。

**5.** トレイ内部の積載制限マークを確認して、トレイがあふれていないことを確認します。 あふれて いる場合は、用紙束全体をトレイから取り出してまっすぐ揃え、その一部をトレイに戻します。

下の図は、各種プリンタのトレイに付いている積載制限マークの例です。 ほとんどの HP プリン タには、ここに挙げたものと同様のマークが付いています。 さらに、すべての用紙が積載制限マ ークの近くにあるつまみよりも下にあることを確認します。 これらのつまみは、プリンタに送ら れる用紙を正しい位置に保持するためのものです。

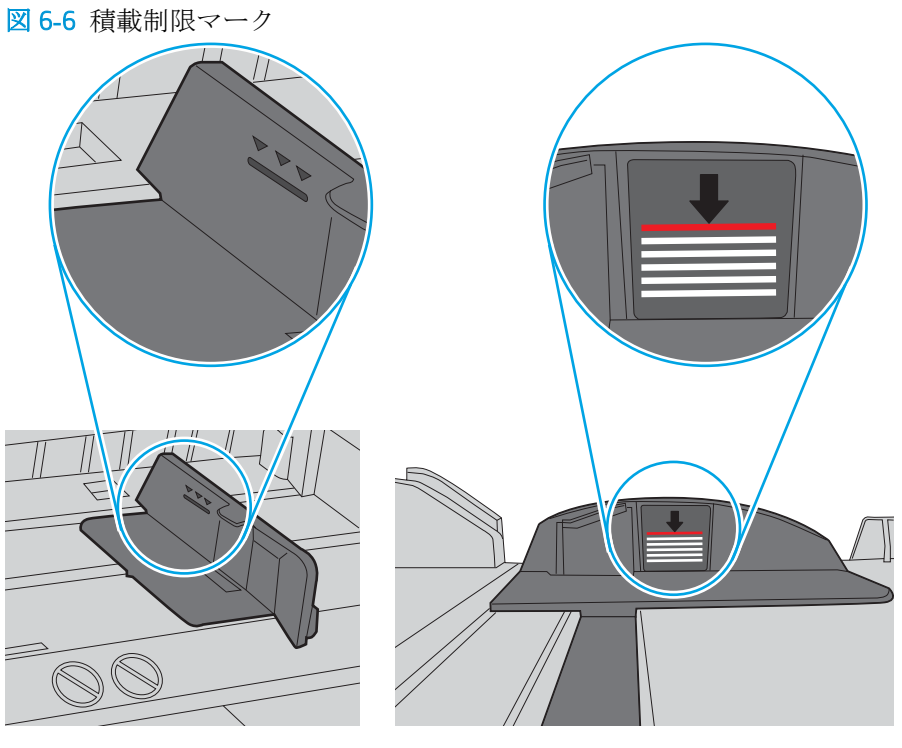

図 6**-**7 用紙束用のつまみ

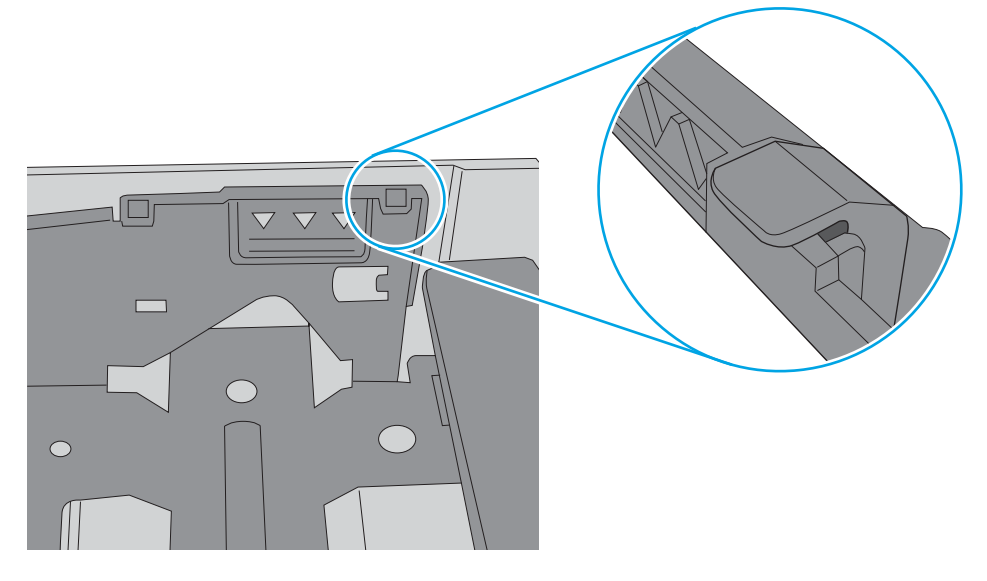

- **6.** トレイの用紙ガイドの位置を用紙サイズに合わせて調整します。 トレイの適切な目印に合わせ てガイドを調整します。 トレイのガイドにある矢印とトレイのマークの位置を正確に揃える必 要があります。
	- **2 注記**:用紙ガイドで用紙束をきつく固定しないようにしてください。 用紙ガイドは、トレイの刻 み目やマークに合わせて調整してください。

下の図は、さまざまなプリンタのトレイにある用紙サイズを示すマークの例です。 ほとんどの HP プリンタには、ここに挙げたものと同様のマークが付いています。

![](_page_100_Figure_3.jpeg)

図 6**-**8 トレイ 1 または汎用トレイのサイズ マーク

図 6**-**9 カセット トレイのサイズ マーク

![](_page_100_Figure_6.jpeg)

**7.** 印刷環境が推奨される仕様の範囲内であることを確認します。

## <span id="page-101-0"></span>紙詰まりの解消

## はじめに

次の情報には、プリンタの紙詰まりを解消する手順が含まれています。

- [紙詰まりの発生場所](#page-102-0)
- [自動ナビゲーションによる紙詰まり解消](#page-102-0)
- [紙詰まりが頻繁に、または繰り返し発生する](#page-102-0)
- トレイ1[の紙詰まりの解消](#page-103-0)(13.A1)
- トレイ2、3、4、5[の紙詰まりの解消](#page-106-0) (13.A2、13.A3、13.A4、13.A5)
- 2,100 [枚大容量給紙トレイの紙詰まりの解消](#page-109-0) (13A、13F)
- [後部ドアおよびフューザ部分での紙詰まりの解消](#page-111-0) (13.B)
- [排紙ビンの紙詰まり](#page-114-0) (13.E1) の解消
- [両面印刷ユニット内の紙詰まりの解消](#page-115-0) (13.C、13.D、13.B)
- [封筒フィーダ内の紙詰まりの解消](#page-116-0) (13.A)
- ステイプラ機能付き 5 ビン マルチビン [メールボックスでの紙詰まりの解消](#page-118-0) (13.E、13.7)
- ステイプラ機能付き 5 ビン マルチビン [メールボックスでのステイプル詰まりの解消](#page-119-0) (13.8)

<span id="page-102-0"></span>![](_page_102_Figure_1.jpeg)

![](_page_102_Picture_136.jpeg)

## 自動ナビゲーションによる紙詰まり解消

コントロールパネルに表示される操作手順によって、紙詰まり解消をサポートする機能です。すべて の操作手順を完了するまで、1 つの手順を完了すると、次の手順に関する指示が表示されます。

## 紙詰まりが頻繁に、または繰り返し発生する

紙詰まりを減らすには、次の解決策を試してください。

- このプリンタに対応する HP の仕様を満たす用紙だけを使用します。
- しわ、折り目、損傷などがない用紙を使用します。必要があれば、別のパッケージの用紙を使用 します。
- プリントまたはコピーされた用紙でない、新品の用紙を使用します。
- <span id="page-103-0"></span>● トレイから用紙があふれていないかどうかを確認します。あふれている場合は、用紙の束全体を トレイから取り出し、束をまっすぐ揃え、その一部をトレイに戻します。
- トレイの用紙ガイドの位置を用紙サイズに合わせて調整します。用紙ガイドは、用紙の束にちょ うど触れる位置に動かします。用紙がたわまないようにします。
- トレイがプリンタにしっかり挿入されているかどうかを確認します。
- 厚紙、エンボス加工された用紙、またはミシン目が入っている用紙にプリントする場合、手動用 紙送り機能を利用し、一度に 1 枚ずつ用紙を送ります。
- プリンタのコントロール パネルで トレイ メニューを開きます。トレイが用紙のタイプとサイ ズに合わせて適切に設定されていることを確認します。
- 印刷環境が推奨される仕様の範囲内であることを確認します。
- **2 注記**: 用紙を確認し、トレイに正しくセットすることで、紙詰まりを減らすことができます。詳細に ついては、[用紙のセットに関するデモンストレーション](http://link.brightcove.com/services/player/bcpid1190528646001?bctid=ref:REFIDWDN41f38993-8adc-4b9f-9479-3170ab7282ef) ビデオをご覧ください。

## トレイ **1** の紙詰まりの解消 **(13.A1)**

以下の情報は、トレイ 1 の紙詰まりを解消する方法について説明するものです。紙詰まりが発生する と、コントロール パネルに、紙詰まりの解消に役立つ次のメッセージとアニメーションが表示されま す。

- **13.A1.XX トレイ1での紙詰まり**
- 1**.** トレイ 1 に詰まっている用紙が見える場合 は、用紙をゆっくりと引き出して紙詰まりを 取り除きます。

![](_page_103_Picture_11.jpeg)

2**.** トレイ 1 を閉じます。

3**.** プリンタからトレイ 2 を引き出します。

4**.** トレイ 2 の開口部の紙詰まりプレートを下げ ます。

![](_page_104_Figure_5.jpeg)

![](_page_104_Picture_6.jpeg)

![](_page_104_Picture_7.jpeg)

**.** 詰まっている用紙をまっすぐに引き出しま す。

![](_page_105_Picture_1.jpeg)

**.** 紙詰まりプレートを持ち上げて所定の位置に 戻します。

![](_page_105_Picture_3.jpeg)

**.** プリンタにトレイ 2 を取り付けます。

![](_page_105_Picture_5.jpeg)

## <span id="page-106-0"></span>トレイ **2**、**3**、**4**、**5** の紙詰まりの解消 **(13.A2**、**13.A3**、**13.A4**、**13.A5)**

以下の情報は、トレイ 2 ~ 5 の紙詰まりを解消する方法について説明するものです。紙詰まりが発生 すると、コントロール パネルに、紙詰まりの解消に役立つ次のいずれかのメッセージとアニメーシ ョンが表示されます。

- **13.A2.XX トレイ2での紙詰まり**
- **13.A3.XX トレイ3での紙詰まり**
- **13.A4.XX トレイ4での紙詰まり**
- **13.A5.XX トレイ5での紙詰まり**

1**.** トレイを引き出し、少し持ち上げてプリンタ から完全に取り出します。

2**.** 詰まっている用紙や傷んだ用紙があれば取り 除きます。

注記:以下の手順ではトレイ 2 の場合が示されています。トレイ 3 ~ 5 で紙詰まりを解消する方法も 同じです。

**.** トレイを再度取り付けて閉じます。

**.** 背面ドアを開きます。

![](_page_107_Picture_1.jpeg)

- 
- **.** 詰まっている用紙をすべて取り除きます。

![](_page_107_Picture_4.jpeg)
6**.** 両側のラッチをつかみ、プリンタからフュー ザをまっすぐに引き出して、取り外します。

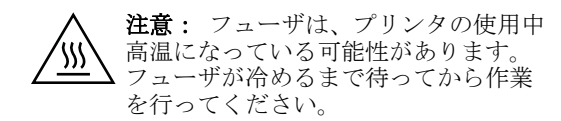

- W
- 
- 7**.** フューザの開口部付近で詰まっている用紙を すべて取り除きます。

<span id="page-109-0"></span>8**.** フューザを取り付け直します。

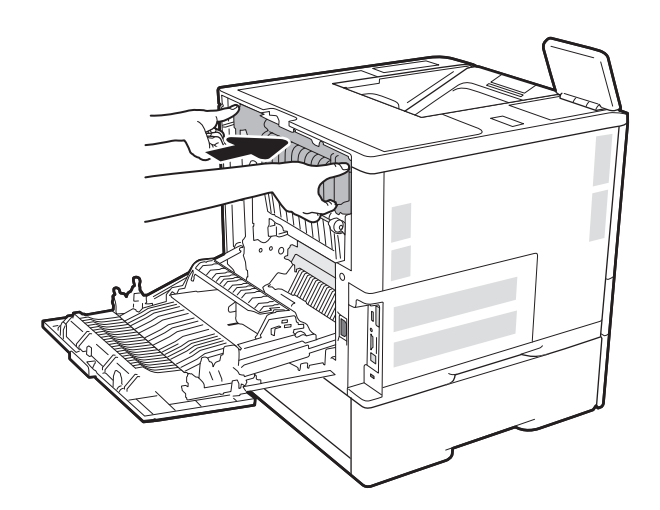

#### 9**.** 後部ドアを閉じます。

### **2,100** 枚大容量給紙トレイの紙詰まりの解消 **(13A**、**13F)**

以下の情報は、2,100 枚大容量トレイの紙詰まりを解消する方法について説明するものです。紙詰ま りが発生すると、コントロール パネルに、紙詰まりの解消に役立つ次のいずれかのメッセージとアニ メーションが表示されます。

- **13.AY.XX** トレイ **Y** の紙詰まりここで、Y は HCI に割り当てられているトレイの番号です。
- **13.FF.EE** ドア開きによる紙詰まり

**.** 2,100 枚大容量給紙トレイを引き出します。

**.** 破損した紙を取り除き、破棄します。

**.** トレイから用紙を取り除きます。

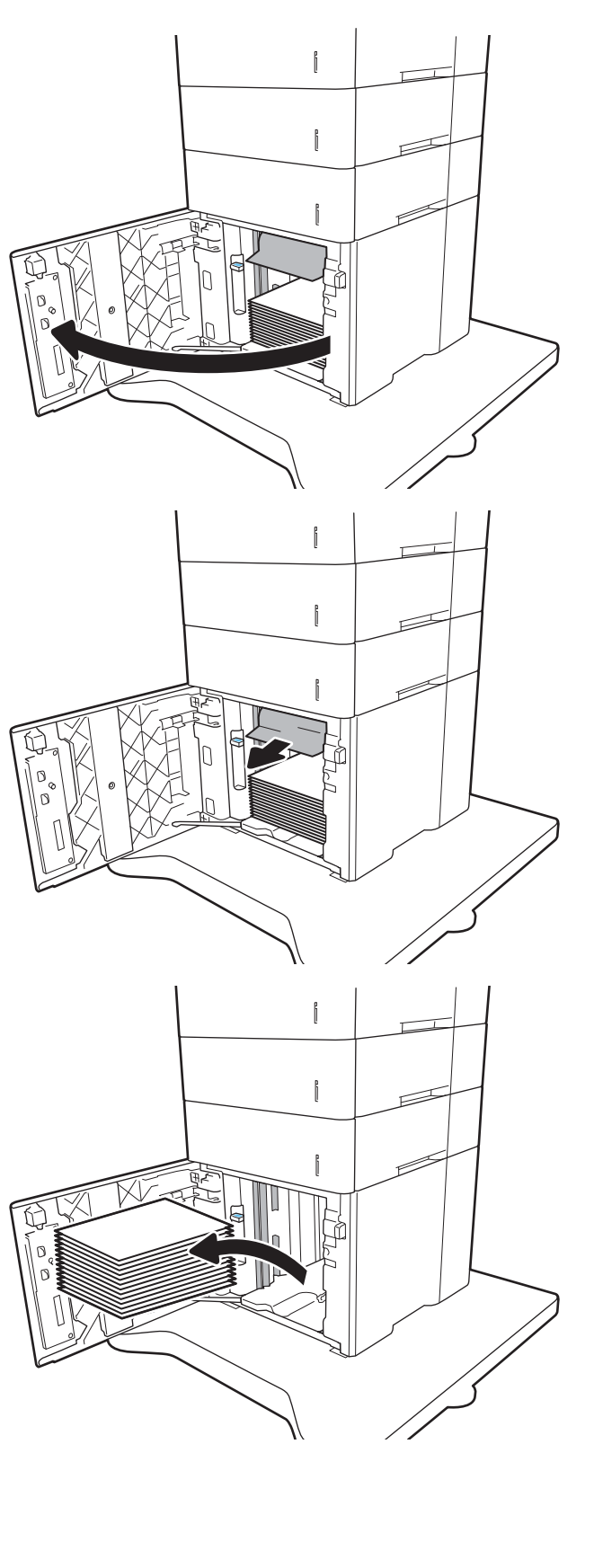

<span id="page-111-0"></span>4**.** 給紙エリアに用紙がある場合は、引き出して 取り除きます。

5**.** HCI に用紙束をセットする トレイは用紙を 2,100 枚まで収納できます。

**注記:**最高の結果を得るには、用紙を束単位 でまとめてセットしてください。何回かに分 けてセットしないでください。

6**.** HCI ドアを閉じます。

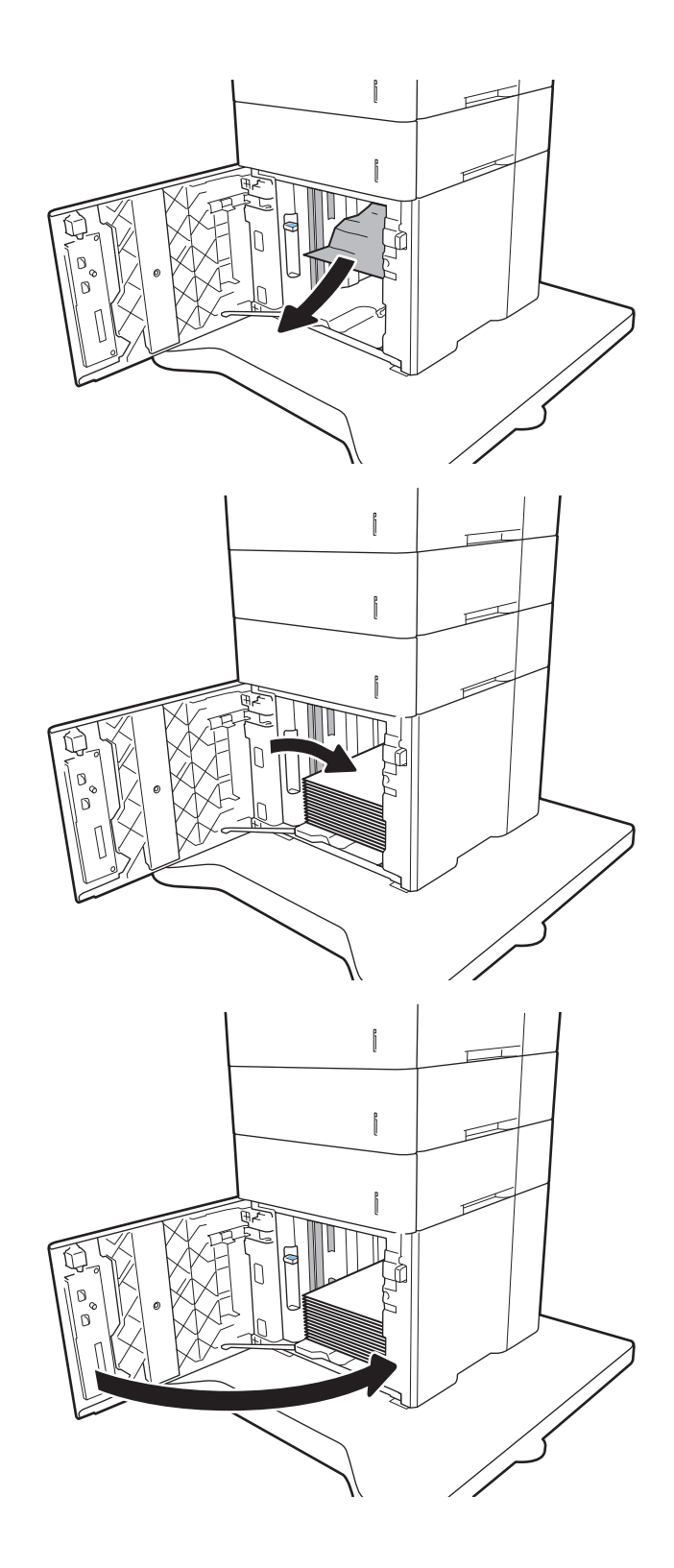

### 後部ドアおよびフューザ部分での紙詰まりの解消 **(13.B)**

以下の手順に従って、後部ドアおよびフューザ部分での紙詰まりを解消します。紙詰まりが発生する と、コントロール パネルに、紙詰まりの解消に役立つ次のいずれかのメッセージとアニメーションが 表示されます。

- **13.B2.XX <**カバーまたはドア**>**での紙詰まり
- **13.B9.XX フューザ内の紙詰まり**
- △注意:プリンタの使用中はフューザが高温になります。フューザが冷めるまで待ってから詰まった紙 を取り除いてください。
- 1**.** 背面ドアを開きます。

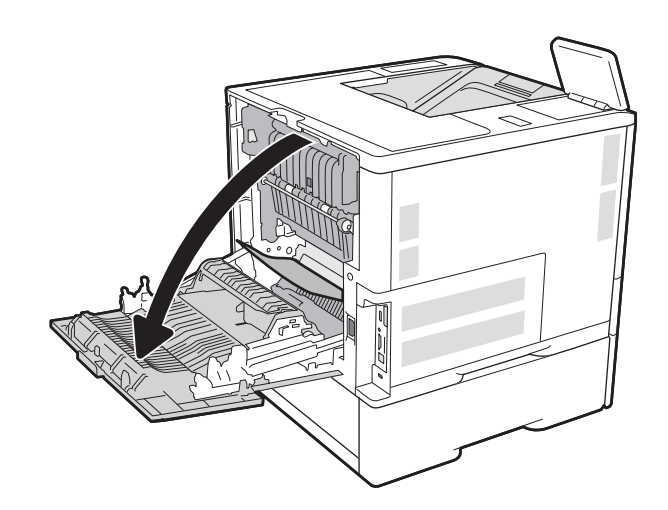

2**.** 詰まっている用紙をすべて取り除きます。

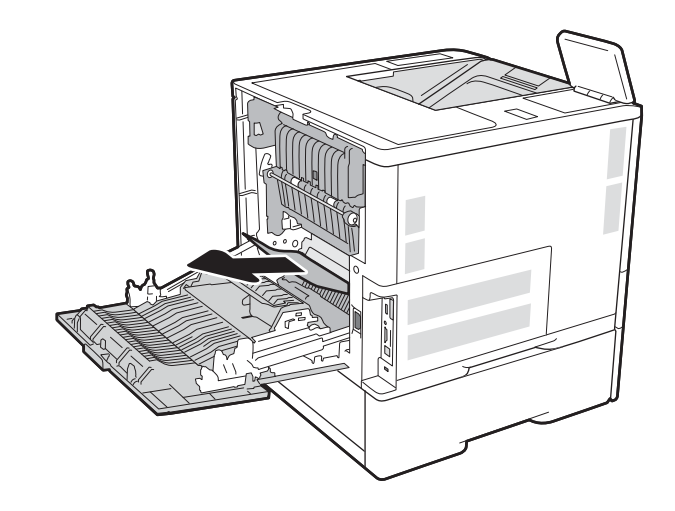

3**.** 両側のラッチをつかみ、プリンタからフュー ザをまっすぐに引き出して、取り外します。

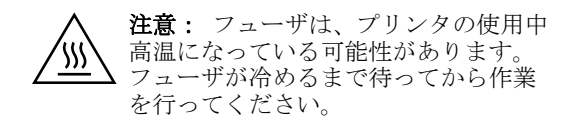

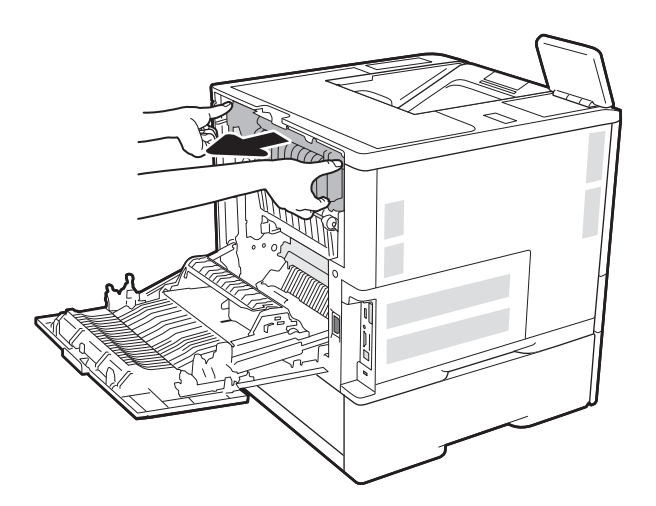

- ة<br>م
- 4**.** フューザの開口部付近で詰まっている用紙を すべて取り除きます。

<span id="page-114-0"></span>5**.** フューザを取り付け直します。

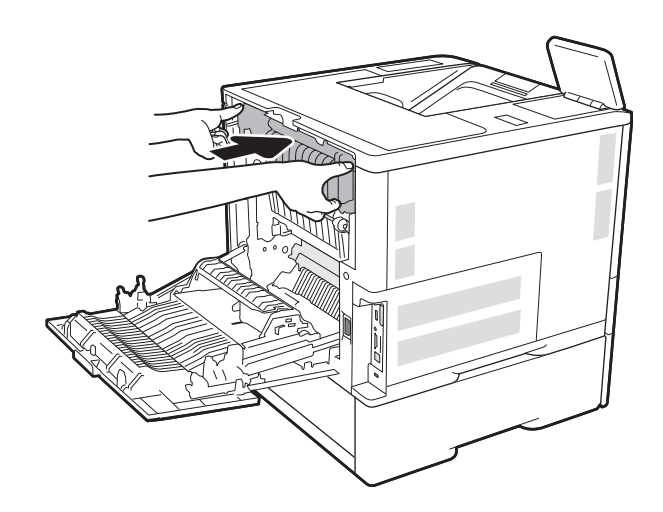

### 6**.** 後部ドアを閉じます。

### 排紙ビンの紙詰まり **(13.E1)** の解消

以下の情報は、排紙ビンの紙詰まりを解消する方法について説明するものです。紙詰まりが発生する と、コントロール パネルに、紙詰まりの解消に役立つ次のメッセージとアニメーションが表示されま す。

● **13.E1.XX** 標準排紙ビンでの紙詰まり

<span id="page-115-0"></span>1**.** 排紙ビン内の用紙が見える場合は、上端をつ かんで取り除きます。

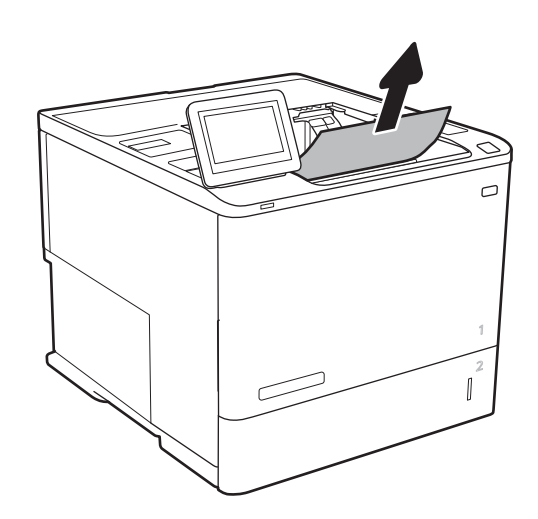

### 両面印刷ユニット内の紙詰まりの解消 **(13.C**、**13.D**、**13.B)**

以下の手順を使用して、自動両面印刷ユニット内の紙詰まりが発生している可能性があるすべての場 所で用紙の有無を確認してください。詰まりが発生すると、コントロール パネルに詰まりを取り除く ときに役立つ手順が表示されます。

- **13.CX.XX** 両面印刷ユニットでの紙詰まりです
- **13.DX.XX** 両面印刷ユニットでの紙詰まりです
- **13.B2.XX <**カバーまたはドア**>**での紙詰まり
- 1**.** 背面ドアを開きます。

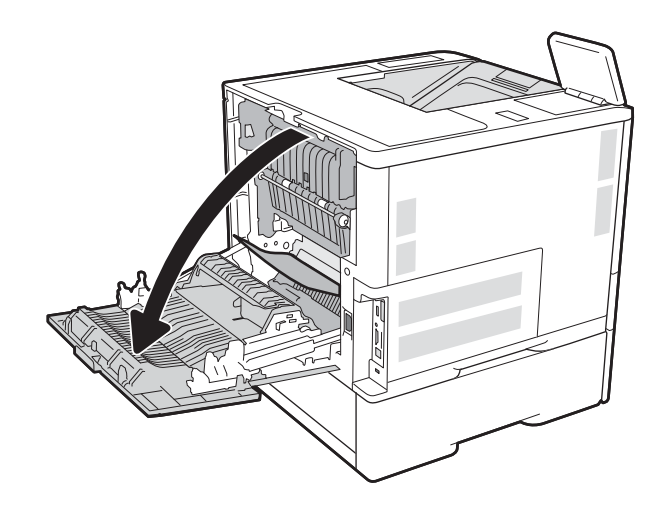

<span id="page-116-0"></span>2**.** 詰まっている用紙をすべて取り除きます。

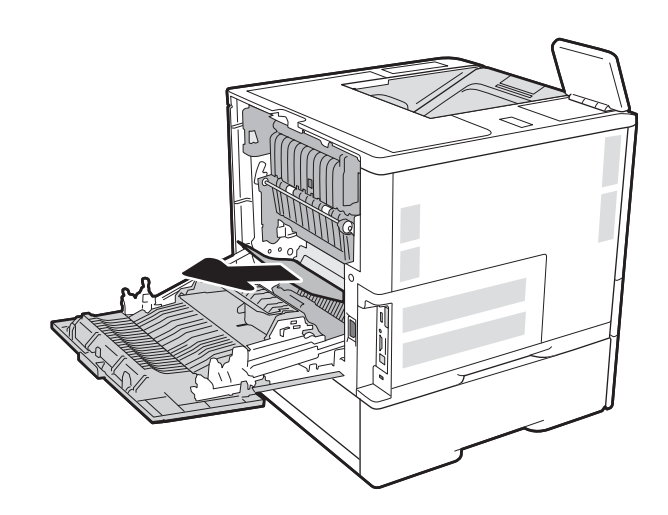

### 3**.** 後部ドアを閉じます。

### 封筒フィーダ内の紙詰まりの解消 **(13.A)**

以下の手順を使用して、封筒フィーダの紙詰まりを解消します。紙詰まりが発生すると、コントロー ル パネルに、紙詰まりの解消に役立つ次のいずれかのメッセージとアニメーションが表示されます。

- **13.A3.XX** トレイ **3** での紙詰まり
- **13.A4.XX** トレイ **4** での紙詰まり

1**.** トレイを引き出し、少し持ち上げてプリンタ から完全に取り出します。

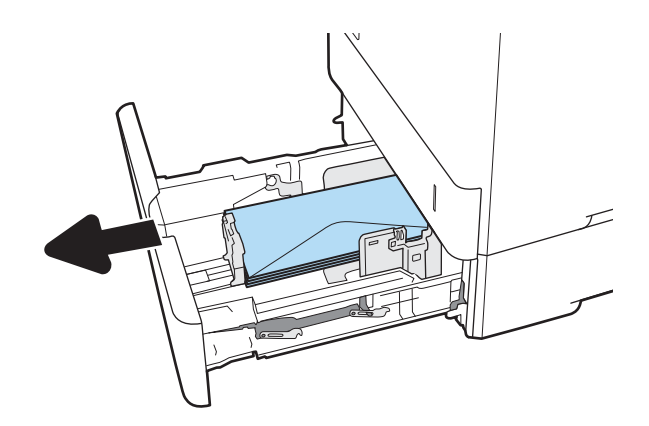

2**.** トレイから紙詰まりや傷んでいる封筒をすべ て取り除きます。

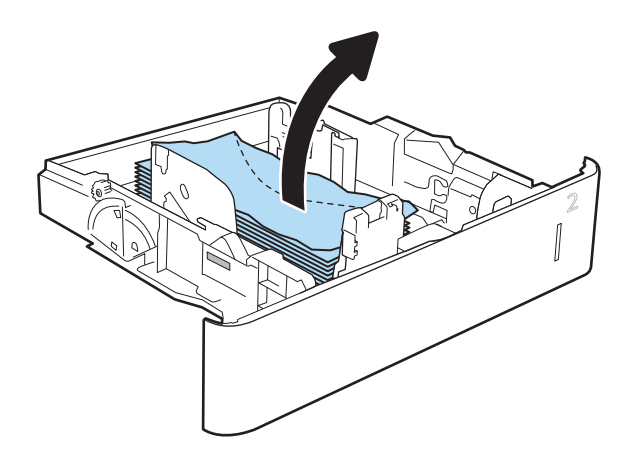

<span id="page-118-0"></span>3**.** プリンタ内部のフィード ローラーから封筒が あれば取り除きます。

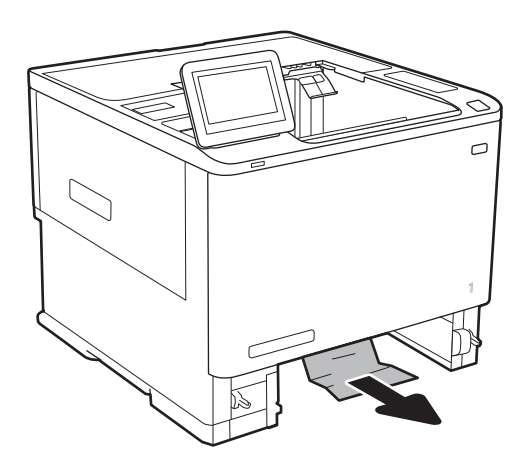

4**.** トレイを再度取り付けて閉じます。

### ステイプラ機能付き **5** ビン マルチビン メールボックスでの紙詰まりの解消 **(13.E**、**13.7)**

以下の情報は、ステイプル留めメールボックスでの紙詰まりを解消する方法について説明するもので す。詰まりが発生すると、コントロール パネルに詰まりを取り除くときに役立つ手順が表示されま す。

- **13.E1.XX** 標準排紙ビンでの紙詰まり
- 13.70.XX MBM での紙詰まり
- <span id="page-119-0"></span>1**.** 排紙ビンから、詰まっている用紙をすべて取 り除きます。
- mmu  $\Box$
- 
- 

#### 2**.** ステイプル留めメールボックスの背面にある 紙詰まりアクセス ドアを開きます。詰まって いる用紙が紙詰まりアクセス ドアの下に見え ている場合は、その用紙をまっすぐに引き出 します。

3**.** 紙詰まりアクセスドアを閉じます。

### ステイプラ機能付き **5** ビン マルチビン メールボックスでのステイプル詰まり の解消 **(13.8)**

以下の情報は、ステイプル留めメールボックスのステイプル詰まりを解消する方法について説明する ものです。詰まりが発生すると、コントロール パネルに詰まりを取り除くときに役立つ手順が表示さ れます。

● **13.8.XX** ステイプラ**/**スタッカでの紙詰まり

1**.** ステイプラのドアを開きます。

2**.** ステイプル カートリッジのカラーつまみを引 き上げ、ステイプル カートリッジをまっすぐ に引き出します。

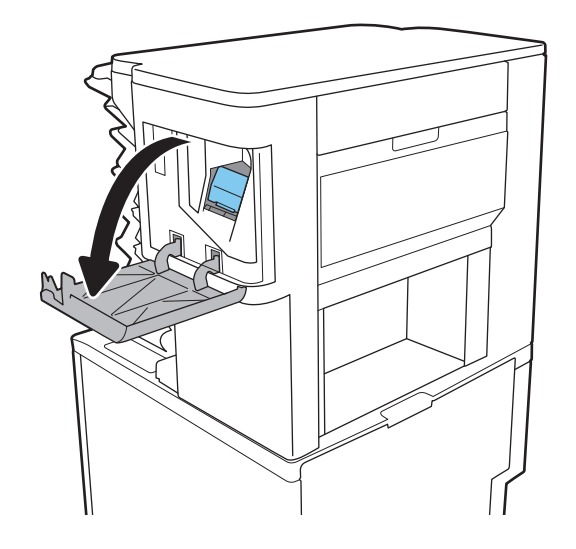

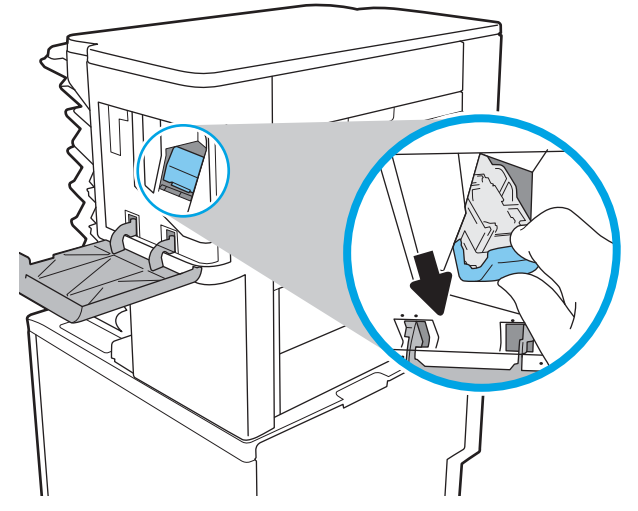

3**.** ステイプル カートリッジの背後にある小さな レバーを引き上げます。

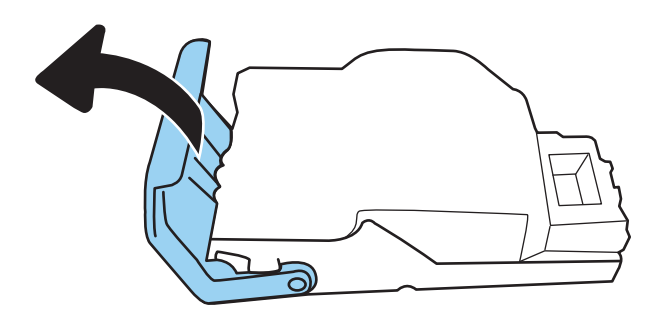

4**.** 詰まっているステイプルを取り除きます。

5**.** ステイプル カートリッジの背後にあるレバー を下げます。カチッという音がするまでレバ ーを下げてください。

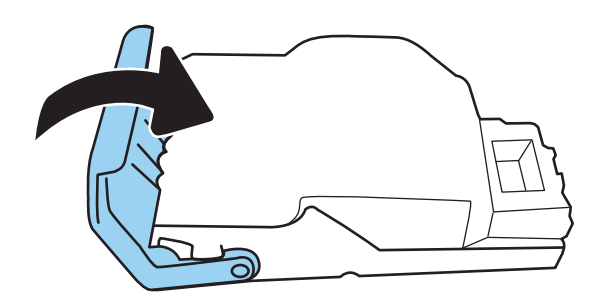

6**.** ステイプル カートリッジをステイプラに挿入 して、カチッと音がしてカートリッジがはま るまでカラーハンドルを押します。

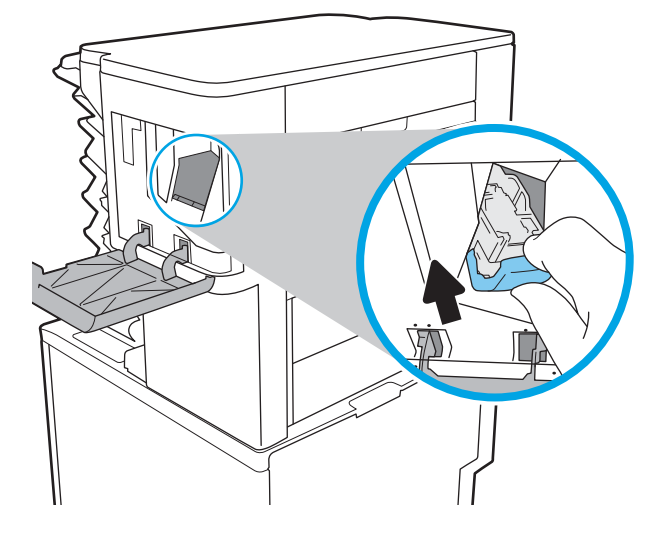

7**.** ステイプラのドアを閉じます。

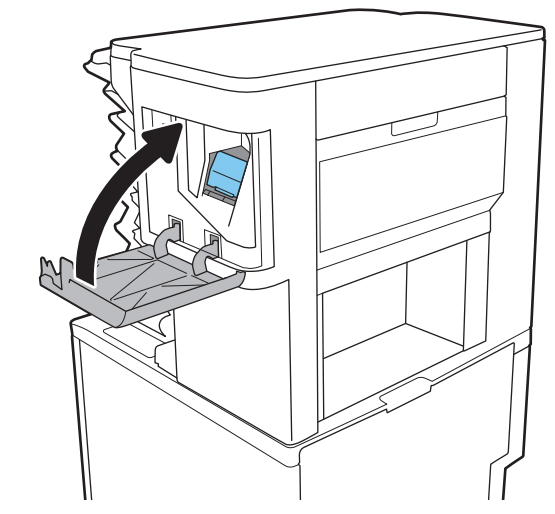

## 印刷品質の問題の解決

### はじめに

画像品質の問題を含め、印刷品質の問題を解決するには、次の情報を使用します。 トラブルシューティングの手順は、次の問題の解決に役立ちます。

- 空白ページ
- 黒いページ
- 丸まった用紙
- 濃いまたは薄い縞
- 濃いまたは薄い縦線
- 不鮮明な印刷
- 灰色の背景または印刷が濃い
- 薄い印刷
- トナーが落ちやすい
- トナーがない
- トナーの汚れが点在している
- ゆがんだイメージ
- 汚れ
- 縞模様

### 印刷品質のトラブルシューティング

印刷品質の問題を解決するには、指示された順に以下の手順を試してください。

#### プリンターのファームウェアをアップデートする

プリンタ ファームウェアの更新を試行します。詳細については、[www.hp.com/support](http://www.hp.com/support) にアクセスし、 **[**ドライバおよびソフトウェアの入手**]** オプションを選択します。表示されるメッセージに従って、プ リンタのファームウェアをダウンロードします。

#### 別のソフトウェア プログラムからの印刷

別のソフトウェア プログラムを使って印刷してみます。ページが正しく印刷された場合は、印刷した ソフトウェア プログラムに問題があります。

#### 印刷ジョブに使用する用紙タイプ設定の確認

ソフトウェア プログラムから印刷し、印刷したページに汚れがある、印刷が不鮮明または濃い、用紙 が丸まる、トナーの汚れが点在している、トナーが落ちやすい、またはトナーが印刷されない個所が ある場合には、用紙タイプ設定を確認します。

#### <span id="page-123-0"></span>プリンタでの用紙タイプ設定の確認

- **.** トレイを引き出します。
- **.** トレイに正しい種類の用紙がセットされていることを確認します。
- **.** トレイを閉じます。
- **.** トレイの用紙タイプ設定を確認または変更するには、コントロール パネルの手順に従います。

#### 用紙タイプ設定の変更 **(Windows)**

- **.** ソフトウェア プログラムから、**[**印刷**]** オプションを選択します。
- **.** プリンタを選択し、**[**プロパティ**]** または **[**ユーザー設定**]** ボタンをクリックします。
- **. [**用紙**/**品質**]** タブをクリックします。
- **. [**用紙の種類**]** ドロップダウン リストから、**[**詳細**...]** オプションをクリックします。
- **. [**用紙の種類:**]** オプションのリストを展開します。
- **.** 使用する用紙の説明として最適な用紙タイプのカテゴリを展開します。
- **.** 使用する用紙のタイプに合ったオプションを選択して、**[OK]** ボタンをクリックします。
- **. [OK]** ボタンをクリックして、**[**文書のプロパティ**]** ダイアログ ボックスを閉じます。**[**印刷**]** ダイ アログ ボックスで、**[OK]** ボタンをクリックして、ジョブを印刷します。

#### 用紙タイプ設定の確認 **(macOS)**

- **. [**ファイル**]** メニューをクリックし、**[**印刷**]** オプションをクリックします。
- **. [**プリンタ**]** メニューで、プリンタを選択します。
- **.** デフォルトで、プリント ドライバに **[**部数とページ**]** メニューが表示されます。メニューのドロ ップダウン リストを開いて、**[**レイアウト**]** メニューをクリックします。
- **. [**用紙の種類**]** ドロップダウン リストからタイプを選択します。
- **. [**印刷**]** ボタンをクリックします。

#### トナー カートリッジ ステータスの確認

次の手順に従って、トナー カートリッジの推定残量を確認し、該当する場合は、他の交換可能なメン テナンス部品の状態も確認します。

#### 手順 **1**: サプライ品ステータス ページの印刷

- **.** プリンタのコントロール パネルのホーム画面で、レポート アプリケーションに移動し、次に レ ポート アイコンを選択します。
- **.** 設定/ステータス ページ メニューを選択します。
- **.** サプライ品ステータス ページ を選択し、印刷 ページを選択してページを印刷します。

#### <span id="page-124-0"></span>手順 **2**: サプライ品ステータスのチェック

1**.** サプライ品ステータスのレポートを確認して、トナー カートリッジの残量の割合をチェックし、 該当する場合は、他の交換可能なメンテナンス部品の状態も確認します。

推定寿命に達したトナー カートリッジを使用すると、印刷品質の問題が発生する場合がありま す。サプライ品の残量が非常に少なくなると、サプライ品ステータス ページに表示されます。 HP のサプライ品の残量が下限値に達したとき、このサプライ品に対する HP のプレミアム プロ テクション保証は終了します。

適切な印刷品質が得られている場合、すぐにトナー カートリッジを交換する必要はありません。 印刷品質が許容範囲を下回った際に備え、交換用サプライ品をご用意ください。

トナー カートリッジまたは他の交換可能なメンテナンス部品を交換する必要があると考えられ る場合、サプライ品ステータス ページには、HP 純正品の部品番号が一覧表示されます。

2**.** HP 純正のカートリッジを使用しているかどうかを確認します。

HP 純正のトナー カートリッジには、カートリッジ上に「HP」という文字、または HP のロゴが 表示されています。HP 製カートリッジの確認の詳細については、[www.hp.com/go/](http://www.hp.com/go/learnaboutsupplies) [learnaboutsupplies](http://www.hp.com/go/learnaboutsupplies) を参照してください。

#### クリーニング ページの印刷

印刷処理中に紙くず、トナー、埃がプリンタ内部にたまり、これが原因でトナーの染みやはね、汚 れ、かすれ、筋、同じ汚れの繰り返しなどの印刷品質の問題が発生することがあります。

次の手順に従って、プリンタの用紙経路をクリーニングします。

- 1**.** プリンタのコントロール パネルのホーム画面で、サポート ツール アプリケーションに移動し、 次に サポート ツール アイコンを選択します。
- 2**.** 以下のメニューを選択します。
	- **a.** メンテナンス
	- **b.** 校正/クリーニング
	- **c.** クリーニング ページ
- 3**.** 印刷 を選択して、ページを印刷します。

プリンタのコントロール パネルに クリーニング中**...** のメッセージが表示されます。クリーニン グ プロセスは数分で完了します。クリーニング プロセスが終了するまで、プリンタの電源を切 らないでください。クリーニングが完了したら、印刷されたページは破棄してください。

#### トナー カートリッジを目視で調べる

注記:カートリッジ エリアのアクセス ドアがロックされている場合は、マネージド サービス プロバ イダに連絡してロック解除のサポートを依頼してください。

次の手順に従って、トナー カートリッジを確認します。

- 1**.** プリンタからトナー カートリッジを取り外し、密閉テープがはがされていることを確認します。
- 2**.** メモリ チップに損傷がないか確認します。
- 3**.** 緑色のイメージング ドラムの表面を確認します。
- <span id="page-125-0"></span>△注意:イメージング ドラムには触れないでください。イメージング ドラムに指紋が付着すると 印刷品質に問題が生じることがあります。
- 4**.** イメージング ドラムに傷、指紋、またはその他の損傷が見られる場合は、トナー カートリッジ を交換します。
- 5**.** トナー カートリッジを再度取り付け、試しに印刷を行い、問題が解決されているかどうか確認し ます。

#### 用紙および印刷環境の確認

#### 手順 **1: HP** 仕様を満たす用紙の使用

HP の仕様を満たしていない用紙を使用すると、印刷品質の問題が発生する場合があります。

- タイプと重量がこのプリンタでサポートされている用紙を必ず使用してください。
- 傷、裂け目、しみ、ほぐれ、ほこり、しわなどがなく、端がめくれていたり折れたりしていない 良質の用紙を使用します。
- **| 未印刷の用紙を使用します。**
- グリッターなどの金属素材を含まない用紙を使用します。
- レーザー プリンタ用の用紙を使用します。インクジェット式プリンタ専用の用紙は使用しない でください。
- あまりしわのない用紙を使用します。一般に、用紙にしわが少ないほど、印刷品質が良好になり ます。

#### 手順 **2:** 環境の確認

環境は印刷品質に直接影響する可能性があり、印刷品質や給紙の問題の原因になることがよくありま す。次のソリューションを実行してみてください。

- 開け放した窓やドア、空調システムの排気口などの空気の流れが生じる場所から離れたところに プリンタを設置し直します。
- 温度または湿度がプリンタの仕様を超える環境にプリンタが設置されていないことを確認しま す。
- プリンタをキャビネットなどの密閉された場所に設置しないようにします。
- プリンタを平らで安定した面に設置します。
- プリンタの通気孔をふさがないようにします。上部も含めて、プリンタのすべての面の周囲に十 分な空気が流れている必要があります。
- 空気中のごみ、ほこり、蒸気、油脂、またはその他の物質がプリンタ内部に蓄積しないようプリ ンタを保護します。

#### 手順 **3**: 各トレイ位置の設定

特定のトレイから印刷したときに、印刷されたページでテキストやイメージが用紙の中心にない場合 や適切な位置に調整されていない場合は、次の手順に従います。

- 1**.** プリンタのコントロール パネルのホーム画面で、設定 アプリケーションに移動し、設定 アイコ ンを選択します。
- 2**.** 以下のメニューを選択します。
	- **a.** コピー/印刷 または 印刷
	- **b.** 印刷品質
	- **c.** イメージ レジストレーション
- 3**.** トレイ ボタンを選択し、調整するトレイを選択します。
- 4**.** テスト ページの印刷 に選択してから、印刷したページに表示されている指示に従います。
- 5**.** テスト ページの印刷 を再度選択して結果を確認し、必要に応じて、さらに調整します。
- 6**.** 完了 を選択して新しい設定を保存します。

#### 別のプリント ドライバで試行

ソフトウェア プロフラムから印刷しているときに、印刷ページのグラフィックスに予期しない線が印 刷されている、テキストやグラフィックスが印刷されない、誤った形式または代替フォントが使用さ れている場合には、別のプリント ドライバを試してください。

次のいずれかのドライバを HP の Web サイトからダウンロードします。[www.hp.com/support/](http://www.hp.com/support/ljE60155) [ljE60155](http://www.hp.com/support/ljE60155)、[www.hp.com/support/ljE60165](http://www.hp.com/support/ljE60165)、または [www.hp.com/support/ljE60175](http://www.hp.com/support/ljE60175)。

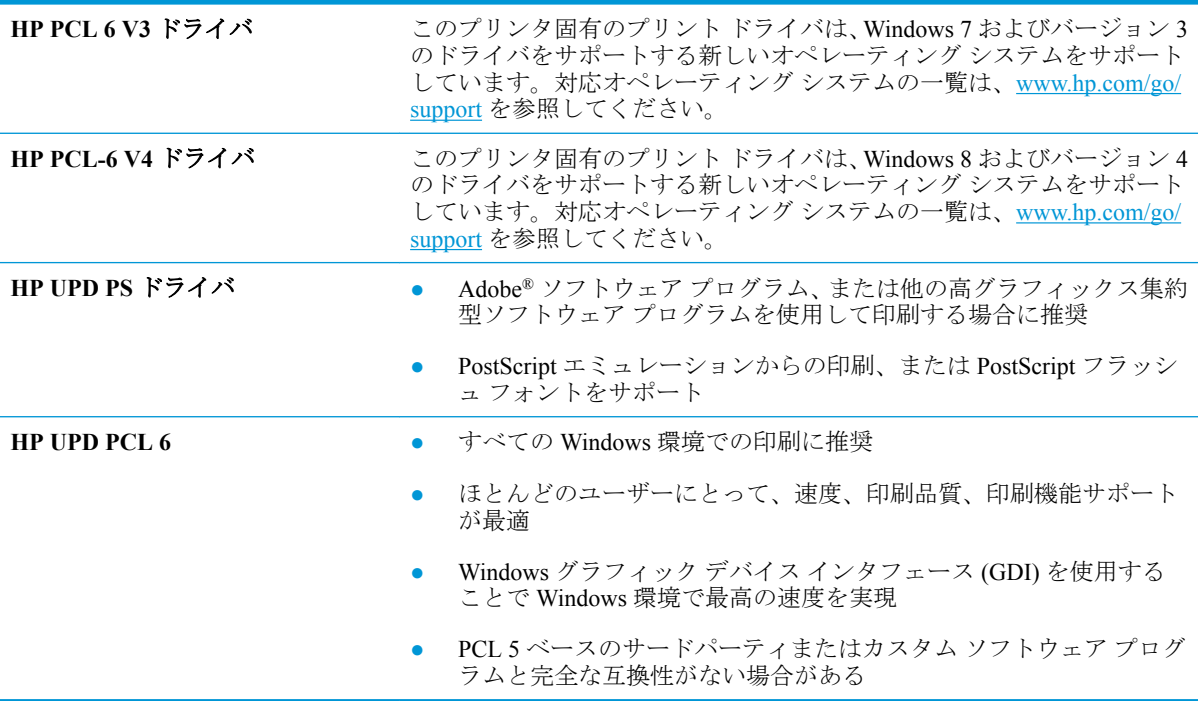

# 索引

#### 記号**/**数字

1 枚の用紙に印刷するページ数 選択 (Windows の場合) [47](#page-54-0) 1枚の用紙に複数ページ 印刷 (Windows の場合) [47](#page-54-0) 1 枚の用紙に印刷するページ数 選択 (Mac の場合) [50](#page-57-0) 1 枚の用紙に複数ページ 印刷 (Mac の場合) [50](#page-57-0) 2,100 枚大容量給紙トレイ セット [27](#page-34-0)

#### **A**

AirPrint [58](#page-65-0) Android デバイス 印刷元 [58](#page-65-0)

### **B**

Bonjour 識別 [65](#page-72-0)

#### **E**

Ethernet (RJ-45) 位置 [5](#page-12-0) Explorer、サポートされているバー ジョン HP 内蔵 Web サーバ [64](#page-71-0)

### **H**

HIP (ハードウェア統合ポケット) 位置 [4](#page-11-0) HP ePrint [57](#page-64-0) HP Web Jetadmin [80](#page-87-0) HP Web サービス 有効化 [69](#page-76-0) HP カスタマ ケア [84](#page-91-0) 紙詰まりの解消 HP ステイプル留めメールボッ クス [111](#page-118-0)

HP 内蔵 Web サーバ (EWS) 機能 [64](#page-71-0) HP 内蔵 Web サーバ (EWS) ネットワーク接続 [65](#page-72-0) HP 内蔵 Web サーバ HP Web  $\mathbf{H} - \mathbf{E}' \times 69$  $\mathbf{H} - \mathbf{E}' \times 69$ 印刷設定 [67](#page-74-0) サプライ品の設定 [67](#page-74-0) 情報ページ [65](#page-72-0) セキュリティ設定 [68](#page-75-0) 全般的な設定 [66](#page-73-0) [その他のリンク] リスト [71](#page-78-0) トラブルシューティング用ツー ル [67](#page-74-0) ネットワーク設定 [69](#page-76-0) ネットワーク設定の変更 [72](#page-79-0) 開く [72](#page-79-0) プリンタ名の変更 [72](#page-79-0)

### **I**

Internet Explorer、サポートされてい るバージョン HP 内蔵 Web サーバ [64](#page-71-0) IPsec [76](#page-83-0) IPv4 アドレス [73](#page-80-0) IPv6 アドレス [73](#page-80-0) IP セキュリティ [76](#page-83-0)

### **J**

Jetadmin、HP Web [80](#page-87-0)

### **L**

LAN ポート 位置 [5](#page-12-0)

### **M**

Mac ドライバ設定 ジョブ保存 [53](#page-60-0)

#### **N**

ニア フィールド通信印刷 [56](#page-63-0) NFC 印刷 [56](#page-63-0)

#### **O**

OHP フィルム 印刷 (Windows) [47](#page-54-0) OS (オペレーティング システム) 対応 [8](#page-15-0)

### **R**

RJ-45 ポート 位置 [5](#page-12-0)

### **T**

TCP/IP IPv4 パラメータの手動設定 [73](#page-80-0) IPv6 パラメータの手動設定 [73](#page-80-0)

### **U**

USB ストレージ アクセサリ 印刷元 [59](#page-66-0) USB ポート 位置 [5](#page-12-0) 有効化 [59](#page-66-0), [61](#page-68-0)

#### **W**

Web サイト HP Web Jetadmin、ダウンロー ド [80](#page-87-0) Web サイト カスタマ サポート [84](#page-91-0) Web ブラウザ要件 HP 内蔵 Web サーバ [64](#page-71-0) Wi-Fi Direct 印刷 [56](#page-63-0)

### あ

アクセサリ 注文 [36](#page-43-0)

#### い

印刷ジョブの保存 [52](#page-59-0) 印刷設定 HP 内蔵 Web サーバ [67](#page-74-0) 印刷メディア トレイ 1 にセット [17](#page-24-0) 印刷、両面 Windows [45](#page-52-0) 両面印刷 手差し、Windows [45](#page-52-0) 印刷 USB ストレージ アクセサリか ら [59](#page-66-0) 保存ジョブ [54](#page-61-0) インタフェース ポート 位置 [5](#page-12-0) イージー アクセス USB 印刷 [59](#page-66-0)

#### え

エネルギー使用、最適化 [78](#page-85-0)

#### お

オペレーティング システム、対 応 [10](#page-17-0) オン/オフ ボタン 位置 [4](#page-11-0) オンライン サポート [84](#page-91-0) オンライン ヘルプ、コントロール パネル [85](#page-92-0)

### か

解像度 コピーとスキャン [8](#page-15-0) 稼動音仕様 [13](#page-20-0) カスタマ サポート オンライン [84](#page-91-0) イメージ品質 トナー カートリッジ ステータ スの確認 [116](#page-123-0) 紙詰まり、用紙 場所 [95](#page-102-0) 紙詰まり HP ステイプル留めメールボッ クス [111](#page-118-0) 自動ナビゲーション [95](#page-102-0) トレイ 1 [96](#page-103-0) トレイ 2、3、4 [99](#page-106-0) トレイ 5 [102](#page-109-0) 排紙ビン [107](#page-114-0) 用紙詰まり 場所 [95](#page-102-0)

カートリッジ ステイプルの交換 [41](#page-48-0) 交換 [37](#page-44-0) 注文番号 [37](#page-44-0)

#### き

技術サポート オンライン [84](#page-91-0) キーボード 位置 [4](#page-11-0)

#### く クリーニング 用紙経路 [117](#page-124-0)

け ゲートウェイ、デフォルトの設 定 [73](#page-80-0)

### こ

交換 ステイプル カートリッジ [41](#page-48-0) トナー カートリッジ [37](#page-44-0) 高速 USB 2.0 ポート 位置 [5](#page-12-0) 後部ドア 紙詰まりの解消 [104](#page-111-0) [コピー開始] ボタン 位置 [6](#page-13-0) コピー 解像度 [8](#page-15-0) コントロール パネル 位置 [4](#page-11-0) 機能の位置 [6](#page-13-0) ヘルプ [85](#page-92-0)

### さ

[サインアウト] ボタン 位置 [6](#page-13-0) [サインイン] ボタン 位置 [6](#page-13-0) 削除 保存ジョブ [54](#page-61-0) サブネット マスク [73](#page-80-0) サプライ品 ステイプル カートリッジの交 換 [41](#page-48-0) 残量わずかのしきい値に達した ときの設定 [87](#page-94-0) 残量わずかのしきい値に達して も使用する [87](#page-94-0)

注文 [36](#page-43-0) トナー カートリッジの交換 [37](#page-44-0) サポート オンライン [84](#page-91-0) サプライ品の設定 HP 内蔵 Web サーバ [67](#page-74-0)

#### し

システム要件 HP 内蔵 Web サーバ [64](#page-71-0) 最小 [12](#page-19-0) 仕様 電気および稼動音 [13](#page-20-0) 重量、プリンタ [12](#page-19-0) 出荷時の設定に戻す [86](#page-93-0) 情報ページ HP 内蔵 Web サーバ [65](#page-72-0) ジョブ保存 Windows の場合 [52](#page-59-0) ジョブ、保存 印刷 [54](#page-61-0) 削除 [54](#page-61-0) 作成 (Windows の場合) [52](#page-59-0) ジョブ、保存 Mac 設定 [53](#page-60-0)

### す

スキャン 解像度 [8](#page-15-0) ステイプラ/スタッカ アクセサリ 動作モードの設定 [33](#page-40-0) ステイプラ デフォルトのステイプルの場所 の設定 [32](#page-39-0) ステイプル カートリッジ 交換 [41](#page-48-0) ステイプル留め デフォルトの場所の設定 [32](#page-39-0) 動作モードの設定 [33](#page-40-0) ステイプル留めメールボックス ア クセサリ ステイプル詰まりの解消 [112](#page-119-0) ステイプル詰まり ステイプル留めメールボックス アクセサリ [112](#page-119-0) スリープ モード [78](#page-85-0) 寸法、プリンタ [12](#page-19-0)

#### せ

セキュリティ 暗号化されたハード ディス ク [77](#page-84-0) セキュリティ設定 HP 内蔵 Web サーバ [68](#page-75-0) セキュリティロックスロット 位置 [5](#page-12-0) 設定 出荷時に戻す [86](#page-93-0) セット 2,100 枚大容量給紙トレイの用 紙 [27](#page-34-0) トレイ 1 の用紙 [17](#page-24-0) トレイ 2 の用紙 [22](#page-29-0) 全般的な設定 HP 内蔵 Web サーバ [66](#page-73-0)

#### そ

速度、最適化 [78](#page-85-0) [その他のリンク] リスト HP 内蔵 Web サーバ [71](#page-78-0)

た オペレーティング システム (OS) 対応 [8](#page-15-0) 代替レターヘッド モード [21](#page-28-0), [26](#page-33-0) タッチスクリーン 機能の位置 [6](#page-13-0)

### ち

注文 サプライ品とアクセサリ [36](#page-43-0)

#### つ

詰まり ステイプル留めメールボックス アクセサリ内のステイプル [112](#page-119-0) 紙詰まり 2,100 枚大容量給紙トレイ (トレ イ 6) [102](#page-109-0) HP ステイプル留めメールボッ クス [111](#page-118-0) 原因 [95](#page-102-0) 後部ドア [104](#page-111-0) トレイ 1 [96](#page-103-0) トレイ 2、3、4 [99](#page-106-0) 排紙ビン [107](#page-114-0) 封筒フィーダ [109](#page-116-0)

フューザ [104](#page-111-0) 両面印刷ユニット [108](#page-115-0) 積み重ね 動作モードの設定 [33](#page-40-0)

#### て

手差し両面印刷 Windows [45](#page-52-0) 電気仕様 [13](#page-20-0) デフォルト ゲートウェイ、設定 [73](#page-80-0) 電源スイッチ 位置 [4](#page-11-0) 電源接続 位置 [4](#page-11-0) 電力 消費 [13](#page-20-0) 電力の使用 1W 以下 [78](#page-85-0)

### と

特殊用紙 印刷 (Windows) [47](#page-54-0) トナー カートリッジ 交換 [37](#page-44-0) コンポーネント [37](#page-44-0) 残量わずかのしきい値に達した ときの設定 [87](#page-94-0) 残量わずかのしきい値に達して も使用する [87](#page-94-0) 注文番号 [37](#page-44-0) ドライバ、対応 [10](#page-17-0) トラブルシューティング 給紙に関する問題 [88](#page-95-0) 紙詰まり [95](#page-102-0) トナー カートリッジ ステータ スの確認 [116](#page-123-0) トラブルシューティング用ツール HP 内蔵 Web サーバ [67](#page-74-0) トレイ 1 紙詰まり [96](#page-103-0) 封筒のセット [29](#page-36-0) 用紙の向き [18](#page-25-0) トレイ 2 セット [22](#page-29-0) 紙詰まり [99](#page-106-0) トレイ 3 紙詰まり [99](#page-106-0) トレイ 4 紙詰まり [99](#page-106-0)

トレイ 6 紙詰まり [102](#page-109-0) トレイ 位置 [4](#page-11-0) 収容枚数 [8](#page-15-0) 付属 [8](#page-15-0)

### な

内蔵 Web サーバ (EWS) 機能 [64](#page-71-0) パスワードの割り当て [76](#page-83-0) 内蔵 Web サーバ (EWS) ネットワーク接続 [65](#page-72-0) 内蔵 Web サーバ ネットワーク設定の変更 [72](#page-79-0) 開く [72](#page-79-0) プリンタ名の変更 [72](#page-79-0)

#### ね

ネットワーク HP Web Jetadmin [80](#page-87-0) ネットワーク設定 HP 内蔵 Web サーバ [69](#page-76-0) ネットワーク二重通信設定、変 更 [74](#page-81-0) ネットワーク IPv4 アドレス [73](#page-80-0) IPv6 アドレス [73](#page-80-0) サブネット マスク [73](#page-80-0) 設定、表示 [72](#page-79-0) 設定、変更 [72](#page-79-0) 対応 [8](#page-15-0) デフォルト ゲートウェイ [73](#page-80-0) プリンタ名、変更 [72](#page-79-0) ネットワークの管理 [72](#page-79-0) ネットワークリンク速度、変更 [74](#page-81-0)

#### は

排紙ビン 位置 [4](#page-11-0) 紙詰まりの解消 [107](#page-114-0) ハードウェア統合ポケット (HIP) 位置 [4](#page-11-0) ハード ディスク 暗号化 [77](#page-84-0)

#### ひ

ビン、排紙 位置 [4](#page-11-0)

#### ふ

封筒フィーダ 紙詰まりの解消 [109](#page-116-0) 封筒、セット [29](#page-36-0) 封筒 印刷の向き [18](#page-25-0) フォーマッタ 位置 [4](#page-11-0) フューザ 紙詰まりの解消 [104](#page-111-0) プライベート印刷 [52](#page-59-0) ブラウザ要件 HP 内蔵 Web サーバ [64](#page-71-0) プリンタ ドライバ、対応 [10](#page-17-0) 文書フィーダ 位置 [4](#page-11-0) 容量 [8](#page-15-0)

#### へ

ヘルプ、コントロール パネル [85](#page-92-0) [ヘルプ] ボタン 位置 [6](#page-13-0) ページ数/分 [8](#page-15-0)

#### ほ

保存ジョブ 印刷 [54](#page-61-0) 削除 [54](#page-61-0) 作成 (Windows の場合) [52](#page-59-0) ポート 位置 [5](#page-12-0) [ホーム] ボタン 位置 [6](#page-13-0)

### み

右下ドアの の位置 [4](#page-11-0) 右のドア 位置 [4](#page-11-0)

### め

メイン給紙トレイ ラベルのセット [31](#page-38-0) メモリ チップ (トナー) 位置 [37](#page-44-0) メモリ 付属 [8](#page-15-0)

### も

モバイル印刷ソリューション [8](#page-15-0)

モバイル印刷 Android デバイス [58](#page-65-0)

#### **ゆ**

優先給紙トレイ ラベルのセット [31](#page-38-0)

### よ

用紙タイプ 選択 (Windows) [47](#page-54-0) 用紙のピックアップに関する問題 解決 [88](#page-95-0), [90](#page-97-0) 用紙、注文 [36](#page-43-0) 紙 2,100 枚大容量給紙トレイのセ ット [27](#page-34-0) 用紙 紙詰まり [95](#page-102-0) トレイ 1 の向き [18](#page-25-0) トレイ 1 への用紙のセット [17](#page-24-0) トレイ 2 への用紙のセット [22](#page-29-0) 用紙 選択 [118](#page-125-0)

### ら

ラベル 印刷 (Windows) [47](#page-54-0) 印刷用紙 [31](#page-38-0) 向き [31](#page-38-0) ラベル、セット [31](#page-38-0)

### り

両面印刷ユニット 紙詰まり除去 [108](#page-115-0) 両面印刷 Windows [45](#page-52-0) 手動 (Windows) [45](#page-52-0) 設定 (Windows の場合) [45](#page-52-0) 両面に印刷する 設定 (Windows の場合) [45](#page-52-0)

### ろ

フォーマッタ ロック [77](#page-84-0) ローカル エリア ネットワーク (LAN) 位置 [5](#page-12-0)

### ん

印刷、両面 Mac [49](#page-56-0) 印刷、両面 Mac [49](#page-56-0) 手差し両面印刷 Mac [49](#page-56-0) 保存ジョブ 作成 (Mac) [53](#page-60-0) 保存、ジョブ Mac 設定 [53](#page-60-0) 用紙タイプ 選択 (Mac) [50](#page-57-0) 両面印刷 Mac [49](#page-56-0) 両面印刷 Mac [49](#page-56-0) 手動 (Mac) [49](#page-56-0)